# **KENWOOI**

# MONITOR MET ONTVANGER **DMX8021DABS**

# **GEBRUIKSAANWIJZING**

#### JVCKENWOOD Corporation

- Bijgewerkte informatie (de meest recente instructiehandleiding, systeemupdates, nieuwe functies, enz.) is beschikbaar op [<https://www.kenwood.com/cs/ce/>](https://www.kenwood.com/cs/ce/).
- Wijzigingen van de specificaties en dergelijke in de gebruiksaanwijzing zijn voorbehouden. Download de laatste editie van de gebruiksaanwijzing voor referentie. <https://www.kenwood.com/cs/ce/>

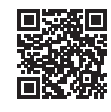

# android auto

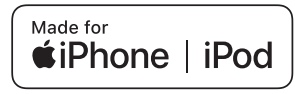

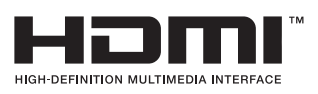

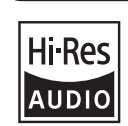

 $\odot$ 

Works with

Het product met het Hi-Res Audio-logo voldoet aan de Hi-Res Audio-standaard die is vastgelegd door Japan Audio Society. Het logo wordt gebruikt onder licentie van Japan Audio Society.

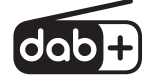

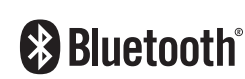

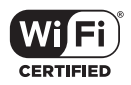

**Apple CarPlay** 

© 2021 JVCKENWOOD Corporation 
B5K-0859\_ref\_E\_Nl\_00

# **Belangrijke mededeling over software**

### $\blacksquare$  Software License on This **Product**

The software embedded in this product comprises a number of independent software components, each of which is copyrighted by JVCKENWOOD Corporation or by a third party. This product uses software components that are based on an End-User License Agreement (hereinafter called "EULA") stipulated by JVCKENWOOD Corporation and by third parties. The EULA dictates the availability of the source codes of free-software components as a prerequisite to distributing them in executable form under the terms of the GNU General Public License or the Lesser General Public License (hereinafter called "GPL/LGPL"). To get information about the software components that are subject to the terms of the GPL/LGPL, please visit the following Website:

Website URL https://www2.jvckenwood.com/gpl/

Queries concerning the contents of the source code or the like will not be accepted. Please note that software components based on a EULA that is not subject to the terms of the GPL/LGPL or those that have been developed or created by JVCKENWOOD Corporation will be excluded from the scope of source code disclosure.

Because licenses to use software components distributed under the GPL/LGPL are offered to the customers for free of charge, no warranty is granted to the customers, whether explicitly or implicitly, to the extent of the applicable laws. Unless otherwise stipulated by the applicable laws or agreed upon in writing, the copyright holders or those who are entitled to modify and redistribute the software components are not held responsible for any and all damages resulting from their use or from inability to use them. For more information about the terms of use of the software components, required items of compliance and so on, please refer to the GPL/LGPL.

Customers wishing themselves to use a software component that is subject to the GPL/LGPL embedded in this product are encouraged to read the terms of the corresponding license before use. Because each individual license

is prescribed by a third party other than JVCKENWOOD Corporation, the original (English) of the license is presented.

# **EULA**

# $\blacksquare$  Software License Agreement

JVCKENWOOD Corporation (hereinafter called "Licensor") holds either the copyright to the embedded software or the right to sublicense it. This agreement establishes the conditions under which the customer uses this "Licensed Software"

The customer shall agree to the terms of this license agreement before proceeding to use Licensed Software.

This agreement is deemed to have taken effect when the customer (hereinafter called "User") has used a product implementation of Licensed Software

The Licensed Software may contain software Licensor has been licensed to use by third parties directly or indirectly. Some third parties may have terms of use prescribed for their customers, apart from this Software License Agreement. This agreement does not apply to such software. Be sure to consult "Important Notice on Software" as presented separately.

#### Article 1 (General)

Licensor grants to User a non-exclusive, non-assignable right of use Licensed Software within the country where the User purchases the Product (hereinafter the "Country") (except for the exception provided for in Paragraph 1, Article 3).

#### Article 2 (Right of Use)

- 1. The rise of use granted under this agreement is the right to use Licensed Software in this product.
- 2. User may not duplicate, copy, modify, add to, translate or otherwise alter, or loan licensed Software and the associated literature in whole or in part.
- 3. Use of Licensed Software is limited to a private extent, and Licensed Software may not be distributed, licensed or sublicensed for any purposes whatsoever, including commercial use.
- 4. User shall use Licensed Software as per the instruction manual or instructions given in the help file and may not use or duplicate data in violations of the regulations of the Copyright

Law or other governing laws by using Licensed Software in whole or in part.

#### Article 3 (Terms of License)

- 1. In assigning this product, User may not retain the original copy of the embedded Licensed Software (including associated literature, updates and upgrades) and any duplicates and associated literature with regard to the license to use Licensed Software. User may transfer Licensed Software only to the condition of binding the assignee to abide by the terms of this Software License Agreement.
- 2. User may not reverse-engineer, disassemble, decompile or otherwise analyze the source code of Licensed Software.

#### Article 4 (Rights to Licensed Software)

All rights to Licensed Software and the associated literature, including copyrights, shall reside with Licensor or

the original right holder who has granted the Right of Use and right to sublicense to Licensor (hereinafter referred to as "Original Right Holder"), and User does not have any rights other than Right of Use granted hereunder with regard to Licensed Software and the associated literature.

#### Article 5 (Exemption Granted to Licensor)

- 1. Licensor and Original Right Holder do not assume any responsibility for damages caused to User or third parties resulting from the exercise by User of the license granted hereunder, unless otherwise provided by any law to the contrary.
- 2. Licensor does not warrant Licensed Software to be merchantable, compatible and fit for specific purposes.

#### Article 6 (Responsibility for Third Parties)

If disputes over the infringement of third parties' intellectual property rights, such as copyrights and patent rights, arise out of the use of Licensed Software by User, User shall resolve these disputes at User's own expenses while keep Licensor and Original Right Holder harmless.

### Article 7 (Secrecy Obligation)

User shall keep confidential Licensed Software provided hereunder, information contained in the associated literature or the like and those provisions of this agreement not yet in public knowledge and may not disclose or leak these to third parties without prior written consent from Licensor.

#### Article 8 (Cancellation of the Agreement)

Licensor reserves the right to cancel this agreement forthwith and claim compensation from User for the damages caused by such cancellation when User:

- (1) Breaches any of the provisions of this agreement, or
- (2) Has received a petition for seizure, provisional seizure, provisional disposition or any other kind of compulsory execution.
- Article 9 (Destruction of Licensed Software) If this agreement is terminated under the provision of the foregoing paragraph, User shall destroy Licensed Software, along with all associated literature and its duplicates, within two (2) weeks from the date of termination.

#### Article 10 (Copyright Protection)

- 1. Copyrights and all other intellectual property rights relating to Licensed Software shall reside with Licensor and Original Right Holder and in no circumstances with User.
- 2. User shall abide by the laws relating to copyrights and intellectual property rights in using Licensed Software.

#### Article 11 (Export Control)

- 1. Licensed Software and the associated literature or the like may not be exported to places outside the Country (including transmission outside the Country over the Internet or the like).
- 2. User agrees that Licensed Software is subject to export controls imposed by the Country and the United States of America.
- 3. User agrees to comply with all the international and domestic laws that apply to this software (U.S. Export Administration Regulations and regulations established by the U.S., the Country and their governmental agencies regarding usage by end users and export destinations).

#### Article 12 (Miscellaneous)

- 1. Even if this agreement is invalidated in part by law, all other provisions shall remain in effect.
- 2. Licensor and User shall consult each other in good faith to resolve any matters not provided for in this agreement or questions arising from the interpretation of this agreement.
- 3. Licensor and User agree that this agreement is governed by the law of Japan and that all disputes involving claims and obligations that may arise out of this agreement will be settled by arbitration at the Tokyo District Court as the court of first instance.

# **Inhoud**

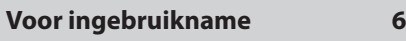

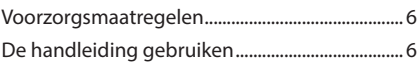

# **[Basisbediening](#page-6-0) 7**

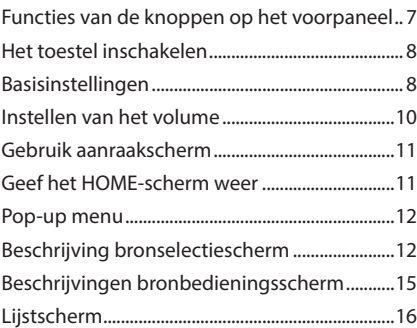

# **[Widget](#page-16-0) 17**

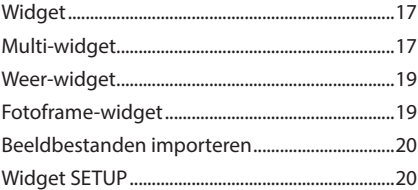

# **[APPS](#page-20-0) 21**

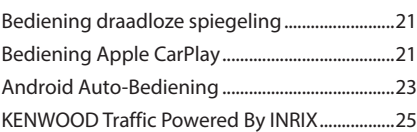

# **[USB](#page-25-0) 26**

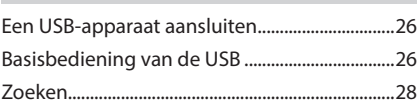

# **[iPod/iPhone](#page-28-0) 29**

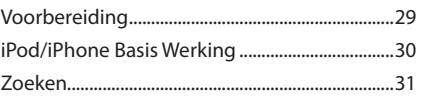

**[Radio](#page-31-0) 32**

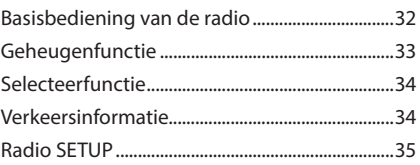

# **[Digitale radio](#page-35-0) 36**

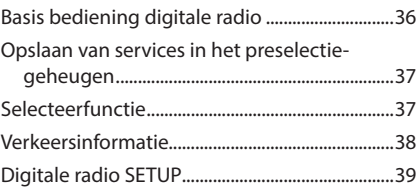

# **[Bluetoothregeling](#page-39-0) 40**

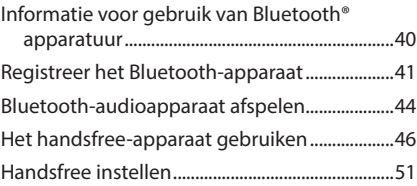

# **[Overige Externe Componenten](#page-51-0) 52**

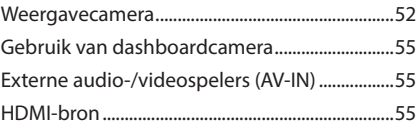

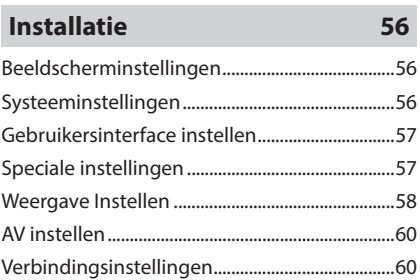

# **[Audio regelen](#page-61-0) 62**

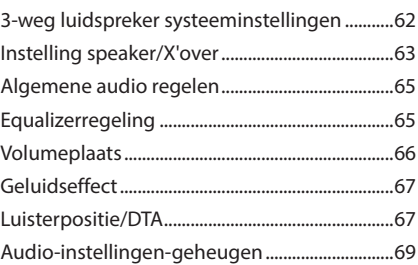

# **[Afstandsbediening](#page-69-0) 70**

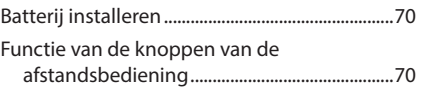

# **[Verbinden/installeren](#page-72-0) 73**

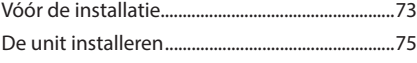

# **[Problemen oplossen](#page-81-0) 82**

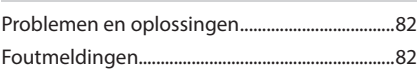

# **[Appendix](#page-83-0) 84**

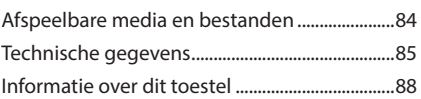

# <span id="page-5-0"></span>**Voor ingebruikname**

# **Voorzorgsmaatregelen**

## #**WAARSCHUWINGEN**

### **Neem de volgende voorzorgsmaatregelen om persoonlijk letsel of brand te voorkomen:**

- Om kortsluiting te voorkomen, nooit metalen voorwerpen (zoals munten of metalen gereedschappen) in het toestel plaatsen of achterlaten.
- Kijk niet naar het scherm of richt uw ogen niet op het scherm als u langere tijd aan het rijden bent.
- Raadpleeg uw KENWOOD-dealer als u tijdens de installatie problemen ondervindt.

## Ñ **Voorzorgsmaatregelen voor het gebruik van het toestel**

- Neem wanneer u optionele toebehoren aanschaft contact op met uw KENWOOD-dealer om te controleren of deze optionele toebehoren met uw model en in uw regio functioneren.
- U kunt een taal selecteren om menu's, audiobestanden, enz. weer te geven. Zie *[Gebruikersinterface instellen](#page-56-1)  [\(P.57\)](#page-56-1)*.
- De functie Radio Data System werkt niet in gebieden waar de dienst niet ondersteund wordt door een uitzendstation.

# $\blacksquare$  De monitor beschermen

• Om de monitor tegen beschadiging te beschermen, mag u de monitor niet bedienen met een balpen of een soortgelijk hulpmiddel met een scherpe punt.

# Ñ **Het toestel reinigen**

• Als er vlekken op het frontie van dit toestel zitten, veeg deze er dan met een droge, zachte doek, zoals een siliconendoekje, van af. Als er hardnekkige vlekken op het voorpaneel zitten, veeg deze af met een doek bevochtigd met een neutrale reiniger, veeg het vervolgens opnieuw af met een schone, zachte, droge doek.

#### **OPMERKING**

• Reinigingsspray rechtstreeks op het toestel aanbrengen kan de mechanische onderdelen beschadigden. Het afvegen van het voorpaneel met een harde doek of met een vluchtige vloeistof zoals thinner of alcohol kan krassen op het oppervlak veroorzaken of de gescreende print wissen.

# **N** Ontvangen van GPS-signalen

Wanneer u het toestel voor het eerst inschakelt, moet u even wachten tot het toestel het satellietsignaal voor de eerste keer ontvangt. Dit kan enkele minuten duren. Zorg ervoor dat uw voertuig buiten op een open plek uit de buurt van hoge gebouwen en bomen staat zodat de ontvangst snel tot stand kan komen. Nadat het systeem voor de eerste keer een satellietsignaal heeft ontvangen, zal de ontvangst daarna sneller tot stand komen.

# **N** Over GLONASS

Dit apparaat maakt gebruik van een Global Navigation Satellite System (GLONASS) naast het GPS-signaal. Door GPS en GLONASS te combineren, kan de nauwkeurigheid van de positionering worden meer dan met alleen GPS worden verfijnd.

### $\blacksquare$  **Waarschuwing voor Smartphonegebruikers**

Gelijktijdige uitvoering van meerdere applicaties op uw smartphone tijdens het delen van het scherm vraagt veel van de microprocessor van de telefoon, dit beïnvloedt mogelijk de communicatie en prestaties. Voor de beste resultaten tijdens het koppelen met uw KENWOOD-ontvanger, moet u ervoor zorgen dat u ongebruikte toepassingen sluit.

# **De handleiding gebruiken**

- De in deze handleiding weergegeven schermen en panelen worden als een voorbeeld gebruikt om de bediening te verduidelijken. Ze kunnen daarom afwijken van de werkelijk schermen en panelen, of sommige schermpatronen kunnen van de actuele patronen verschillen.
- **Schermtaal**: Engels wordt gebruikt ter verklaring. U kunt een weergavetaal selecteren in het menu SETUP. Zie *[Gebruikersinterface instellen](#page-56-1)  [\(P.57\)](#page-56-1)*.

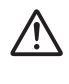

Dit symbool op het product betekent dat er belangrijke bedienings- en onderhoudsinstructies in deze handleiding staan. Lees de instructies in deze handleiding zorgvuldig door.

# <span id="page-6-0"></span>**Basisbediening**

# **Functies van de knoppen op het voorpaneel**

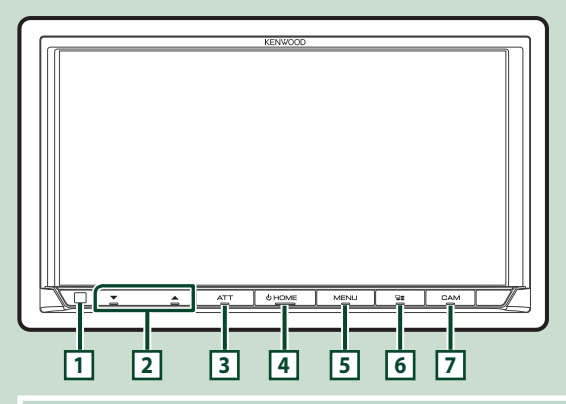

### **OPMERKING**

• De panelen in deze handleiding zijn voorbeelden die worden gebruikt om een duidelijke uitleg van de bewerkingen te geven. Om die reden kunnen de panelen afwijken van de werkelijke panelen.

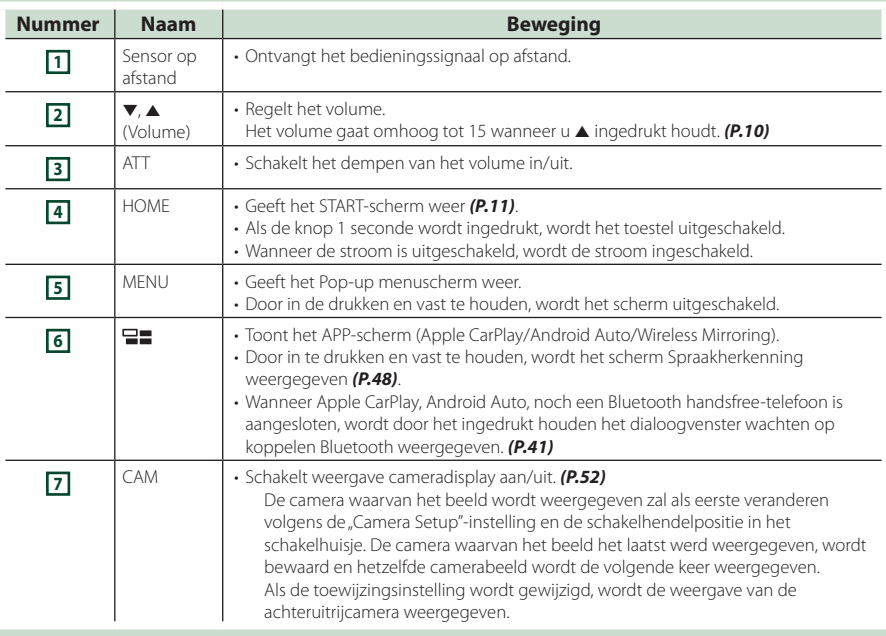

# <span id="page-7-0"></span>**Het toestel inschakelen**

#### **1 Druk op de knop** HOME**.**

#### ATT SHOME  $\frac{1}{2}$ ∖ठा

 $\blacktriangleright$  Het toestel wordt ingeschakeld.

#### ● **Het toestel uitschakelen**

**1 Druk gedurende 1 seconde op de knop**  HOME**.**

#### **OPMERKING**

• Als het de eerste keer is dat u het apparaat na de installatie aanzet, moet u de eerste installatie uitvoeren *(P.8)*.

## **Basisinstellingen**

### **Eerste installatie**

Begin met deze instellingen als u dit toestel voor de eerste keer gebruikt.

#### **1 Stel de verschillende items als volgt in.**

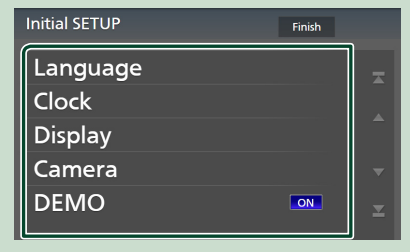

#### ■ Language

Selecteer de taal die wordt gebruikt voor het regelscherm en de in te stellen opties. De standaardinstelling is "British English(en)".

- 1 Raak Language aan.
- <sup>2</sup> Raak Language Select aan.
- 3 Selecteer de gewenste taal.
- $\overline{4}$  Raak  $\overline{5}$  aan.

Voor meer informatie, zie *[Gebruikersinterface instellen \(P.57\)](#page-56-1)*.

#### ■ Clock

Stelt de synchronisatie van de klok in en past deze aan.

Voor meer informatie over de bediening, zie *Datum- en klokinstellingen (P.10)*.

#### ■ Display

Stel de verlichtingskleur van de toetsen in. Als de afbeelding zelfs moeilijk te zien is op het scherm, pas dan de kijkhoek aan.

- 1 Raak **Display** aan.
- (2) Raak Key Colour aan.
- 3 Selecteer de gewenste kleur.
- $\bigcirc$  Raak  $\bigcirc$  aan.
- 5 Raak Viewing Angle aan.
- 6 Selecteer een kijkhoek.
- $(7)$  Raak  $\Box$  aan.

#### Voor, zie *[Weergave Instellen \(P.58\)](#page-57-1)*.

#### ■ Camera

Stel de parameters voor de camera in.

- 1) Raak **Camera** aan.
- $\Omega$  Stel elk item in en raak  $\Omega$  aan.

Voor details, zie *[Camera-instellingen](#page-51-2)  [\(P.52\)](#page-51-2)*.

#### ■ DEMO

Stel de demonstratiemodus in. De standaardinstelling is "ON" (aan).

### **2 Raak** Finish **aan.**

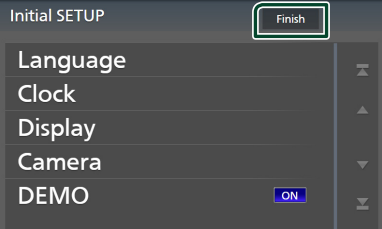

#### **OPMERKING**

• Deze instellingen kunnen worden gedaan vanuit het SETUP-menu. Zie *[Installatie \(P.56\)](#page-55-1)*.

#### *Basisbediening*

### **Instelling veiligheidscode**

U kunt een beveiligingscode instellen om uw ontvangersysteem tegen diefstal te beschermen.

Wanneer de functie Security Code is geactiveerd, kunt u de code niet wijzigen en de functie niet vrijgeven. Merk op dat de beveiligingscode kan worden ingesteld als het 4- tot 8-cijferige nummer van uw keuze.

#### **Voorbereiding**

• Stel DEMO in op OFF in het Speciaal-scherm *[\(P.57\)](#page-56-2)*.

#### **1 Druk op de knop** MENU**.**

 $\triangleright$  Pop-up menu verschijnt.

**2 Raak** SETUP **aan.**

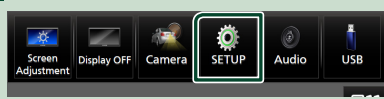

 $\blacktriangleright$  Het scherm SETUP Menu verschijnt.

### **3 Raak** Security **aan.**

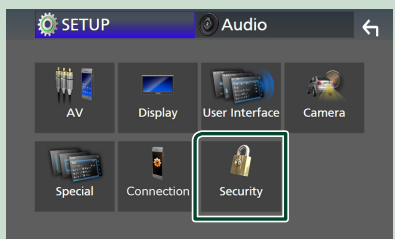

 $\blacktriangleright$  Het scherm Security verschijnt.

#### **4 Raak** Security Code Set **aan op het scherm Beveiliging.**

- **h** Het scherm Instelling Beveiligingscode verschijnt.
- **5 Voer een beveiligingscode van 4 tot 8 cijfers in en druk op** Enter **.**

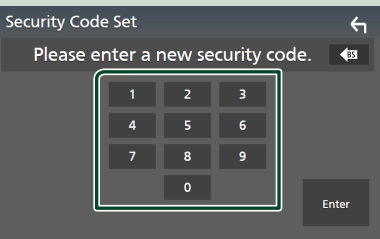

#### **6 Voer dezelfde code nogmaals in en raak**  Enter **aan.**

Nu is uw beveiligingscode geregistreerd.

#### **OPMERKING**

- Raak BS aan om de laatste invoering te wissen.
- Als u een andere beveiligingscode invoert, keert het scherm terug naar stap 5 (voor de eerste invoering van de code).
- Als u de verbinding van de ontvanger met de batterij hebt verbroken, voer dan de juiste beveiligingscode in zoals u die in stap 5 hebt ingevoerd en raak Enter aan. Uw ontvanger is klaar voor gebruik.

#### *Veranderen van de veiligheidscode*

- **1 Raak** Security Code Change **aan op het scherm Beveiliging.**
	- $\blacktriangleright$  Het scherm Instelling Beveiligingscode verschijnt.
- **2 Voer de huidige geregistreerde beveiligingscode in en raak** Enter **aan.**
- **3 Voer een nieuwe beveiligingscode van 4 tot 8 cijfers in en druk op** Enter **.**
- **4 Voer dezelfde code nogmaals in en raak**  Enter **aan.**

De nieuwe beveiligingscode is geregistreerd.

#### *De beveiligingscode wissen*

- **1 Raak** Security Code Cancellation **op het scherm Beveiliging aan.**
	- $\blacktriangleright$  Het scherm Instelling Beveiligingscode verschijnt.
- **2 Voer de huidige geregistreerde beveiligingscode in en raak** Enter **aan.** De beveiligingscode wordt gewist.

### <span id="page-9-0"></span>**Datum- en klokinstellingen**

**1 Druk op de knop** MENU**.**

 $\blacktriangleright$  Pop-up menu verschijnt.

#### **2 Raak** SETUP **aan.**

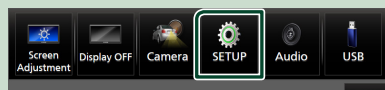

> Het scherm SETUP Menu verschijnt.

#### **3 Raak** User Interface **aan.**

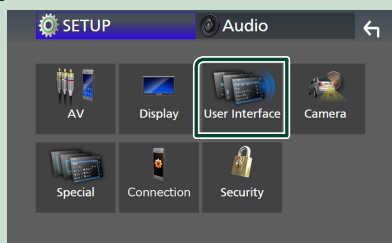

 $\blacktriangleright$  Het scherm User Interface verschijnt.

**4 Stel de verschillende items als volgt in.** Blader door de pagina om verborgen items weer te geven.

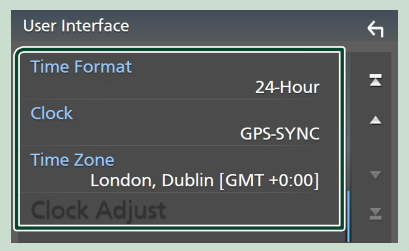

#### ■ Time Format

Selecteer het formaat van de tijdweergave.

**12-Hour**/ **24-Hour** (Standaard)

#### ■ Clock

**GPS-SYNC** (Standaard): Synchroniseert de kloktijd met de GPS.

**Manual** : Stel de klok handmatig in.

#### ■ Time Zone

Selecteer de tijdzone.

#### ■ Clock Adjust

Als u **Manual** selecteert voor Klok, pas dan de datum en tijd handmatig aan. *(P.10)*

#### **OPMERKING**

• Stel de datum en tijd in. Als ze niet zijn ingesteld, kunnen sommige functies niet werken.

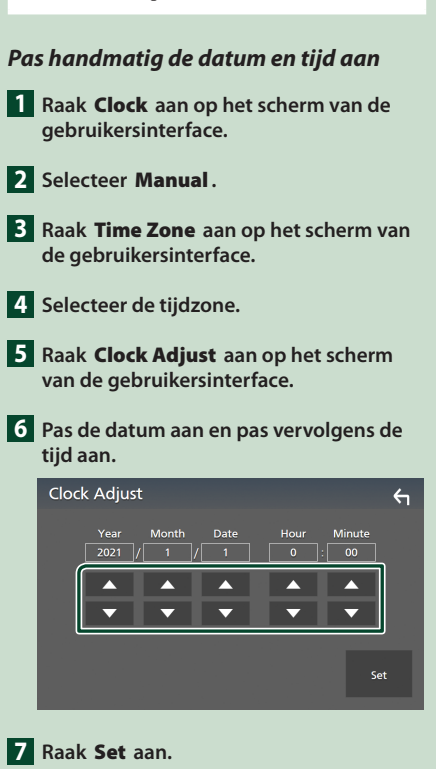

# **Instellen van het volume**

U kunt het volume aanpassen (0 tot 40).

Druk op  $\triangle$  om te verhogen, en druk op  $\nabla$  om te verlagen.

Door ▲ ingedrukt te houden, wordt het volume aanhoudend tot volume 15 verhoogd.

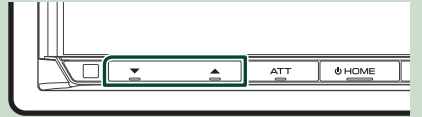

# <span id="page-10-0"></span>**Gebruik aanraakscherm**

Om bewerkingen op het scherm uit te voeren, moet u een item aanraken, blijven aanraken, tikken of vegen om een item te selecteren, een instellingsmenuscherm weergeven of van pagina veranderen.

#### ● **Tikken**

Tik licht op het scherm om een onderdeel op het scherm te kiezen.

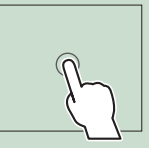

#### ● **Iets langer aanraken (lang tikken)**

Tik op het scherm en houd uw vinger op zijn plaats totdat het display verandert of een mededeling wordt getoond.

#### ● **Vegen**

Schuif uw vinger snel naar links of rechts op het scherm om van pagina te veranderen.

U kunt door een lijstscherm bladeren door omhoog/ omlaag te vegen op het scherm.

#### ● **Snel bewegen**

Schuif uw vinger omhoog of omlaag op het scherm om het scherm te rollen.

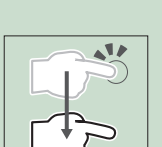

# **Geef het HOME-scherm weer**

#### **1 Druk op de knop** HOME**.**

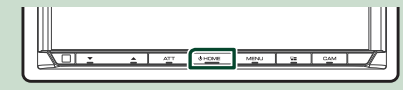

 $\triangleright$  START-scherm verschijnt.

### **Beschrijvingen van het startscherm**

De meeste functies kunnen worden uitgevoerd met het START-scherm.

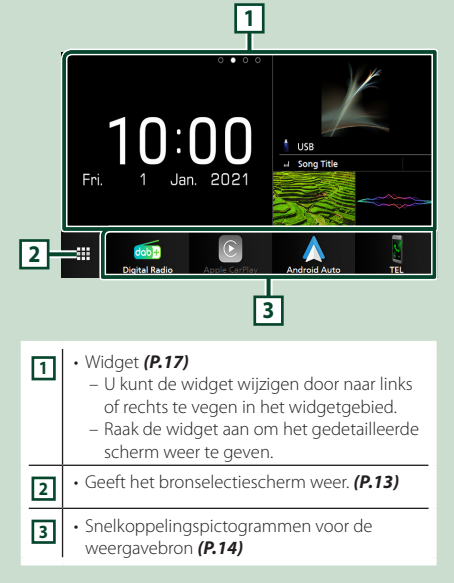

### <span id="page-11-0"></span>**Pop-up menu**

#### **1 Druk op de knop** MENU**.**

 $\blacktriangleright$  Pop-up menu verschijnt.

#### **2 Raak aan om het Pop-up menu weer te geven.**

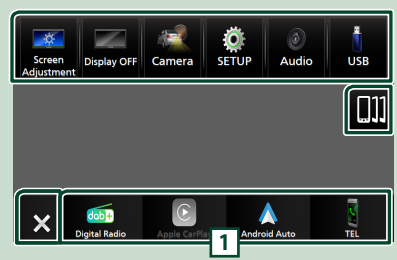

#### De inhoud van het menu is als volgt:

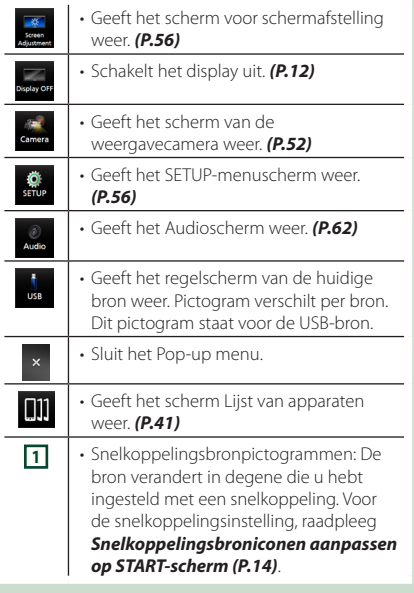

### **Uitschakelen van het scherm**

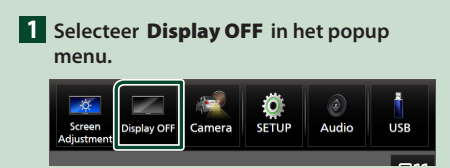

#### **OPMERKING**

- Raak het scherm aan om het scherm in te schakelen.
- Om de klok weer te geven terwijl het scherm is uitgeschakeld, is het noodzakelijk om "OSD Clock" op "ON" te zetten. *[\(P.58\)](#page-57-1)*

# **Beschrijving bronselectiescherm**

U kunt pictogrammen van alle

weergavebronnen en opties weergeven op het bronselectiescherm.

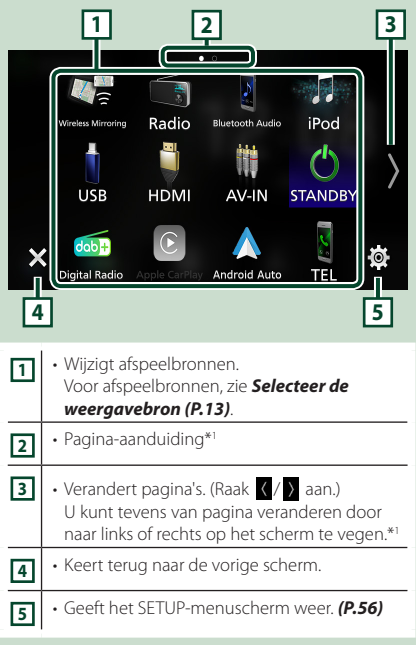

\*1 Dit wordt weergegeven wanneer pictogrammen op meerdere pagina's worden geplaatst.

#### *Basisbediening*

# **Selecteer de weergavebron**

### **1 Druk op de knop** HOME**.**

 $\triangleright$  START-scherm verschijnt.

# $2$  **Raak**  $\mathbf{\overline{H}}$  aan.

In dit scherm kunt u de volgende bronnen en functies selecteren.

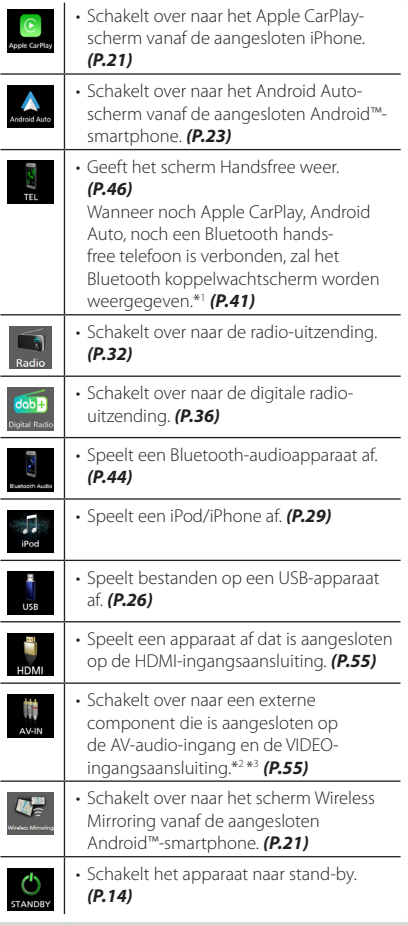

- \*1 Bij aansluiten als Apple CarPlay of Android Auto, werkt het als een telefoon mits in Apple CarPlay of Android Auto. Als Apple Carplay of Android Auto zijn verbonden tijdens het praten via een Bluetoothapparaat, zal het huidige telefoongesprek worden voortgezet.
- \*2 U kunt de AV-IN bron gebruiken wanneer een kabel van een visuele bron, behalve een camera, is aangesloten op de VIDEO-ingangsaansluiting en een kabel is aangesloten op de AV-audioingangsaansluiting. *[\(P.79\)](#page-78-0)*
- \*3 Dit kan worden geselecteerd wanneer het AV-IN is ingesteld op **NONE** op het scherm Camera Assignment Setting. *[\(P.53\)](#page-52-0)*

### *De afspeelbron selecteren op het STARTscherm*

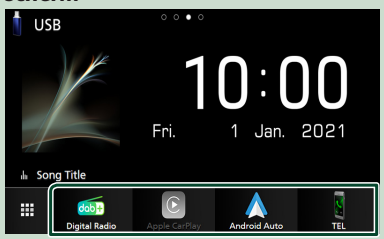

De 4 items weergegeven in de onderste rij op het bronselectiescherm worden getoond op het HOME-scherm.

U kunt de items afgebeeld in dit gebied wijzigen door het bronselectiescherm aan te passen. *(P.14)*

#### *Kiezen van de weergavebron op het bronselectiescherm*

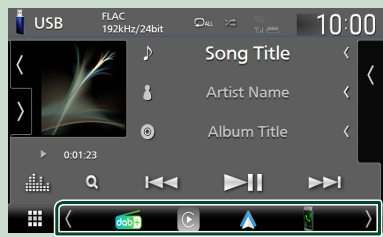

Toon de bronselectie-iconen door **7** aan te raken of door op het bronselectiescherm links of rechts te tikken, en selecteer vervolgens een weergavebron.

### **Schakel het apparaat naar standby**

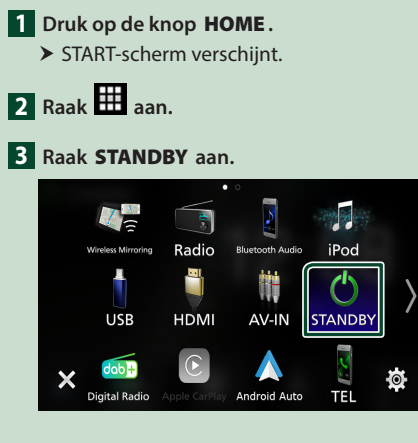

# **Snelkoppelingsbroniconen aanpassen op START-scherm**

U kunt de posities van de bronpictogrammen rangschikken zoals u wilt.

**1 Druk op de knop** HOME**.**

 $\triangleright$  START-scherm verschijnt.

- $2$  **Raak**  $\mathbf{H}$  aan.
	-

**3 Blijf het pictogram aanraken dat u wilt verplaatsen in de aanpassingsmodus.**

**4 Sleep het pictogram naar de gewenste positie.**

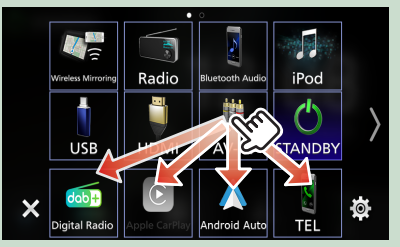

#### Verandert de pagina

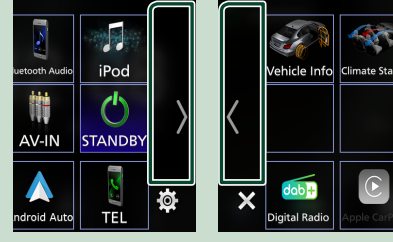

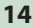

# <span id="page-14-0"></span>**Beschrijvingen bronbedieningsscherm**

Er zijn een aantal functies die op de meeste schermen uitgevoerd kunnen worden.

#### Indicators

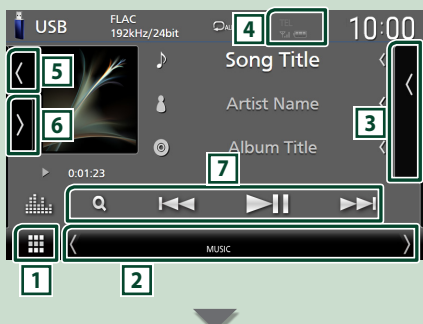

#### Snelkoppelingsbronpictogrammen

m  $d$ ab  $\bigcirc$ 

# **11 Pictogram Alle bronnen**

Geeft het bronselectiescherm weer. *(P.12)*

### **2 Tweede scherm**

- $\cdot$   $\langle$  /  $\rangle$  : het Tweede scherm verandert naar een ander scherm telkens wanneer u het aanraakt. U kunt tevens het Secundaire scherm veranderen door op het scherm links of rechts te tikken.
- Indicators: Geeft de huidige bronstatus enzovoorts aan.
	- **ATT** : De demper is actief.
	- **MUTE** : De dempingsfunctie is actief.
- **LOUD**: De luidheidscontrolefunctie is ingeschakeld.
- Snelkoppelingsbronpictogrammen: De bron verandert in degene die u hebt ingesteld met een snelkoppeling. Voor de snelkoppelingsinstelling, raadpleeg

#### *Snelkoppelingsbroniconen aanpassen op START-scherm (P.14)*.

#### **3 Inhoudslijst**

Geeft de track/bestand/zender/zenderlijst weer.

#### **4** TEL **Y**<sub>d</sub> (D)

• Informatie aangesloten Bluetooth-apparaat.

### **5 Illustraties en informatie**

U kunt selecteren om een illustratie en liedinformatie weer te geven of alleen meer gedetailleerde liedinformatie.

Door het artworkgebied aan te raken, schakelt u naar de VU-meter. (Alleen de USB-, iPod-, Bluetooth-audio-, digitale radiobronnen)

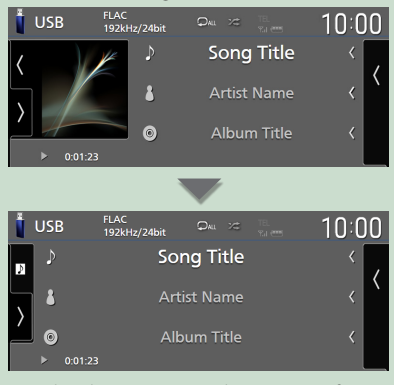

Wijzig de tekstgrootte van de nummerinformatie wanneer de "Small Audio Text" is ingesteld op "ON"/"OFF" in het gebruikersinterfacescherm

### *[\(P.57\)](#page-56-3)*.

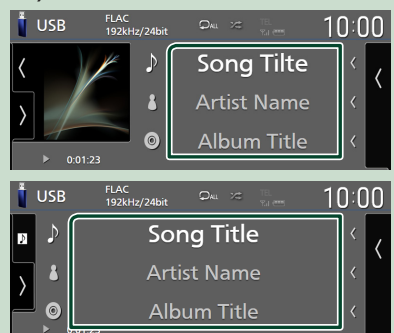

### **6 Functiepaneel**

Raak de linkerkant van het scherm aan om het functiepaneel weer te geven. Raak nogmaals aan om het paneel te sluiten.

#### **7 Bedieningstoetsen**

U kunt de huidige bron bedienen met deze bedieningstoetsen. De beschikbare functies zijn verschillend, afhankelijk van het brontype.

#### <span id="page-15-0"></span>*Basisbediening*

# **Lijstscherm**

Er is een aantal basisfunctietoetsen in de lijstschermen van de meeste bronnen. De bediening en het weergavescherm zijn verschillend voor elke bron. *(P.28, 31, [45](#page-44-0))*

### **Geef het lijstscherm weer**

#### *Voor USB/iPod:*

**1 Raak Q aan of het item dat wordt weergegeven in het informatiegebied van het scherm broncontrole.**

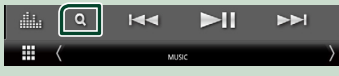

 $\blacktriangleright$  Het lijstscherm verschijnt.

### *Voor Bluetooth-audio:*

#### **1** Raak Q aan.

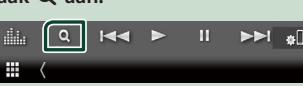

 $\blacktriangleright$  Het lijstscherm verschijnt.

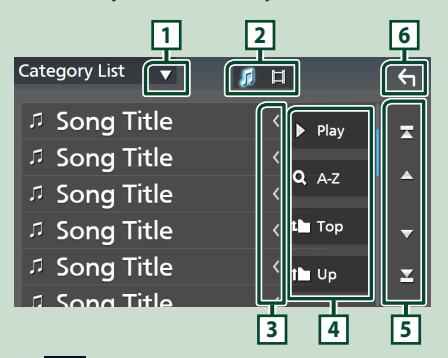

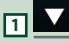

Toont de lijst type keuzevenster.

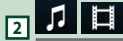

Geeft een muziek-/filmbestandslijst weer.

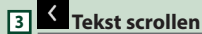

Bladert door de weergegeven tekst.

# $\blacktriangleright$  Play  $\rule{1em}{0.15mm}$  enz.

Hier worden toetsen met verschillende functies weergegeven.

- **> Play** : Speelt alle nummers in de map met het huidige nummer af.
- **9 Az** : Spring naar de letter die u hebt ingevoerd (op alfabet zoeken).
- **Top Tup** : Gaat naar het bovenste hiërarchie-niveau.

# **5 / / / Pagina scrollen**

U kunt de pagina wisselen om meer items weer te geven door  $\Box$  /  $\Box$  aan te raken.

 $\blacksquare$  /  $\blacksquare$  : Geeft de bovenste of onderste pagina weer.

**6 Terug** 

Keert terug naar de vorige scherm.

#### **OPMERKING**

• Of, afhankelijk van de huidige bron, zijn sommige functies mogelijk niet weergegeven.

# <span id="page-16-0"></span>**Widget**

# **Widget**

- **1 Druk op de knop** HOME**.**
- **2 U kunt de widget wijzigen door naar links of rechts te vegen in het widgetgebied.**

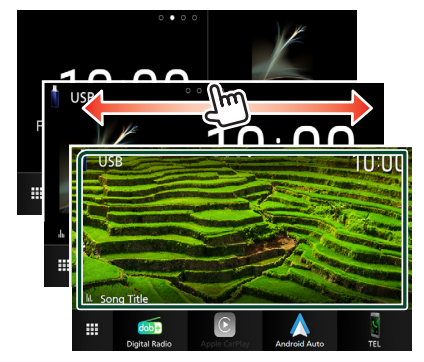

### *Widgetlijst*

- Weer-widget \*1
- Multi-widget \*2
- Klok-widget
- Bandenspanning-widget \*3
- Klimaat-widget \*3
- Fotoframe-widget
- \*1 U kunt de weersvoorspelling van INRIX ontvangen door uw iPhone of Android-smartphone, waarop de "KENWOOD Traffic Powered By INRIX"-applicatie is geïnstalleerd, aan te sluiten.
- \*2 tot maximaal 3 pagina's kunnen worden ingesteld op het multi-widgetscherm.
- \*3 Dit kan worden geselecteerd wanneer een commerciële adapter is verbonden.

# **Multi-widget**

U kunt ook een widget op elke van de volgende gebieden plaatsen. Maximaal 4 widgets kunnen per multi-widgetscherm worden geplaatst.

- **1 Druk op de knop** HOME**.**
- **2 Veeg het widgetgebied naar links/rechts om de multi-widget weer te geven.**

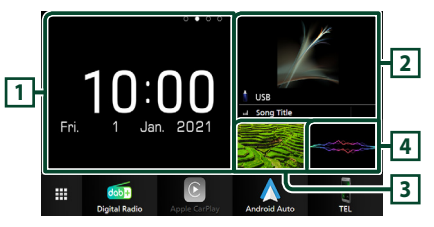

- **1 Widget (L)**
- **2 Widget (M)**
- **3 Widget (S1)**
- **4 Widget (S2)**

**N** Vervang de widget

- **Om de widget te verplaatsen**
- **1 Tik op de widget en houdt deze ingedrukt.**  $\triangleright$  Widget aanpasmodus is geactiveerd.
- **2 Sleep de widget naar de gewenste positie.**
- **Om de widget te verwijderen**
- **1 Tik op de widget en houdt deze ingedrukt.**
	- $\triangleright$  Widget aanpasmodus is geactiveerd.
- **2 Druk op** × **in de rechterbovenhoek van de widget.**
	- $\blacktriangleright$  De geselecteerde widget wordt verwijderd.
- **Om de widget te vervangen**
- **1** Raak aan op het widgetscherm. **1**  $\Box$ 用
	- $\triangleright$  Widgetlijst pop-up verschijnt.
- **1 Widgeticoon**

De widgets die op het multi-widgetscherm kunnen worden geplaatst worden weergegeven.

- **2 Schuif de widgetlijst-pop-up naar links/ rechts om een widget om te vervangen te selecteren.**
- **3 Tik op en houd het nieuwe widget vast.**  $\triangleright$  Widget aanpasmodus is geactiveerd.
- **4 Sleep de widget vanuit de widgetlijstpop-up naar het gewenste widgetgebied.**

U kunt de volgende items instellen.

- Klok-widget
- Weer-widget \*1
- Huidige broninformatie\*2
- Visualizer-widget
- Widget spiegelen \*3 \*4
- Fotoframe-widget
- Klimaat-widget \*5
- Bandenspanning-widget \*5
- \*1 U kunt de weersvoorspelling van INRIX ontvangen door uw iPhone of Android-smartphone, waarop de "KENWOOD Traffic Powered By INRIX"-applicatie is geïnstalleerd, aan te sluiten.
- \*2 U kunt het scherm Wireless Mirroring niet weergeven op deze widget. Om het scherm van de bron weer te geven, selecteert u de Spiegelen-widget.
- \*3 Dit kan worden geselecteerd bij gebruik van Wireless Mirroring.
- \*4 U kunt het videobestand op het USB-apparaat niet afspelen wanneer u gebruikmaakt van Wireless Mirroring.
- \*5 Dit kan worden geselecteerd wanneer een commerciële adapter is verbonden.

#### **OPMERKING**

- $\blacktriangledown$  en de widgetlijst-popup verdwijnt wanneer er gedurende 5 seconden geen actie wordt ondernomen.
- Wanneer het scherm van een andere widget naar het multi-widgetscherm wordt geschakeld,verschijnt ▼ opnieuw.

### Ñ **Voeg een nieuwe multi-widget toe**

U kunt meerdere pagina's toevoegen aan het multi-widgetscherm.

1 Raak aan op het widgetscherm.  $\triangleright$  Widgetlijst pop-up verschijnt.

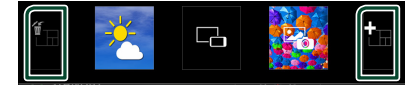

### ■

Geeft bevestigingsbericht weer om de huidige pagina van het scherm met multi-widgets te verwijderen. Voor meer informatie, zie *Om de multi-widget te verwijderen (P.18)*.

#### ■

Voegt een pagina toe aan het multiwidgetscherm.

**2 Raak aan op de widgetlijst-pop-up.**  $\blacktriangleright$  Een nieuwe pagina wordt toegevoegd.

#### **OPMERKING**

- U kunt maximaal 2 pagina's toevoegen aan het multi-widgetscherm. Als u al meer dan 2 pagina's heeft toegevoegd, kunt u **in** niet selecteren.
- De widgetlijst wordt weergegeven op de nieuwe pagina totdat u er een widget plaats.

### *Om de multi-widget te verwijderen*

**1 Raak aan op de widgetlijst-pop-up.**  $\blacktriangleright$  Bevestigingsbericht verschijnt.

#### **2 Raak** Yes **aan.**

 $\blacktriangleright$  Huidige pagina wordt verwijderd.

#### **OPMERKING**

• De eerste pagina van het multi-widgetscherm kunt u niet verwijderen.

# <span id="page-18-0"></span>**Weer-widget**

U kunt de weersvoorspelling van de huidige locatie weergeven op het Startscherm.

#### **Voorbereiding**

- Zie *KENWOOD Traffic Powered By INRIX (P.25)*.
- Selecteer "ON" voor Weer-widget. Zie *Widget SETUP (P.20)*.
- **1 Druk op de knop** HOME**.**
- **2 Veeg het widgetgebied naar links/rechts om de weerwidget weer te geven.**

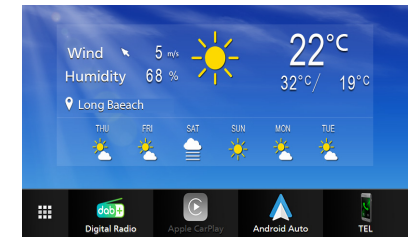

# **Fotoframe-widget**

U kunt een diavoorstelling weergeven van de beeldbestanden opgeslagen in uw iPhone of Android-smartphone op het Startscherm.

### **Noorbereiding**

- Zie *Beeldbestanden importeren (P.20)*.
- Selecteer "ON" voor Fotolijst-widget. Zie *Widget SETUP (P.20)*.

### $\blacksquare$  Fotoliist

- **1 Druk op de knop** HOME**.**
- **2 Veeg het widgetgebied naar links/rechts om de fotolijst-widget weer te geven.**

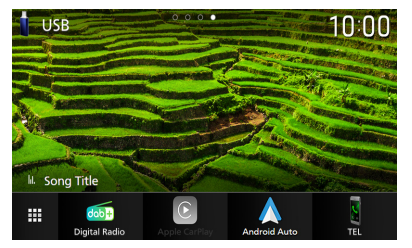

• Om door het scherm te bladeren en het verborgen deel weer te geven, selecteer "ON" voor Photo Frame Scroll. Zie *Widget SETUP (P.20)*.

## <span id="page-19-0"></span>**Beeldbestanden importeren**

U kunt beeldbestanden die zijn opgeslagen in uw iPhone of Android-smartphone weergeven door uw iPhone of Android-smartphone, waarop de "KENWOOD Portal APP"-applicatie is geïnstalleerd, te verbinden met dit toestel.

De beeldbestanden worden weergegeven op de fotolijst-widget. Ook kunt u een afbeelding als achtergrond instellen.

#### Zie *Fotoframe-widget (P.19)* en *[Om een](#page-58-0)  [originele afbeelding te registreren \(P.59\)](#page-58-0)*.

#### **Voorbereiding**

- Installeer de nieuwste versie van de KENWOOD Portal APP"-applicatie op uw iPhone of Androidsmartphone.
	- iPhone: Zoek naar "KENWOOD Portal APP" in de Apple App Store om de meest recente versie te vinden en te installeren.
	- Android-smartphone: Zoek naar "KENWOOD Portal APP" in Google play om de meest recente versie te vinden en te installeren.
- Voor meer informatie, zie de "KENWOOD Portal APP"-applicatie.

#### **1 Sluit het apparaat aan.**

- Om een apparaat via Bluetooth aan te sluiten, registreert u het als het Bluetooth-apparaat en voert u de App (SPP) profielinstelling voor de aansluiting van tevoren uit. Zie *[Registreer het](#page-40-1)  [Bluetooth-apparaat \(P.41\)](#page-40-1)* en *[Schakel](#page-41-0)  [het aangesloten apparaat om \(P.42\)](#page-41-0)*.
- Sluit een iPhone aan via de USBaansluiting. *[\(P.80\)](#page-79-0)*
- **2 Ontgrendel uw apparaat.**

# **Widget SETUP**

Stel de widgets in op het startscherm.

- **1 Druk op de knop** MENU**.**
	- $\triangleright$  Pop-up menu verschijnt.

#### **2 Raak** SETUP **aan.**

 $\blacktriangleright$  SETUP-scherm verschijnt.

#### **3 Raak** User Interface **aan.**

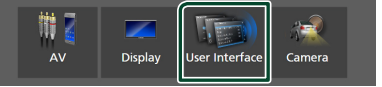

- $\blacktriangleright$  Het scherm User Interface verschijnt.
- **4 Raak** Widget SETUP **aan in het Gebruikersinterfacescherm.**
- **5 Stel de verschillende items als volgt in.**

#### ■ Weather Widget

Bepaal of u de weerwidget wilt gebruiken. "ON" (AAN) (Standaard)/ "OFF" (UIT)

#### ■ Photo Frame Widget

Bepaal of u de fotolijst-widget wilt gebruiken. "ON" (AAN) (Standaard)/ "OFF" (UIT)

#### ■ Photo Frame Scroll

Selecteer of u de scrollfunctie op de fotolijstwidget wilt gebruiken.

ON (Standaard): U kunt het beeld zien dat naar boven/beneden/links/rechts is gescrolld wanneer de afbeelding groter is dan het scherm.

OFF : Het scherm wordt alleen in het midden van de afbeelding weergegeven wanneer de afbeelding groter is dan het scherm.

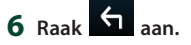

# <span id="page-20-0"></span>**APPS**

# <span id="page-20-2"></span>**Bediening draadloze spiegeling**

U kunt hetzelfde scherm van de Androidsmartphone op de monitor weergeven van het apparaat dat de Wireless Mirrorring functie van de Android-smartphone gebruikt.

#### **Voorbereiding**

- U kunt de functie Wireless Mirroring gebruiken met Android-smartphones die compatibel zijn met deze functie.
- Deze functie kan Wireless Display, Screen Mirroring, AllShare Cast, enz. worden genoemd, afhankelijk van de fabrikant.
- De instellingen de Android-smartphone zijn afhankelijk van het type apparaat. Voor meer informatie, zie de handleiding die is meegeleverd met uw Android-smartphone.
- Als uw Android-smartphone is vergrendeld, zal Scherm delen mogelijk niet verschijnen.
- Als de Android-smartphone niet gereed is voor UIBC, kunt u geen aanraakbediening uitvoeren.

### **1 Druk op de knop** HOME**.**

# **2 Raak aan.**

- **3 Raak** Wireless Mirroring **aan.** *(P.13)*  $\blacktriangleright$  Het app-scherm wordt weergegeven.
	-
- **4 Bedien uw Android-smartphone om de functie Wireless Mirroring te activeren, maak daarna verbinding met dit apparaat.**
- **5 Selecteer ("DMX8021DABS") als het netwerk dat u wilt gebruiken.**
	- $\triangleright$  Wanneer de verbinding tot stand is gebracht, wordt hetzelfde scherm weergegeven dat op de Androidsmartphone wordt weergegeven.

#### **OPMERKING**

- Apps worden stopgezet wanneer de stroom wordt IN/UIT geschakeld of wanneer u het voertuig verlaat. Om apps te herstarten, bedient u uw Android-smartphone.
- Wanneer de apps-bron wordt weergegeven, kunt u geen nieuw Bluetooth-apparaat registeren of opnieuw verbinden. Schakel de apps-bron naar een andere bron, bedien dan uw Bluetoothapparaat.
- De apparaatnaam geselecteerd in stap 5 kan worden gewijzigd. Zie *[Wijzig de apparaatnaam](#page-60-0)  [voor Wireless Mirroring \(P.61\)](#page-60-0)*.

# <span id="page-20-1"></span>**Bediening Apple CarPlay**

Apple CarPlay is een slimmere, veiligere manier om uw iPhone in de auto te gebruiken. Apple CarPlay neemt de dingen over die u wilt doen met de iPhone tijdens het rijden en geeft ze weer op het scherm van het product. Tijdens het rijden kunt een routebeschrijving opvragen, telefoneren, berichten versturen en ontvangen, en naar muziek luisteren vanaf de iPhone. U kunt ook spraakbesturing Siri gebruiken om het bedienen van de iPhone te vergemakkelijken.

Voor details over Apple CarPlay, bezoekt u *<https://www.apple.com/ios/carplay/>*.

### *Compatibele iPhone-apparaten*

U kunt Apple CarPlay gebruiken voor de volgende iPhone-modellen.

- iPhone 12 Pro Max • iPhone XS
- iPhone 12 Pro
- iPhone 12
- iPhone 12 mini
- iPhone SE (2e generatie)
- iPhone 11 Pro Max
- iPhone 11 Pro
- iPhone 11
- iPhone XS Max
- iPhone XR
- iPhone X
- iPhone 8 Plus
- iPhone 8
- iPhone 7 Plus
- iPhone 7 • iPhone SE
- iPhone 6s Plus
- iPhone 6s

### **Een iPhone aansluiten**

### *Bedrade verbinding*

- **1 Sluit uw iPhone via de USB-aansluiting op de volgende manieren aan.** *[\(P.80\)](#page-79-0)*
	- Maak een verbinding met behulp van KCA-iP103 (optionele accessoire) en USBadapter.
	- Maak verbinding met behulp van USB-C naar Lightning-kabel (los verkrijgbaar). *[\(P.80\)](#page-79-0)*

Wanneer een iPhone die compatibel is met Apple CarPlay is aangesloten op de USBaansluiting, wordt de Bluetooth Handsfreetelefoon die momenteel is verbonden, losgekoppeld. Als een andere Bluetooth handsfree telefoon wordt gebruikt, zal er sprake zijn van ontkoppeling nadat het telefoongesprek wordt beëindigd.

**2 Ontgrendel uw iPhone.**

### *Draadloze verbinding*

U kunt de iPhone die geregistreerd is in Device List selecteren en deze gebruiken als het Apple CarPlay-apparaat.

Zie *[Registreer het Bluetooth-apparaat](#page-40-1)  [\(P.41\)](#page-40-1)*.

- **1 Druk op de knop** HOME**.**
- **2 Raak aan.**
- **3 Raak** Apple CarPlay **aan.** *(P.13)*

#### **OPMERKING**

- Schakel de Bluetooth- en Wi-Fi-functie van een iPhone in.
- Als er twee of meer iPhones zijn geregistreerd, selecteert u de iPhone die moet worden gebruikt als de Apple CarPlay -bron. *[\(P.22\)](#page-21-0)*
- Het is noodzakelijk om de GPS-antenne aan te sluiten om Apple CarPlay draadloos te gebruiken.
- Wanneer de wifi-verbinding niet meer beschikbaar is, wordt het HOME-scherm weergegeven.
- U kunt Apple CarPlay niet gebruiken als de functie is uitgeschakeld door de functionele setup van de iPhone in te stellen.

### *Om het huidige scherm naar het Apple CarPlay scherm te schakelen wanneer u uw iPhone verbindt*

- Raak het **Apple CarPlay** -pictogram op het bronselectiescherm aan. *(P.13)*
- Raak het volgende verbindingsbericht aan als het bericht verschijnt.

### Apple CarPlay is connected

### **OPMERKING**

- Het verbindingsbericht verschijnt wanneer;
	- De iPhone die u voorheen gebruikte opnieuw wordt aangesloten.
	- Een ander scherm dan het THUIS-scherm en het bronselectiescherm worden weergegeven.
- Het verbindingsbericht wordt ongeveer 5 seconden getoond.
- Als het systeem er niet in slaagt een vriendelijke naam te krijgen van de verbonden iPhone, zal het onderwerp van het verbindingsbericht "Apple CarPlay" of "\*\*\* device" zijn.

# <span id="page-21-0"></span>**Example Selecteer een Apple CarPlayapparaat**

Als er twee of meer iPhones die compatibel zijn met Apple CarPlay zijn geregistreerd, selecteert u de iPhone die moet worden gebruikt als de Apple CarPlay-bron.

Zie *[Schakel het aangesloten apparaat om](#page-41-0)  [\(P.42\)](#page-41-0)*.

## **E** Bedieningsknoppen en **beschikbare apps op het startscherm van Apple CarPlay**

U kunt de apps van de verbonden iPhone gebruiken.

De weergegeven items en de gebruikte taal op het scherm kunnen verschillen onder de verbonden apparaten.

Om in de Apple CarPlay-modus te gaan, raakt u het **Apple CarPlay** -pictogram aan op het bronselectiescherm. *(P.13)*

<span id="page-22-0"></span>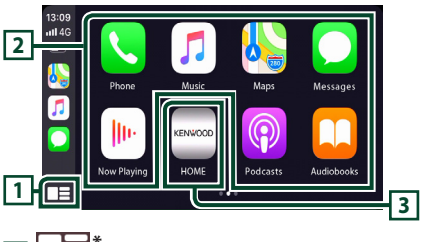

# $\overline{11}$

• Geeft het startscherm van Apple CarPlay weer.

• Raak aan en houd vast om Siri te activeren.

#### **2 Applicatieknoppen**

Start de applicatie.

### **3** HOME

Sluit het Apple CarPlay-scherm af en geeft het Start-scherm weer.

\* Het pictogramontwerp kan veranderen afhankelijk van de iOS-versie.

### *Het Apple CarPlay-scherm afsluiten*

**1 Druk op de knop** HOME**.**

### Ñ **Gebruik Siri**

U kunt Siri activeren.

1 Druk gedurende 1 seconde op de **H** knop.

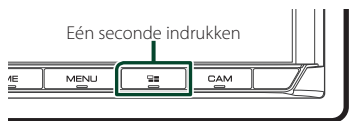

**2 Praat met Siri.**

### *Deactiveren*

**1** Druk de knop  $\Xi$  in.

### $\blacksquare$  Schakel naar het Apple CarPlay **scherm tijdens het luisteren naar een andere bron**

#### **1** Druk de knop  $\Xi$  in.

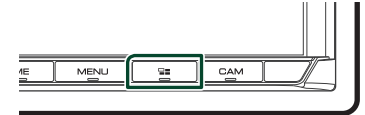

#### **OPMERKING**

• Wanneer u naar een andere bron luistert terwijl het Apple CarPlay-scherm wordt weergegeven, zal het afspelen van muziek in de Apple CarPlaymodus de huidige bron overschakelen naar de Apple CarPlay-bron.

# <span id="page-22-1"></span>**Android Auto™-Bediening**

Met Android Auto kunt u de functies van uw Android-smartphone gebruiken die handig zijn om te rijden. U heeft eenvoudige toegang tot routebegeleiding, telefoneren, naar muziek luisteren en ga naar handige functies op de Android-smartphone tijdens het rijden. Voor details over Android Auto, bezoek *<https://www.android.com/auto/>* en *[https://](https://support.google.com/androidauto) [support.google.com/androidauto](https://support.google.com/androidauto)*.

#### *Compatibele Android-smartphones*

U kunt Android Auto met Androidsmartphones gebruiken die over Androidversie 6 of hoger beschikken.

Voor Wi-Fi-verbinding, Android 8 of hoger.

#### **OPMERKING**

• Android Auto is mogelijk niet op alle apparaten beschikbaar en is mogelijk niet beschikbaar in alle landen of regio's.

#### ● **Over de plaatsing van de smartphone**

Installeer de smartphone verbonden als het Android Auto apparaat op de plek waar het GPS-signalen kan ontvangen.

Wanneer u Google Assistant gebruikt, installeert u de smartphone op een plaats waar deze gemakkelijk uw stem via de microfoon kan opvangen.

#### **OPMERKING**

- Plaats de smartphone niet op een plek die is blootgesteld aan direct zonlicht of in de buurt van een luchtuitlaat van de airconditioning. Het plaatsen van de smartphone op een dergelijke plaats kan tot storing of schade aan uw smartphone leiden.
- Laat de smartphone niet achter in het voertuig.

### $\blacksquare$  Android-smartphone **verbinden**

### *Bedrade verbinding*

**1 Sluit een Android-smartphone aan via de USB-aansluiting.** *[\(P.81\)](#page-80-0)*

Verbind, om de handsfree-functie te gebruiken, de Android-smaprthone via Bluetooth.

Wanneer een Android-smartphone die verenigbaar is met Android Auto, is aangesloten op de USB-aansluiting, maakt het apparaat automatisch verbinding via Bluetooth en wordt de Bluetoothsmartphone die momenteel is verbonden, ontkoppeld.

- **2 Ontgrendel uw Android-smartphone.**
- **3 Druk op de knop** HOME**.**
- $4$  **Raak**  $\mathbb{H}$  aan.
- **5 Raak** Android Auto **aan.** *(P.13)*

### *Draadloze verbinding*

U kunt de Android-smartphone die geregistreerd is in Device List selecteren en deze gebruiken als het Android Auto-apparaat. Zie *[Registreer het Bluetooth-apparaat](#page-40-1)  [\(P.41\)](#page-40-1)*.

- **1 Druk op de knop** HOME**.**
- $2$  Raak  $\boxplus$  aan.
- **3 Raak** Android Auto **aan.** *(P.13)*

### **OPMERKING**

- Schakel de Bluetooth-functie en wifi-functie van de Android-smartphone in.
- Als twee of meer Android-smartphones zijn geregistreerd, selecteert u de Androidsmartphone die als Android Auto-bron moet worden gebruikt. *(P.24)*
- Als u het wachtwoord voor de draadloze verbinding handmatig wilt wijzigen, raadpleegt u [Reset Android Auto Wireless Connection](#page-60-1) [\(P.61\)](#page-60-1).
- Wanneer de wifi-verbinding niet meer beschikbaar is, wordt het HOME-scherm weergegeven.

# $\blacksquare$  Selecteer een Android**smartphone**

Als twee of meer Android-smartphones zijn geregistreerd, selecteert u de Androidsmartphones die als Android Auto-bron moet worden gebruikt.

Zie *[Schakel het aangesloten apparaat om](#page-41-0)  [\(P.42\)](#page-41-0)*.

## **L** Bedieningsknoppen en **beschikbare apps op het Android Auto-scherm**

U kunt de bewerkingen van de apps van de verbonden Android-smartphone uitvoeren.

De items weergegeven op het scherm verschillen naargelang de aangesloten Android-smartphone.

Om naar de Android Auto-modus te gaan, raak het **Android Auto**-icoon aan in het bronselectiescherm. *(P.13)*

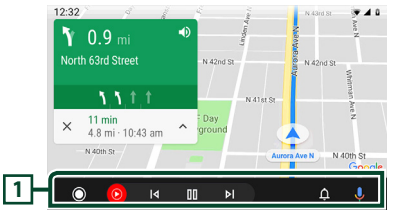

### **1 Applicatie/informatieknoppen**

Start de applicatie of geeft informatie weer.

### *Het Android Auto-scherm afsluiten*

- **1 Druk op de knop** HOME**.**
- $\blacksquare$  Spraakbesturing gebruiken
- **1 Druk gedurende 1 seconde op de knop.**

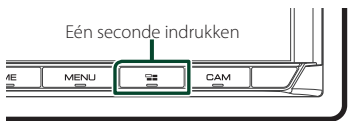

**2 Begin te spreken.**

#### <span id="page-24-0"></span>**OPMERKING**

• Als u de knop  $\blacksquare$  ingedrukt houdt terwijl u spraak invoert, kunt u opnieuw beginnen vanaf het begin.

### *Annuleren*

**1** Druk de knop  $\Xi$  in.

### $\blacksquare$  Schakel naar het Android Auto **scherm tijdens het luisteren naar een andere bron**

**1** Druk de knop  $\Xi$  in.

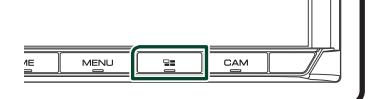

#### **OPMERKING**

• Wanneer u naar een andere bron luistert terwijl het Android Auto-scherm wordt weergegeven, schakelt het afspelen van muziek in de Android Auto-modus de huidige bron over naar de Android Auto-bron.

# **KENWOOD Traffic Powered By INRIX**

U kunt de weersvoorspelling van INRIX ontvangen door uw iPhone of Androidsmartphone, waarop de "KENWOOD Traffic Powered By INRIX"-applicatie is geïnstalleerd, aan te sluiten op dit toestel.

#### **Voorbereiding**

- Installeer de nieuwste versie van de Kenwood Traffic Powered By INRIX-applicatie op uw iPhone of Android-smartphone.
	- iPhone: Zoek naar "KENWOOD Traffic Powered By INRIX" in de Apple App Store om de meest recente versie te vinden en te installeren.
	- Android-smartphone: Zoek naar "KENWOOD Traffic Powered By INRIX" in Google Play om de meest recente versie te vinden en te installeren.
- Voor meer informatie, zie "KENWOOD Traffic Powered By INRIX"-applicatie.
- De specificaties kunnen worden gewijzigd als de weersverwachting van INRIX wordt verstrekt door derden. Daarom is de service mogelijk niet beschikbaar.

#### **1 Sluit het apparaat aan.**

- Om een apparaat via Bluetooth aan te sluiten, registreert u het als het Bluetooth-apparaat en voert u de App (SPP) profielinstelling voor de aansluiting van tevoren uit. Zie *[Registreer het](#page-40-1)  [Bluetooth-apparaat \(P.41\)](#page-40-1)* en *[Schakel](#page-41-0)  [het aangesloten apparaat om \(P.42\)](#page-41-0)*.
- Sluit een iPhone aan via de USBaansluiting. *[\(P.80\)](#page-79-0)*

#### **OPMERKING**

• Wanneer er een Apple CarPlay is aangesloten, kunt u INRIX-weersvoorspelling ontvangen.

#### **2 Ontgrendel uw apparaat.**

# <span id="page-25-0"></span>**USB**

# **Een USB-apparaat aansluiten**

**1 Sluit een USB-apparaat aan via de USB-**

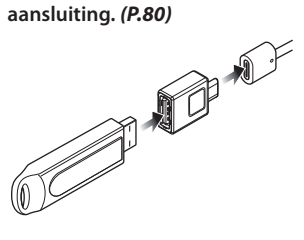

- **2 Druk op de knop** HOME**.**
- $\overline{\mathbf{3}}$  **Raak**  $\overline{\mathbf{4}}$  aan.
- **4 Raak** USB **aan.** *(P.13)*

### **N** Verwijder het USB-apparaat

- **1 Druk op de knop** HOME**.**
- **2 Raak een andere bron dan** USB **aan.**
- **3 Ontkoppel het USB-apparaat.**

### **E** Bruikbaar USB-apparaat

U kunt een USB-apparaat met massaopslagklasse gebruiken met dit toestel.

De term "USB device" in deze handleiding verwijst naar een apparaat met flashgeheugen.

### ● **Over het bestandensysteem**

Het bestandensysteem moet een van de volgende zijn.

• FAT16 • FAT32 • exFAT • NTFS

#### **OPMERKING**

- Installeer het USB-apparaat op een plaats waar het veilig rijden niet belemmert.
- U kunt een USB-apparaat niet via een USB-hub en multikaartlezer aansluiten.
- Maak back-ups van de audiobestanden die u op dit toestel hebt gebruikt. Afhankelijk van de bedieningscondities van het USB-toestel zouden bestanden gewist kunnen worden. Wij vergoeden geen schade die op enigerlei wijze door het wissen van gegevens ontstaat.

# **Basisbediening van de USB**

De meeste functies kunnen worden uitgevoerd in het bronregelscherm en het afspeelscherm.

#### **OPMERKING**

• Stel de modusschakelaar van de afstandsbediening in op de AUD-modus voordat u met de bediening begint. Zie *[Wijzigen van de](#page-69-1)  [bedrijfsmodus \(P.70\)](#page-69-1)*.

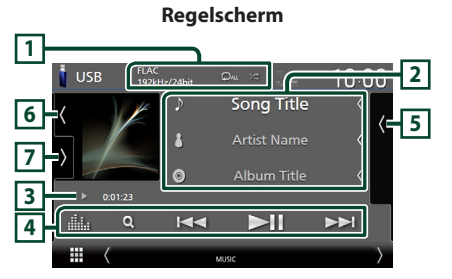

#### **Open de lade**

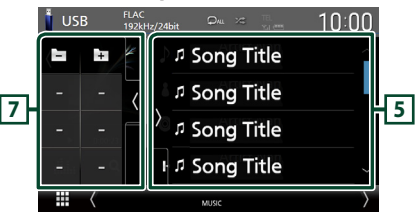

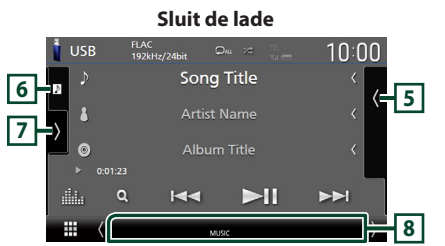

#### **1 CODEC/Herhaal/Willekeurig**

• Wanneer een hoge-resolutie geluidsbron wordt afgespeeld, wordt de formaatinformatie ervan getoond.

 $\cdot$   $\bullet$  : Herhaalt het huidige nummer/map. Elke keer dat u de toets aanraakt, worden de herhaalmodi in de volgende volgorde omgeschakeld:

Bestand herhalen ( $\Box$ 0), Map herhalen  $($   $\mathbf{Q}$  ), Alles herhalen  $($   $\mathbf{Q}$   $)$ 

• **23** : Speelt alle nummers in huidige map willekeurig af. Elke keer dat u de toets aanraakt, worden willekeurige modi omgeschakeld in de volgende volgorde:

Willekeurig bestand ( $\leftarrow$ ), Willekeurig uit  $($   $\mathbb{Z}^{\bullet}$ 

#### **2 Nummerinformatie**

• Informatie over het huidige bestand wordt weergegeven.

Slechts een bestandsnaam en mapnaam worden weergegeven als er geen taginformatie bekend is.

• Wijzig de tekstgrootte van in de informatie wanneer de "Small Audio Text" is ingesteld op "ON"/"OFF" in het gebruikersinterfacescherm *[\(P.57\)](#page-56-3)*.

#### **3 Afspeelmodusindicator/afspeeltijd**

- $\rightarrow$ ,  $\rightarrow$ , enz.: Huidige afspeelmodusindicator Betekenis van individuele iconen is als volgt:
- $\blacktriangleright$  (afspelen),  $\blacktriangleright$  (snel vooruit),
- A (snel achteruit), H (pauze).
- Voor bevestiging van huidige afspeelpositie. U kunt de cirkel naar links of naar rechts slepen om de afspeelpositie te wijzigen. (Enkel videoformaat)

#### $\rightarrow 0.0123 - 0$

#### **4 Bedieningstoetsen**

- 1 : Zoekt nummer/bestand. Zie *Zoeken (P.28)* voor details over zoeken.
- $\leftarrow \leftarrow \leftarrow$  : Zoekt naar het vorige/volgende nummer/bestand.

Aangeraakt houden om snel vooruit of snel achteruit te gaan. (Het zal automatisch worden geannuleerd na ongeveer 50 seconden.)

- $\blacktriangleright$  II : Speelt af of onderbreekt het afspelen.
- **External Exercise Equalizer-scherm** weer. *[\(P.65\)](#page-64-1)*

#### **5 Inhoudslijst**

- Raak het scherm aan de rechterkant aan om de Inhoudslijst weer te geven. Raak nogmaals aan om de lijst te sluiten.
- Geeft de afspelende lijst weer. Wanneer u een nummer/bestandsnaam aanraakt in de lijst, zal het afspelen beginnen.

#### **6 Illustratie/VU-meter**

- Toont/verbergt illustratiegebied.
- De omslag van het momenteel afgespeelde bestand wordt weergegeven.
- Raak dit aan om te schakelen tussen de VUmeter en illustraties.

#### **7 Functiepaneel**

Raak de linkerkant van het scherm aan om het functiepaneel weer te geven. Raak nogmaals aan om het paneel te sluiten.

 $\pm$  : Zoekt naar de vorige/volgende map.

#### **8 Indicatoritems**

- **VIDEO**: Identificeert het videobestand.
- **MUSIC**: Identificeert het muziekbestand.

#### **Videoscherm**

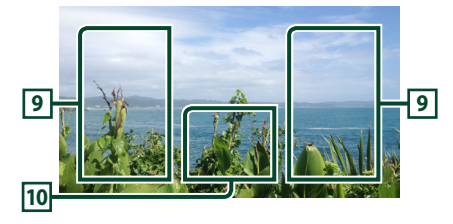

#### **9 Bestandszoekvlak (alleen Videobestand)**

Raak aan om te zoeken naar het volgende/ vorige bestand.

#### **10 Toetsenweergavevlak (alleen videobestand)**

Aanraken om het regelscherm weer te geven.

# <span id="page-27-0"></span>**Zoeken**

U kunt via de volgende bewerkingen naar muziek- of videobestanden zoeken.

- $1$  **Raak**  $Q$  aan.
- $2$  **Raak**  $\blacktriangledown$  aan.

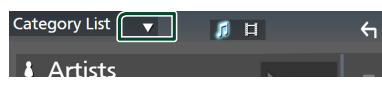

**3 Kies een lijsttype.**

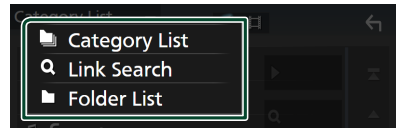

#### **OPMERKING**

• Voor bewerkingen op het lijstscherm, zie *Lijstscherm (P.16)*.

## **E** Categorie zoeken

U kunt naar een bestand zoeken door een categorie te selecteren.

- **1 Raak** Category List **aan.**
- **2 Selecteer of u zoekt naar audiobestanden**  *f* of videobestanden **ii**.
- **3 Raak de gewenste categorie aan.**

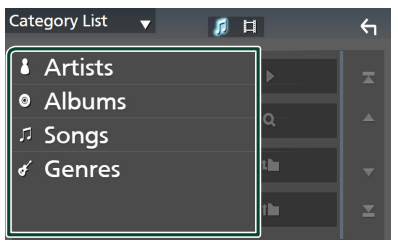

 $\triangleright$  De bij uw keuze behorende lijst wordt weergegeven.

**4 Raak aan om het gewenste item in de lijst te selecteren. Herhaal dit totdat u het gewenste bestand hebt gevonden.**

# $\blacksquare$  Link zoeken **(alleen audiobestand)**

U kunt zoeken naar een bestand van dezelfde/ hetzelfde artiest/album/genre als in de huidige track.

- **1 Raak** Link Search **aan.**
- **2 Raak het gewenste label type aan. U kunt kiezen uit artiesten, albums en genres.**

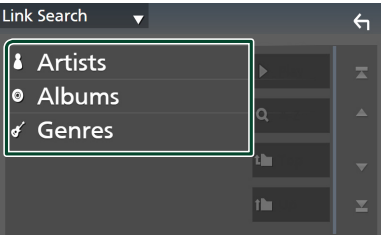

- $\triangleright$  De bij uw keuze behorende lijst wordt weergegeven.
- **3 Raak het gewenste item in de inhoudslijst aan.**

## $\blacksquare$  **Map zoeken**

U kunt op basis van hiërarchie naar een bestand zoeken.

- **1 Raak** Folder List **aan.**
- **2 Raak de gewenste map aan.**

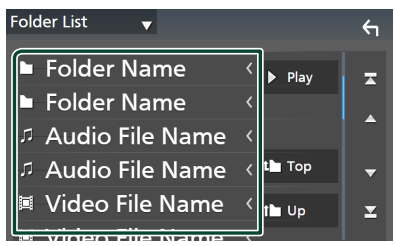

Wanneer u een map aanraakt, wordt diens inhoud weergegeven.

**3 Raak aan om uw gewenste item in de lijst te selecteren. Herhaal dit totdat u het gewenste bestand hebt gevonden.**

# <span id="page-28-0"></span>**iPod/iPhone**

# **Voorbereiding**

# **Aansluitbare iPod/iPhone**

### De volgende modellen kunnen op dit toestel worden aangesloten.

Gemaakt voor

- iPhone 12 Pro Max • iPhone XR
	- iPhone X
- iPhone 12 Pro • iPhone 12
- iPhone 8 Plus • iPhone 8
- iPhone 12 mini
- iPhone SE (2e generatie)
- iPhone 7 Plus • iPhone 7 • iPhone SE
- iPhone 11 Pro Max
- iPhone 11 Pro
	- iPhone 6s Plus • iPhone 6s
- iPhone 11 • iPhone XS Max • iPhone XS
- iPod touch (7e generatie)

#### **OPMERKING**

- Meest recente compatibele lijst van iPod/iPhone. Zie voor meer informatie *[www.kenwood.com/cs/ce/](https://www.kenwood.com/cs/ce/ipod/) [ipod/](https://www.kenwood.com/cs/ce/ipod/)*.
- Door uw iPod/iPhone op dit toestel aan te sluiten, kunt u uw iPod/iPhone van stroom voorzien en opladen tijdens het afspelen van muziek. Houd er rekening mee dat de voeding van dit toestel aan moet blijven.
- Als u het afspelen opnieuw start na het aansluiten van de iPod, wordt eerst de muziek afgespeeld die door de iPod is afgespeeld.

# $\blacksquare$  **Aansluiten iPod/iPhone**

### *Bedrade verbinding*

#### **Voorbereiding**

- Sluit een iPod/iPhone aan terwijl Apple CarPlay niet is aangesloten.
- Met een iPhone compatibel met Apple CarPlay, zet u Apple CarPlay uit door de functionele set-up van de iPhone in te stellen voordat u de iPhone aansluit. Neem voor details over de set-up methode contact op met de fabrikant van de USB-aansluiting.
- Er kan maar één iPod/iPhone aangesloten zijn.
- **1 Sluit uw iPod/iPhone via de USBaansluiting op de volgende manieren aan.** *[\(P.80\)](#page-79-0)*
- Maak een verbinding met behulp van KCAiP103 (optionele accessoire) en USB-adapter.
- Maak verbinding met behulp van USB-C naar Lightning-kabel (los verkrijgbaar).
- **2 Druk op de knop** HOME**.**
- $3$  Raak  $\boxplus$  aan.
- **4 Raak** iPod **aan.** *(P.13)*
- **De iPod/iPhone loskoppelen die op de kabel is aangesloten**
- **1 Ontkoppel de iPod/iPhone.**

### *Bluetooth verbinding*

Koppel de iPhone via Bluetooth.

#### **Voorbereiding**

- Om een iPhone via Bluetooth te verbinden, registreer deze als een Bluetooth-apparaat en voer de profielinstelling voor de verbinding van tevoren uit. Zie *[Registreer het Bluetooth-apparaat](#page-40-1)  [\(P.41\)](#page-40-1)* en *[Schakel het aangesloten apparaat](#page-41-0)  [om \(P.42\)](#page-41-0)*.
- Verbind een iPhone met Bluetooth terwijl Apple CarPlay en een iPhone/iPod niet verbonden zijn via USB.
- Met een iPhone compatibel met Apple CarPlay, zet u Apple CarPlay uit door de functionele set-up van de iPhone in te stellen voordat u de iPhone aansluit. Neem voor details over de set-up methode contact op met de fabrikant van de USB-aansluiting.
- **Selecteer de methode om verbindingen te maken om het iPod geluid weer te geven**
- **1 Druk op de knop** MENU**.**
	- $\blacktriangleright$  Pop-up menu verschijnt.
- **2 Raak** SETUP **aan.**  $\blacktriangleright$  SETUP-scherm verschijnt.
- **3 Raak** AV **aan.**
	- $\blacktriangleright$  AV-scherm verschijnt.
- **4 Raak de** iPod Bluetooth Connection**aan.**

**Bluetooth** (Standaard): Produceer geluid met een Bluetooth apparaat.

**Bluetooth+HDMI** : Produceer geluid via een HDMI-apparaat en selecteer muziek, etc. door middel van een Bluetooth-apparaat.

# <span id="page-29-0"></span>**iPod/iPhone Basis Werking**

#### **OPMERKING**

• Stel de modusschakelaar van de afstandsbediening in op de AUD-modus voordat u met de bediening begint. Zie *[Wijzigen van de bedrijfsmodus \(P.70\)](#page-69-1)*.

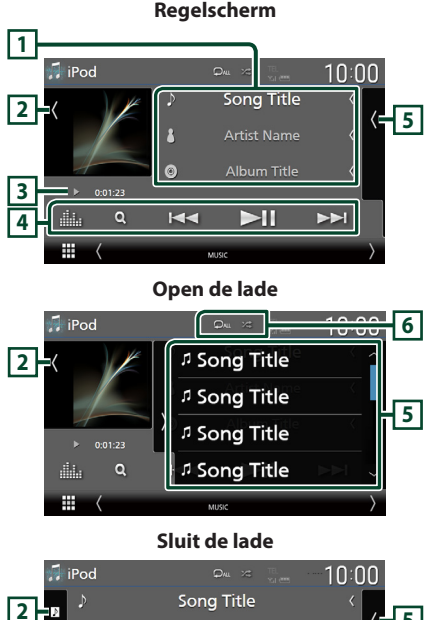

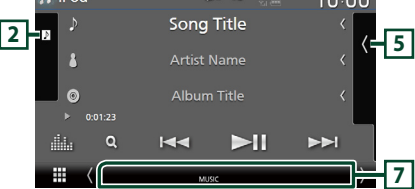

### **1 Nummerinformatie**

- Informatie over het huidige bestand wordt weergegeven.
- Raak aan om het categorielijstscherm weer te geven. Zie *Categorie zoeken (P.31)*.
- Wijzig de tekstgrootte van in de informatie wanneer de "Small Audio Text" is ingesteld op "ON"/ "OFF" in het gebruikersinterfacescherm *[\(P.57\)](#page-56-3)*.

#### **2 Illustratie/VU-meter**

- Toont/verbergt illustratiegebied.
- De omslag van het momenteel afgespeelde bestand wordt weergegeven.
- Raak dit aan om te schakelen tussen de VU-meter en illustraties.

#### **3 Afspeelmodusindicator/afspeeltijd**

- $\rightarrow$   $\rightarrow$   $\rightarrow$  enz.: Huidige afspeelmodusindicator Betekenis van individuele iconen is als volgt:
- $\blacktriangleright$  (afspelen),  $\blacktriangleright$  (snel vooruit),  $\blacktriangleleft$  (snel achteruit), II (pauze).

#### **4 Bedieningstoetsen**

- Q : Zoekt naar een nummer/bestand. Zie *Zoeken (P.31)* voor details over zoeken.
- $\leftarrow$   $\leftarrow$  : Zoekt naar het vorige/volgende nummer/bestand. Aangeraakt houden om snel vooruit of snel

achteruit te gaan. (Het zal automatisch worden geannuleerd na ongeveer 50 seconden.)

- $\blacktriangleright$  II : Speelt af of onderbreekt het afspelen.
- : Geeft het Graphic Equalizer-scherm weer. *[\(P.65\)](#page-64-1)*

#### **5 Inhoudslijst**

- Raak het scherm aan de rechterkant aan om de Inhoudslijst weer te geven. Raak nogmaals aan om de lijst te sluiten.
- Geeft de afspelende lijst weer. Wanneer u een nummer/bestandsnaam aanraakt in de lijst, zal het afspelen beginnen.

#### **Voorbereiding**

• Lijst met inhoud kan niet worden gebruikt tenzij Categorielijst is geselecteerd. Zie *Categorie zoeken (P.31)* om een bestand te selecteren.

### **6 Herhaal/Willekeurig**

**•** : Herhaalt het huidige nummer/album. Elke keer dat u de toets aanraakt, worden de herhaalmodi in de volgende volgorde omgeschakeld:

Nummer herhalen ( $\Box$ 0), Alle nummers herhalen ( $\Box$ au), Herhalen uit ( $\Box$ )

• : Speelt alle nummers in huidige map willekeurig af. Elke keer dat u de toets aanraakt, worden willekeurige modi omgeschakeld in de volgende volgorde:

Willekeurig nummer (  $\leftarrow$  ), Willekeurig uit  $($   $\mathbb{Z}^{\bullet}$ )

#### **7 Indicatoritems**

• **MUSIC**: Identificeert het muziekbestand.

# <span id="page-30-0"></span>**Zoeken**

U kunt door middel van de volgende verrichtingen naar muziekbestanden zoeken.

- $1$  **Raak**  $Q$  aan.
- $2$  **Raak**  $\blacktriangledown$  aan.

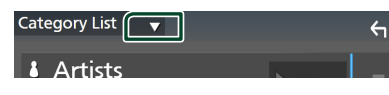

**3 Kies een lijsttype.**

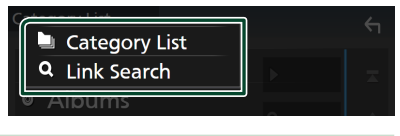

#### **OPMERKING**

• Voor bewerkingen op het lijstscherm, zie *Lijstscherm (P.16)*.

## **a** Categorie zoeken

U kunt naar een bestand zoeken door een categorie te selecteren.

- **1 Raak** Category List **aan.**
- **2 Raak de gewenste categorie aan.**

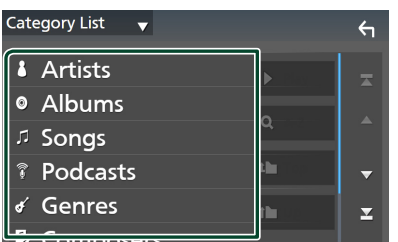

 $\triangleright$  De bij uw keuze behorende lijst wordt weergegeven.

**3 Raak aan om het gewenste item in de lijst te selecteren. Herhaal dit totdat u het gewenste bestand hebt gevonden.**

# $\blacksquare$  Link zoeken **(alleen audiobestand)**

U kunt zoeken naar een bestand van dezelfde/ hetzelfde artiest/album/genre/componist als die/dat in de huidige track.

- **1 Raak** Link Search **aan.**
- **2 Raak het gewenste label type aan. U kunt kiezen uit artiesten, albums, genres en componisten.**

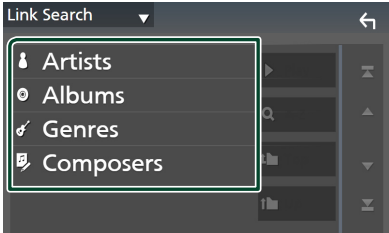

- $\triangleright$  De bij uw keuze behorende lijst wordt weergegeven.
- **3 Raak het gewenste item in de inhoudslijst aan.**

# <span id="page-31-1"></span><span id="page-31-0"></span>**Radio**

# **Basisbediening van de radio**

De meeste functies kunnen via het bronregelscherm worden uitgevoerd. Als u naar de radiobron wilt luisteren, raak het Radio-pictogram aan in het bronselectiescherm. *(P.13)*

#### **OPMERKING**

• Stel de modusschakelaar van de afstandsbediening in op AUD-modus voordat u met de bediening begint. Zie *[Wijzigen van de](#page-69-1)  [bedrijfsmodus \(P.70\)](#page-69-1)*.

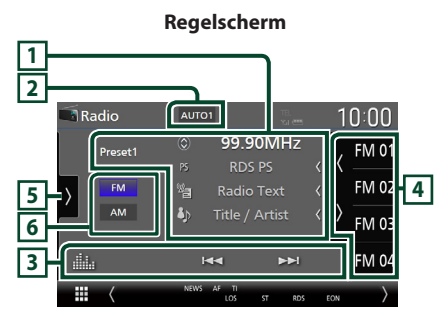

#### **Open de lade**

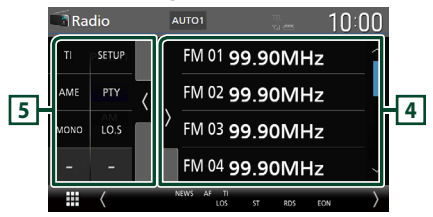

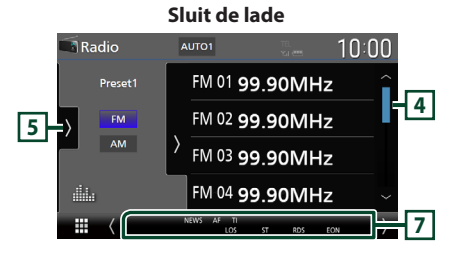

### **1 Informatieweergave**

• Geeft de informatie over de huidige zender weer: Frequentie

Als u  $\odot$  aanraakt, kunt u schakelen tussen Content A en Content B.

Content A: Stationnaam, radiotekst, titel & artiest

Content B: PTY-genre, radiotekst plus **Preset-toets**: Voorkeuzenummer

• Wijzig de tekstgrootte van in de informatie wanneer de "Small Audio Text" is ingesteld op "ON"/"OFF" in het gebruikersinterfacescherm *[\(P.57\)](#page-56-3)*.

### **2 Zoekmodus**

Raak om de zoekmodus om te schakelen aan in de volgende volgorde: AUTO1, AUTO2,

### MANUAL .

- AUTO1: stemt automatisch af op een zender met goede ontvangst.
- **AUTO2**: Stemt de ene na de andere opgeslagen zender af.
- **MANUAL**: schakelt handmatig over naar de volgende frequentie.

### **3 Bedieningstoetsen**

- $\cdot \vdash \blacktriangleleft \blacktriangleright \blacktriangleright$  : Stemt af op een zender. De methode om frequenties te wisselen kan veranderd worden (zie **2** Zoek modus).
- **External Figure 1**: Geeft het Graphic Equalizer-scherm weer. *[\(P.65\)](#page-64-1)*

### **4 Voorkeurslijst**

- $\cdot$  Het aanraken van  $\langle$  /  $\rangle$  stelt u in staat om de schermgrootte te wijzigen.
- Roept de opgeslagen zender op.
- Als deze toets 2 seconden wordt aangeraakt, wordt de huidige ontvangen zender in het geheugen opgeslagen.

### **5 Functiepaneel**

Raak de linkerkant van het scherm aan om het functiepaneel weer te geven. Raak nogmaals aan om het paneel te sluiten.

• TI (alleen FM): Selecteert de verkeersinformatiemodus. Voor details, zie *[Verkeersinformatie \(P.34\)](#page-33-1)*.

- <span id="page-32-0"></span>• SETUP (alleen FM): Geeft het Radio SETUPscherm weer. Voor details, zie *[Radio SETUP](#page-34-1)  [\(P.35\)](#page-34-1)*.
- AME: Stelt zenders vooraf automatisch in. Zie *[Automatisch geheugen \(P.33\)](#page-32-1)*.
- PTY (alleen FM): Zoekt naar een programma op programmatype. Voor meer informatie, zie *[Zoeken op programmatype \(P.34\)](#page-33-2)*.
- MONO (alleen FM): Selecteert de Monoontvangstmodus.
- LO.S (alleen FM): Schakelt de lokale zoekfunctie in of uit.

#### **6 Bandknoppen**

Schakelt banden (tussen FM en AM).

#### **7 Indicatoritems**

- **ST** : Er wordt een stereo-uitzending ontvangen.
- **MONO**: De functie voor geforceerd mono is ingeschakeld.
- **AF** : De AF-zoekfunctie is ingeschakeld.
- **EON**: Het Radio Data System-station verzendt EON.
- **LOS** : De functie Lokaal zoeken is ingeschakeld.
- **NEWS** : Onderbreking van nieuwsberichten is actief.
- **RDS** : Geeft de status van de Radio Data System-zender aan wanneer de AF-functie is ingeschakeld.
	- Wit: Radio Data System wordt ontvangen. Oranje: Radio Data System wordt niet ontvangen.
- **TI** : Geeft de ontvangststatus van verkeersinformatie aan.
	- Wit: TP wordt ontvangen.

Oranje: TP wordt niet ontvangen.

# **Geheugenfunctie**

# <span id="page-32-1"></span> $\blacksquare$  **Automatisch geheugen**

U kunt zenders met goede ontvangst automatisch in het geheugen opslaan.

**1 Raak de gewenste frequentiebandtoets aan.**

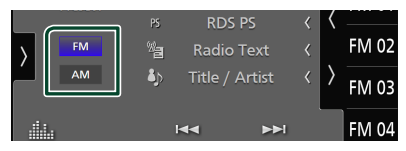

**2** Raak **de linkerkant van het scherm aan.** 

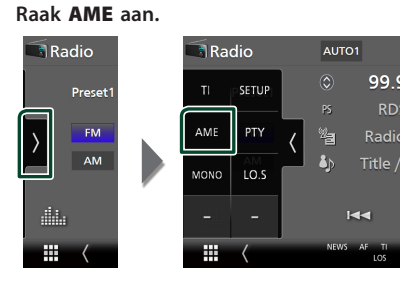

**3 Raak** Yes **aan.**

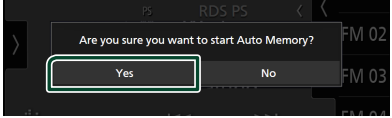

 $\blacktriangleright$  Het automatisch geheugen start.

### **Handmatig geheugen**

U kunt het momenteel ontvangen station opslaan in het geheugen.

- **1 Selecteer een zender die u in het geheugen wilt opslaan.**
- **2 Raak** FM# **(#:1-15) of** AM# **(#:1-5), waarin u de zender wilt opslaan, gedurende 2 seconden aan totdat een pieptoon klinkt.**

# <span id="page-33-0"></span>**Selecteerfunctie**

# Ñ **Vooraf ingesteld selecteren**

U kunt opgeslagen stations uitlisten en selecteren.

**1 Raak de rechterkant van het scherm aan. Selecteer een station uit de lijst.**

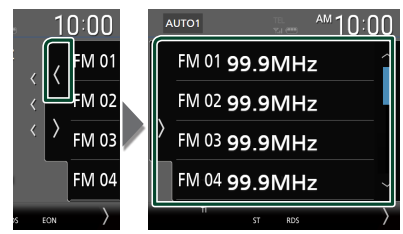

## <span id="page-33-2"></span> $\Box$  Zoeken op programmatype **(alleen FM-tuner)**

U kunt afstemmen op het station dat het gespecificeerde type programma uitzendt wanneer u naar FM luistert.

**1** Raak **de linkerkant van het scherm aan. Raak** PTY **aan.**

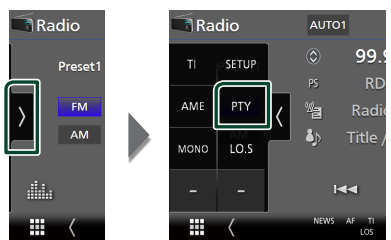

- Het scherm PTY Search verschijnt.
- **2 Selecteer uit de lijst een programmatype.**
- **3 Raak** Search **aan.**

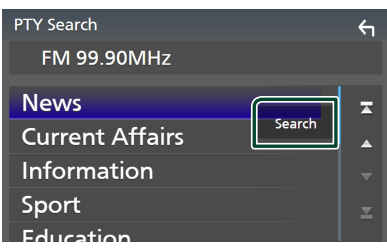

U kunt zoeken naar het station dat het geselecteerde type programma uitzendt.

# <span id="page-33-1"></span>**Verkeersinformatie (alleen FM-tuner)**

U kunt automatisch de verkeersinformatie beluisteren en bekijken als er een verkeersbericht wordt uitgezonden. Deze functie vereist echter een Radio Broadcast-Datasysteem waarbij TI-informatie is inbegrepen.

**1** Raak **de linkerkant van het scherm aan.** 

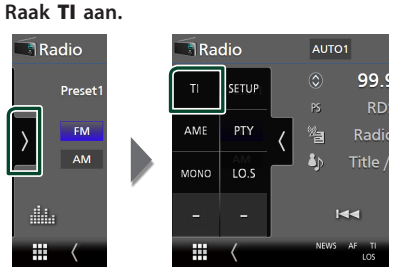

 $\blacktriangleright$  De verkeersinformatiemodus is ingesteld.

## **E** Bij het begin van het **verkeersbericht**

Het verkeersinformatiescherm wordt automatisch weergegeven.

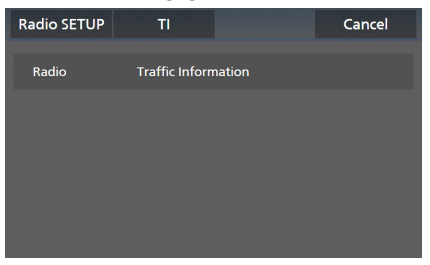

#### **OPMERKING**

- De verkeersinformatiefunctie moet ingeschakeld zijn om het verkeersinformatiescherm automatisch te laten verschijnen.
- Het ingestelde volume op het moment van ontvangst van de verkeersinformatie wordt automatisch opgeslagen. De volgende keer dat er verkeersinformatie wordt ontvangen, kan het toestel het ingestelde volume automatisch oproepen.
- Om verkeersinformatie te annuleren: Raak Cancel aan.

# <span id="page-34-1"></span><span id="page-34-0"></span>**Radio SETUP**

U kunt parameters die betrekking hebben op de radio instellen.

**1** Raak **de linkerkant van het scherm aan.** 

**Raak** SETUP **aan.**

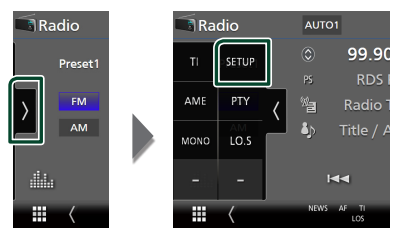

 $\blacktriangleright$  Het scherm Radio SETUP verschijnt.

#### **2 Stel elke functie als volgt in.**

#### ■ NEWS

Stelt de interruptietijd van nieuwsbulletins in. De standaardwaarde is "OFF...

#### ■ AF

Wanneer de ontvangstkwaliteit slecht is, wordt automatisch overgeschakeld op de zender die hetzelfde programma uitzendt in hetzelfde Radio Data System-netwerk. De standaardinstelling is "ON" (aan).

#### ■ Regional

Stelt in of alleen in de specifieke regio met de "AF"-regeling naar de zender moet worden geschakeld. De standaardinstelling is "ON" (aan).

#### ■ Auto TP Seek

Wanneer de ontvangst tijdens het luisteren naar een verkeersinformatiezender niet goed is, wordt automatisch gezocht naar een andere verkeersinformatiezender die beter ontvangen kan worden. De standaardinstelling is "ON" (aan).

#### ■ Language Select

Selecteert een weergavetaal voor de PTYfunctie.

# <span id="page-35-1"></span><span id="page-35-0"></span>**Digitale radio**

# **Basis bediening digitale radio**

De meeste functies kunnen via het bronregelscherm worden uitgevoerd. Raak het pictogram **Digital Radio** aan op het bronselectiescherm om naar de digitale radiobron te luisteren. *(P.13)*

#### **OPMERKING**

• Stel de modusschakelaar van de afstandsbediening in op de AUD-modus voordat u met de bediening begint. Zie *[Wijzigen van de](#page-69-1)  [bedrijfsmodus \(P.70\)](#page-69-1)*.

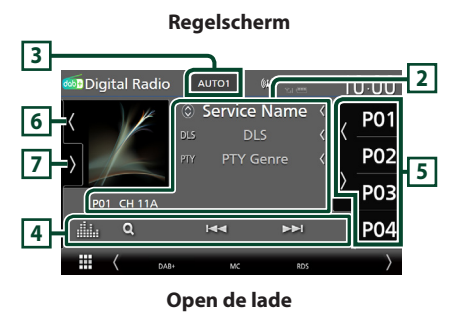

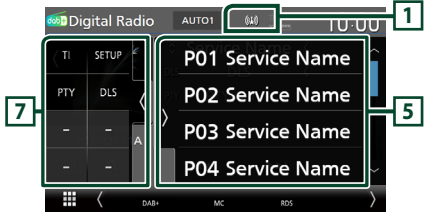

### **Sluit de lade**

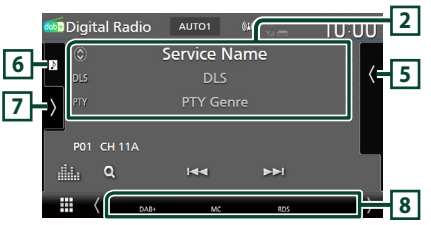

### **1 Indicatorscherm**

Geeft de ontvangen signaalsterkte weer.

### **2 Informatieweergave**

• Geeft de informatie over de huidige zender weer: Servicenaam

Als u  $\circled{c}$  aanraakt, kunt u schakelen tussen Content A, Content B en Content C.

Content A: DLS, PTY-genre

Content B: Liedtitel, naam van artiest, naam van ensemble

Content C: Speelt nu af, Volgend programma, Audio Kwaliteit

Raak aan om te schakelen tussen bedieningsen informatiescherm.

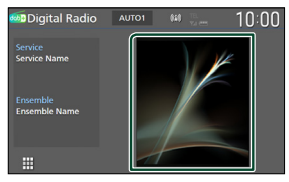

- Wijzig de tekstgrootte van in de informatie wanneer de "Small Audio Text" is ingesteld op "ON"/"OFF" in het gebruikersinterfacescherm *[\(P.57\)](#page-56-3)*.
- P#: Voorkeuzenummer
- CH#: Kanaal weergave

### **3 Zoekmodus**

Raak om de zoekmodi om te schakelen aan in de volgende volgorde: AUTO1, AUTO2, MANUAL .

- **AUTO1**: Stemt automatisch af op een ensemble met goede ontvangst.
- **AUTO2**: Stemt het ene na het andere opgeslagen ensemble af.
- **MANUAL**: Schakelt handmatig over naar het volgende ensemble.

### **4 Bedieningstoetsen**

- Q: Geeft het Servicelijst-scherm weer. Zie voor meer informatie over zoekbewerkingen *[Zoeken naar service \(P.38\)](#page-37-1)*.
- $\cdot$   $\blacktriangleright$   $\blacktriangleright$   $\blacktriangleright$  : Stemt af op een ensemble label, service label en component. Het schakelen van de zoekmodus kan worden gewijzigd (zie **3** Zoekmodus).
- **in August** : Geeft het Graphic Equalizer-scherm weer. *[\(P.65\)](#page-64-1)*
# **5 Voorkeurslijst**

- Het aanraken van  $\langle$  /  $\rangle$  stelt u in staat om de schermgrootte te wijzigen.
- Roept de opgeslagen service op.
- Als deze gedurende 2 seconden wordt aangeraakt, wordt de momenteel ontvangen service in het geheugen opgeslagen.

# **6 Illustratie/VU-meter**

- Toont/verbergt illustratiegebied.
- De beeldgegevens worden weergegeven als de huidige content deze bevat.
- Raak dit aan om te schakelen tussen de VUmeter en illustraties.

# **7 Functiepaneel**

Raak de linkerkant van het scherm aan om het functiepaneel weer te geven. Raak nogmaals aan om het paneel te sluiten.

- TI: Selecteert de verkeersinformatiemodus. Voor details, zie *[Verkeersinformatie \(P.38\)](#page-37-0)*.
- SETUP: Geeft het SETUP-scherm van digitale radio weer. Voor meer informatie, zie *[Digitale](#page-38-0)  [radio SETUP \(P.39\)](#page-38-0)*.
- PTY: Zoekt naar een programma op programmatype. Voor meer informatie, zie *[Zoeken op programmatype \(P.37\)](#page-36-0)*.
- DLS: Het scherm Dynamische Label Segment weergeven.

# **8 Indicatoritems**

- **DAB+**: Digitale Radio wordt ontvangen.
- **RDS** : Radio Data System wordt ontvangen.
- **MC**: Ontvangende dienst wordt weergegeven. Wit: Primaire component is ontvangen. Oranje: Secundaire component is ontvangen.
- **TI** : Geeft de ontvangststatus van verkeersinformatie aan. Wit: TP wordt ontvangen.

Oranje: TP wordt niet ontvangen.

# **Opslaan van services in het preselectie-geheugen**

U kunt de huidige ontvangende service opslaan in het geheugen.

- **1 Selecteer een service die u in het geheugen wilt opslaan.**
- **2** Raak **de rechterkant van het scherm aan.**

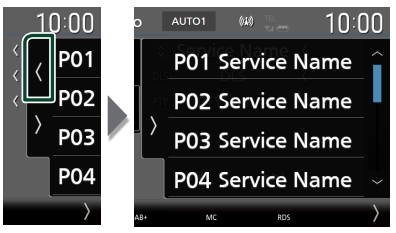

**3 Raak** P# **(#:1-15) waarin u de zender wilt opslaan, gedurende 2 seconden aan totdat een pieptoon klinkt.**

# **Selecteerfunctie**

# <span id="page-36-0"></span>**E** Zoeken op programmatype

U kunt afstemmen op het station dat het opgegeven type programma uitzendt wanneer u naar digitale radio luistert.

**1** Raak **de linkerkant van het scherm aan.** 

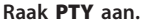

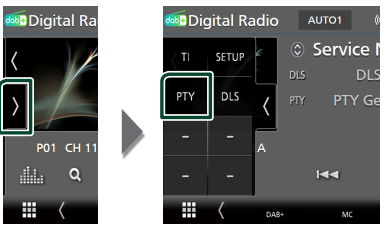

Het scherm PTY Search verschijnt.

**2 Selecteer uit de lijst een programmatype.**

**3 Raak** Search **aan.**

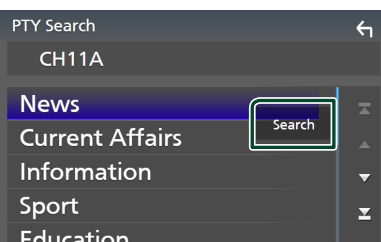

U kunt zoeken naar het station dat het geselecteerde type programma uitzendt.

# Ñ **Zoeken naar service**

U kunt een service uit een lijst van alle ontvangen services selecteren.

**1** Raak Q aan.

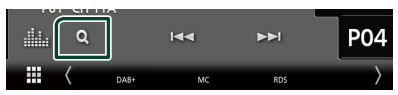

**2 Selecteer de gewenste content uit de lijst.**

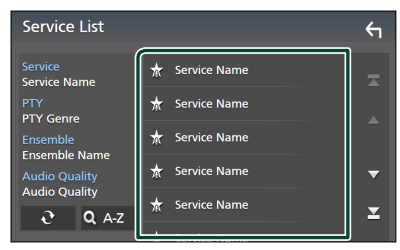

# ■

Houdt ingedrukt om de nieuwste servicelijst te vinden.

# $\blacksquare$   $\Omega$  A-Z

Geeft het toetsenbordscherm weer.

Spring naar de letter die u hebt ingevoerd (op alfabet zoeken).

# <span id="page-37-0"></span>**Verkeersinformatie**

U kunt automatisch de verkeersinformatie beluisteren en bekijken als er een verkeersbericht wordt uitgezonden. Deze functie vereist echter wel een Digitale Radio met TI-informatie.

**1** Raak **de linkerkant van het scherm aan.** 

**Raak** TI **aan.**

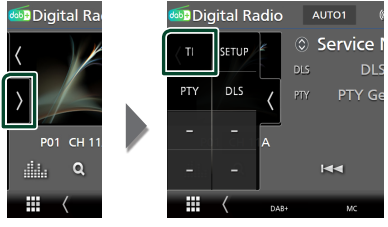

 $\blacktriangleright$  De verkeersinformatiemodus is ingesteld.

# **Example 1** Bij het begin van het **verkeersbericht**

Het verkeersinformatiescherm wordt automatisch weergegeven.

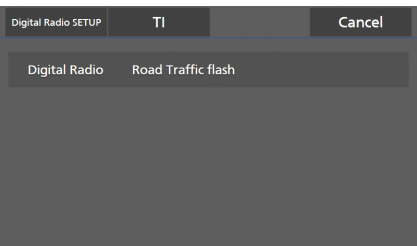

# **OPMERKING**

- De verkeersinformatiefunctie moet ingeschakeld zijn om het verkeersinformatiescherm automatisch te laten verschijnen.
- Het ingestelde volume op het moment van ontvangst van de verkeersinformatie wordt automatisch opgeslagen. De volgende keer dat er verkeersinformatie wordt ontvangen, kan het toestel het ingestelde volume automatisch oproepen.
- Om verkeersinformatie te annuleren: Raak Cancel aan.

# <span id="page-38-0"></span>**Digitale radio SETUP**

U kunt parameters die betrekking hebben op de digitale radio instellen.

**1** Raak **de linkerkant van het scherm aan.** 

**Raak** SETUP **aan.**

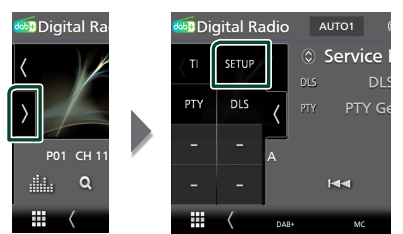

 $\blacktriangleright$  Het scherm Digital Radio SETUP verschijnt.

#### **2 Stel elke functie als volgt in.**

#### ■ Priority

Als tijdens Radio Data System-ontvangst dezelfde dienst wordt geleverd door digitale radio, wordt er automatisch geschakeld naar digitale radio. Als de ontvangst van een door digitale radio geleverde dienst slecht wordt en dezelfde dienst door een Radio Data System wordt geleverd, wordt er automatisch geschakeld naar Radio Data System.

#### ■ PTY Watch

Als de dienst van het ingestelde programmatype met het ontvangen ensemble begint, wordt er voor ontvangst van deze dienst geschakeld naar digitale radio, ongeacht de bron.

#### ■ Announcement Select

Schakelt over naar de aankondigingsdienst. Zie voor details: *[Aankondiging instellen](#page-38-1)  [\(P.39\)](#page-38-1)*.

#### ■ Antenna Power

Stelt de voeding in op de antenne voor digitale radio. Stel deze optie in op "ON" als de antenne voor digitale radio is uitgerust met een versterker.

De standaardinstelling is "ON" (aan).

#### ■ Related Service

Wanneer u AAN selecteert, schakelt het apparaat over naar een gerelateerde service (indien deze bestaat) wanneer een Digital Radio-servicenetwerk niet beschikbaar is. De standaardinstelling is "OFF".

#### ■ Language Select

Selecteert een weergavetaal voor de PTYfunctie.

# <span id="page-38-1"></span>Ñ **Aankondiging instellen**

Wanneer de dienst waarvoor ON (aan) geselecteerd is, begint, wordt er vanuit elke bron overgeschakeld naar Announcement (aankondiging) om het te ontvangen.

- **1 Raak** Announcement Select **aan in het Digital Radio SETUP-scherm.**
	- $\blacktriangleright$  Het scherm Announcement Select verschijnt.
- **2 Raak elke Announcement-lijst aan en schakel deze in of uit.**

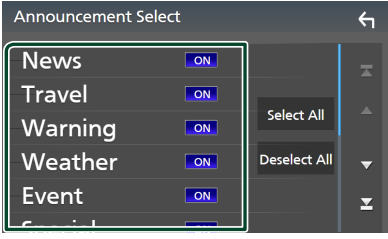

# ■ Select All

Zet alle meldingen aan.

## ■ Deselect All

Zet alle meldingen uit.

#### **OPMERKING**

• Het ingestelde volume op het moment van ontvangst van de aankondigingsdienst wordt automatisch opgeslagen. De volgende keer dat de aankondigingsdienst wordt ontvangen, kan dit toestel het ingestelde volume automatisch oproepen.

# **Bluetoothregeling**

Gebruik maken van de Bluetooth-functie stelt u in staat verschillende functies te gebruiken, zoals naar een audiobestand luisteren en een telefoongesprek plaatsen/aannemen.

# **Informatie voor gebruik van Bluetooth® apparatuur**

# **& Bluetooth**®

Bluetooth is een short-range draadloze communicatietechnologie voor mobiele apparatuur, bijvoorbeeld smartphones/ mobiele telefoons, draagbare pc's en andere toestellen.

Bluetooth-apparaten kunnen zonder kabels en communicatie met elkaar worden verbonden.

# **OPMERKING**

- Voer tijdens het besturen van de auto geen ingewikkelde bedieningen uit, zoals bijvoorbeeld het intoetsen van nummers, gebruik van het telefoonboek, enz. Wanneer u deze handelingen uitvoert, zet uw auto op een veilige plek stil.
- Sommige Bluetooth-apparaten zijn mogelijk niet aangesloten op dit toestel, afhankelijk van de Bluetooth-versie van het apparaat.
- Dit toestel werkt mogelijk niet met bepaalde Bluetooth apparatuur.
- De verbindingsconditie varieert mogelijk vanwege de omgevingsomstandigheden.
- Sommige Bluetooth-apparaten worden losgekoppeld wanneer dit toestel wordt uitgezet.
- De Bluetooth-apparaten kunnen niet worden gebruikt terwijl Apple CarPlay wordt gebruikt.
- De Bluetooth welke op dat moment is verbonden met een ander apparaat wordt ontkoppeld wanneer een iPhone compatibel met Apple CarPlay wordt verbonden.

# $\blacksquare$  Informatie over de smartphone/ **mobiele telefoon en Bluetoothaudioapparaat**

Dit toestel voldoet aan de volgende Bluetoothspecificaties:

#### Versie

Bluetooth ver. 5.0

# Profielen

#### Smartphone/mobiele telefoon:

HFP (V1.7) (Hands Free Profile) SPP (Serial Port Profile) PBAP (Phonebook Access Profile)

#### Audioapparaat:

A2DP (Advanced Audio Distribution Profile) AVRCP (V1.6) (Audio/Video Remote Control Profile)

# Geluidscodec

SBC, AAC

#### **OPMERKING**

- De eenheden die de Bluetooth-functie ondersteunen, zijn gecertificeerd voor conformiteit met de Bluetooth-standaard volgens de procedure voorgeschreven door Bluetooth SIG.
- Maar de mogelijkheid bestaat dat dergelijke toestellen niet met uw smartphone/mobiele telefoon kunnen communiceren, afhankelijk van het type.

# <span id="page-40-0"></span>**Registreer het Bluetoothapparaat**

Het is noodzakelijk om het Bluetoothaudioapparaat of smartphone/mobiele telefoon in dit toestel te registreren voordat u de Bluetooth-functie gebruikt.

U kunt maximaal 10 Bluetooth-apparaten registreren.

#### **OPMERKING**

- Tot maximaal 10 Bluetooth apparaten kunnen worden geregistreerd. Als u de 11e Bluetootheenheid probeert te registreren, zal het Bluetoothapparaat die als eerste werd geregistreerd verwijderd worden om de 11e te registreren.
- Dit toestel is compatibel met de Apple-functie voor eenvoudig koppelen. Als een iPod touch of iPhone die eerder was verbonden via de USB-aansluiting opnieuw wordt verbonden, zal er een authenticatievenster worden weergegeven. Als op dit toestel of een iPod touch of iPhone de aanmelding wordt uitgevoerd, wordt de smartphone als een Bluetooth-apparaat geregistreerd.

# **1 Druk op de knop** MENU**.**

 $\blacktriangleright$  Pop-up menu verschijnt.

## **2 Raak** SETUP **aan.**

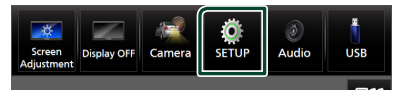

Het scherm SETUP Menu verschijnt.

# **3 Raak** Connection **aan.**

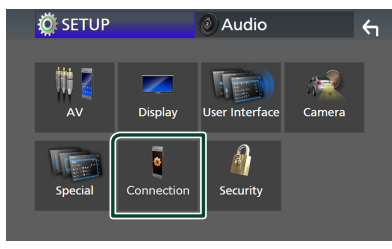

 $\blacktriangleright$  Het scherm Connection Setup verschijnt.

**4 Raak** Device List **in het scherm Connection Setup aan.**

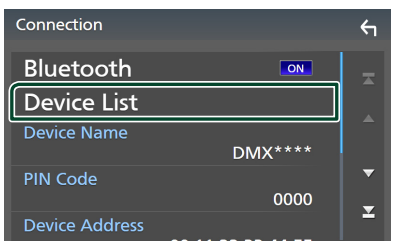

**5** Raak **a** aan op het scherm Device List.

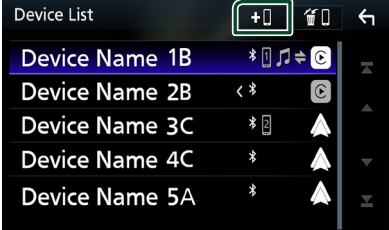

 $\blacktriangleright$  Het dialoogvenster Bluetoothwachtparing verschijnt.

## **OPMERKING**

- Als er een Apple CarPlay-apparaat momenteel is aangesloten, wordt het Apple CarPlay apparaat los gekoppeld.
- Wanneer noch Apple CarPlay, Android Auto, noch een Bluetooth hands-free telefoon is verbonden, zal indrukken en vasthouden van de -knop het Bluetooth-koppelen wachtscherm weergeven.

# **6** Zoek naar het apparaat ("DMX\*\*\*\*") **vanaf uw smartphone/mobiele telefoon.**

Voer stappen 6 tot 8 uit binnen 30 seconden.

- **7 Bedien uw smartphone/mobiele telefoon volgens de weergegeven berichten.**
	- **Bevestig de aanvraag zowel op de smartphone/mobiele telefoon.**

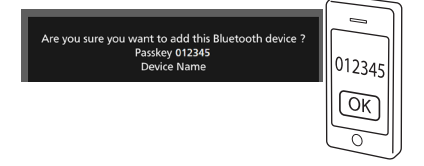

#### ● **Voer de PIN-code in uw smartphone/ mobiele telefoon in.**

De PIN-code is standaard ingesteld op "0000".

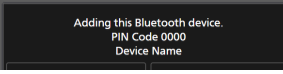

# **8 Raak** Yes **aan.**

Wanneer de gegevensoverdracht en verbinding zijn voltooid, verschijnt het Bluetooth-verbindingspictogram op het scherm.

## **OPMERKING**

- Bij het registreren van een iPhone welke draadloos beschikbaar is voor Apple CarPlay, zal er een bevestigingsbericht verschijnen.
	- Yes: Geeft het Apple CarPlay-scherm voor draadloze verbindingen weer.
	- **No**: Apple CarPlay is niet verbonden. Wanneer u Apple CarPlay gebruikt, zie see *[Selecteer een](#page-21-0)  [Apple CarPlay-apparaat \(P.22\)](#page-21-0)*.
- De apparaatnaam geselecteerd in stap 6 kan worden gewijzigd. Zie *[Verander de](#page-60-0)  [apparaatnaam voor Bluetooth \(P.61\)](#page-60-0)*.

# <span id="page-41-0"></span> $\blacksquare$  Schakel het aangesloten **apparaat om**

Als er twee of meer Bluetooth-apparaten zijn geregistreerd, selecteert u het apparaat dat moet worden gebruikt.

- **1 Raak** Device List **in het scherm Connection Setup aan.**
- **2 Raak de naam aan van het apparaat dat u wilt aansluiten.**

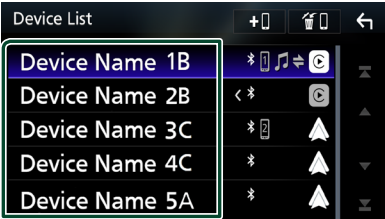

# **OPMERKING**

- Als het pictogram wordt verlicht, betekent dit dat de eenheid dat apparaat gebruikt.
- U kunt de verbindingsstatus van Bluetooth, Apple CarPlay of Android Auto als volgt bevestigen.
	- Bluetooth: Als het apparaat dat compatibel is met Bluetooth gekoppeld is, wordt (blauw),  $\blacksquare$  (blauw) of  $\blacksquare$  (blauw) verlicht.
	- Apple CarPlay: Als het apparaat dat compatibel is met Apple CarPlay verbonden is, wordt de apparaatnaam (blauw) en  $\lbrack\mathfrak{C}\rbrack$  (wit) verlicht.
	- Android Auto: Als het apparaat dat compatibel is met Android Auto verbonden is, wordt de apparaatnaam (blauw) en  $\triangle$  (wit) verlicht.
- Zelfs als het apparaat compatibel is met Apple CarPlay of Android Auto, worden pictogrammen niet weergegeven wanneer;
	- Apple CarPlay wordt gedeactiveerd op de aangesloten apparaatzijde.
	- Het aangesloten apparaat ondersteunt alleen Android Auto met kabel.
- Als u een apparaatnaam selecteert waarop de Apple CarPlay/Android Auto is aangesloten, wordt de verbinding verbroken.
- U kunt de lijst met apparaten snel weergeven door **ui** aan te raken in het pop-up menu. *(P.12)*

# *Het aangesloten apparaat omschakelen naar een Bluetooth-apparaat*

**1 Raak het pictogramgebied aan de rechterkant aan van de naam van het Bluetooth-apparaat waarmee u verbinding wilt maken.**

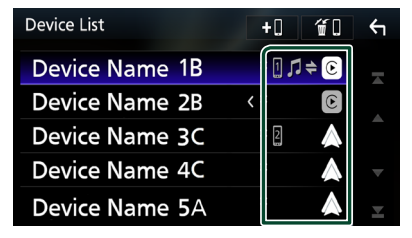

## **OPMERKING**

- In de volgende gevallen verschijnt er een bevestigingsbericht voor het verbreken van de verbinding. Raak Yes aan en ga naar de volgende stap 2.
	- Selecteer een ander apparaat wanneer Apple CarPlay is aangesloten.
	- Selecteer het verbonden apparaat wanneer Android Auto is aangesloten.

# **2 Stel de verschillende profielen als volgt in.**

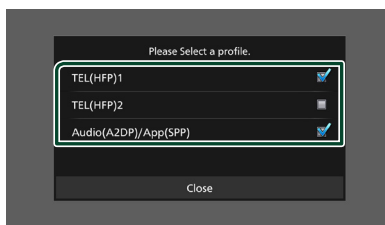

# ■ **TEL (HFP) 1, TEL (HFP) 2**

Selecteer wanneer het apparaat met het toestel is verbonden als een handsfree telefoon 1 of 2.

# ■ Audio (A2DP)/App (SPP)

Selecteer om te gebruiken als audioapparaat of om samen te werken met een applicatie die op een smartphone is geïnstalleerd.

# **3 Raak** Close **aan.**

# *Om het geregistreerde apparaat te verwijderen*

U kunt het apparaat dat is geregistreerd in de apparaatlijst verwijderen.

**1** Raak **a n** aan op het scherm Device List.

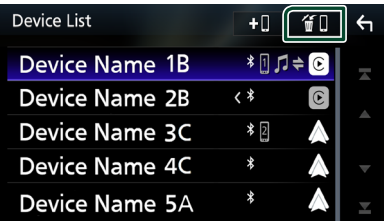

**2 Raak ter controle de naam van het apparaat aan.**

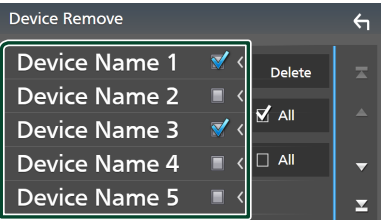

# ■ þ All

Selecteer alle Bluetooth-apparaten.

# $\blacksquare$   $\Box$  All

Wist alle vinkjes.

## **OPMERKING**

- De volgende apparaten worden niet verwijderd. – Bedraad Apple CarPlay-apparaat dat niet is gekoppeld
	- Verbonden Android Auto-apparaat

# **3 Raak** Delete **aan.**

 $\blacktriangleright$  Bevestigingsbericht verschijnt.

# **4 Raak** Yes **aan.**

 $\blacktriangleright$  Alle geselecteerde apparaat(en) worden verwijderd.

# **Bluetooth-audioapparaat afspelen**

De meeste functies kunnen via het bronregelscherm worden uitgevoerd.

Om de Bluetooth-bron te selecteren, drukt u op het pictogram **Bluetooth Audio** op het bronselectiescherm.*(P.13)*

## **OPMERKING**

- De Bluetooth geluidsbron is uitgeschakeld wanneer u Apple CarPlay gebruikt.
- De Bluetooth geluidsbron is uitgeschakeld wanneer het apparaat dat is ingesteld als geluid (A2DP)/App(SPP) Android Auto gebruikt.

**E** Basisbediening via Bluetooth **Regelscherm 4 5 Form Bluetooth Audio** חח:חו Song Title **1 Artist Name 6** G **Album Title Device Name 2**  $K<sub>1</sub>$  $\overline{a}$  $\overline{\mathbf{H}}$  $\blacktriangleright\blacktriangleright$ **3**

# **1 Illustratie/VU-meter**

- Toont/verbergt illustratiegebied.
- Raak dit aan om te schakelen tussen de VUmeter en illustraties.

# **2 Afspeelmodusindicator/afspeeltijd**

- D, H: Huidige afspeelmodusindicator
- Betekenis van individuele iconen is als volgt:
- $\blacktriangleright$  (afspelen),  $\blacktriangleright \blacktriangleright$  (snel vooruit),  $\blacktriangleleft$  (snel achteruit), II (pauze), I (stoppen).

# **3 Bedieningstoetsen \***

- 1: Zoekt naar een bestand. Zie *[Bestand](#page-44-0)  [zoeken \(P.45\)](#page-44-0)*.
- $\blacktriangleright\blacktriangleright\blacktriangleright$ : Zoekt naar de vorige/volgende inhoud.

Aangeraakt houden om snel vooruit of snel achteruit te gaan. (Het zal automatisch worden geannuleerd na ongeveer 50 seconden.)

- $\cdot \blacktriangleright$ : Afspelen.
- H: Pauzeert.
- **199** Toont het scherm Connection Setup. *[\(P.60\)](#page-59-0)*
- **in the Staphic Equalizer-scherm** weer. *[\(P.65\)](#page-64-0)*

# **4 KENWOOD Music Mix**

Bluetooth-audioapparaten kunnen eenvoudig worden omgeschakeld om muziek af te spelen. Zie *[KENWOOD Music Mix \(P.45\)](#page-44-1)*.

# **5 Herhaal/Willekeurig \***

**•** : Herhaalt het huidige nummer/map. Elke keer dat u de toets aanraakt, worden de herhaalmodi in de volgende volgorde omgeschakeld:

Bestand herhalen ( $\Omega$ 0), Map herhalen  $\Box$ ), Alle nummers herhalen ( $\Box$ Herhalen uit ( )

• : Speelt alle nummers in huidige map willekeurig af. Elke keer dat u de toets aanraakt, worden willekeurige modi omgeschakeld in de volgende volgorde:

Willekeurige map ( $\left| \right\rangle$  ), Alles willekeurig  $(\times)$ , Willekeurig uit  $(\times)$ 

# **6 Informatieweergave \***

- Geeft de naam van de nummerinformatie weer.
- Naam van verbonden apparaat.
- Wijzig de tekstgrootte van in de informatie wanneer de "Small Audio Text" is ingesteld op "ON"/"OFF" in het gebruikersinterfacescherm *[\(P.57\)](#page-56-0)*.
- \* Deze items verschijnen alleen wanneer het audioapparaat, dat het AVRCP-profiel ondersteunt, is verbonden.

# **OPMERKING**

- Bedieningstoetsen, indicaties en informatie die op het scherm worden weergegeven verschillen afhankelijk van het aangesloten apparaat.
- Bedien het apparaat rechtstreeks als de bedieningstoetsen hier niet worden weergegeven.
- Afhankelijk van uw smartphone/mobiele telefoon of audioapparaat is het geluid mogelijk hoorbaar en gecontroleerd, maar de tekstinformatie wordt mogelijk niet weergegeven.
- Wanneer het volume te laag is, verhoogt u het op uw smartphone/mobiele telefoon of uw audioapparaat.

# <span id="page-44-1"></span>**KENWOOD Music Mix**

Maximaal 5 Bluetooth-audioapparaten kunnen worden aangesloten en kunnen gemakkelijk worden omgeschakeld om muziek af te spelen.

- **1 Raak aan.**
	- $\blacktriangleright$  Een lijst met geregistreerde apparaten wordt weergegeven.
- **2 Raak <b>die** aan of de naam van het **apparaat dat u wilt verbinden.**
	- $\cdot$  Door  $\blacksquare$  aan te raken wordt de lijst met apparaten weergegeven. *[\(P.42\)](#page-41-0)*
	- Door **BIII** aan te raken aan de linkerzijde van het aangesloten apparaat ( $\boxed{m}$  $\boxed{\geq}$ ) wordt de verbinding met dit apparaat verbroken.

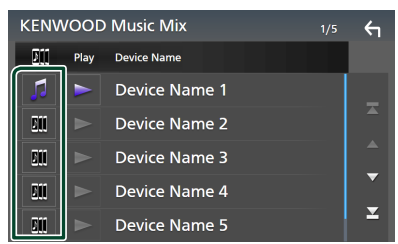

- **•** : Apparaat normaal gebruikt.
- m : Apparaat gebruikt voor KENWOOD Music Mix
- **3** Raak **a** aan (wit) aan de linkerkant **van de naam van het apparaat dat moet worden afgespeeld.**

 $\triangleright$  (wit) verandert in  $\triangleright$  (paars) en begint met de weergave.

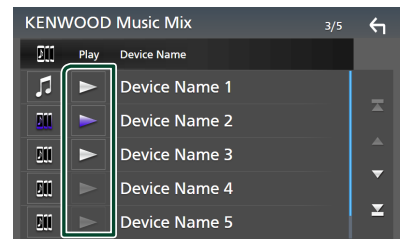

- (Grijs) : Niet aangesloten.
- (Wit) : Verbonden.
- (Paars) : Tijdens het afspelen.

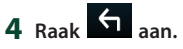

# **OPMERKING**

- Als een aangesloten Bluetooth-audioapparaat wordt gebruikt om muziek af te spelen, worden verbindingen omgeschakeld.
- Wanneer een Bluetooth-bron naar een andere bron wordt overgeschakeld, worden de instellingen ervan verwijderd en wordt de verbinding hersteld naar de verbinding voordat de bron werd omgeschakeld.
- U kunt een Android-smartphone die als een Android Auto-apparaat is verbonden niet selecteren.

# <span id="page-44-0"></span>Ñ **Bestand zoeken**

- $1$  **Raak**  $Q$  aan.
- **2 Raak het gewenste bestand of de gewenste map aan.**

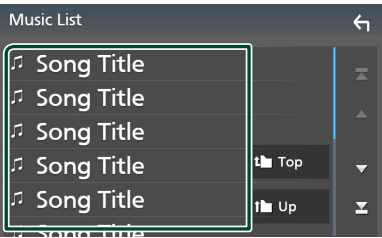

Wanneer u een map aanraakt, wordt diens inhoud weergegeven.

**3 Raak het gewenste item in de inhoudslijst aan.**

 $\blacktriangleright$  Het afspelen begint.

#### **OPMERKING**

• Zie *Lijstscherm (P.16)* voor bewerkingen in het lijstscherm.

# **Het handsfree-apparaat gebruiken**

U kunt de telefoonfunctie gebruiken door de Bluetooth-telefoon op dit toestel aan te sluiten.

# **OPMERKING**

- Als u de handsfree-functie regelmatig gebruikt, verplaatst u de TEL-snelkoppelingsknop (pictogram) naar het Startscherm. *(P.14)*
- Tijdens het gebruik van de Bluetooth handsfreefunctie is Apple CarPlay of Android Auto niet beschikbaar.
- Hoewel Apple CarPlay of Android Auto is verbonden, kunnen de Bluetooth handsfree-functie en twee Bluetoothapparatenverbindingen niet worden gebruikt. Alleen de Apple CarPlay of Android Auto Handsfree-functie kan worden gebruikt.

# **Example 1** Een telefoongesprek tot stand **brengen**

- **1 Druk op de knop** HOME**.**
- $2$  **Raak**  $\frac{1}{2}$  aan.
- **3 Raak** TEL **aan.**

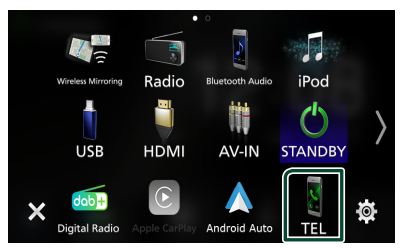

 $\blacktriangleright$  Het handsfree-scherm verschijnt.

#### **OPMERKING**

- Als uw smartphone/mobiele telefoon PBAP ondersteunt, kunt u het telefoonboek en de oproeplijsten weergeven op het aanraakscherm wanneer de smartphone/mobiele telefoon is aangesloten.
	- Telefoonboek: maximaal 1.000 invoeringen
	- Tot aan 50 invoeringen, inclusief uitgaande oproepen, ontvangen oproepen en gemiste oproepen

**4 Selecteer een methode om het nummer te kiezen.**

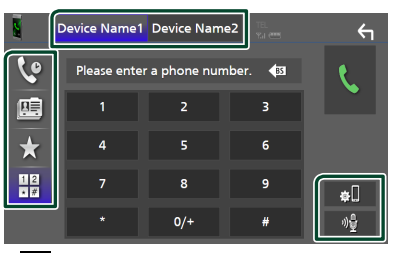

- $\mathbf{\hat{S}}$  : Bellen via de gesprekslijsten
- **■**: Bellen via het telefoonboek
- : Bellen met het voorkeursnummer
- $\frac{111}{100}$  · Bellen door een telefoonnummer in te voeren
- **Selecteer de smartphone/mobiele telefoon die moet worden gebruikt**

Wanneer u twee smartphones/mobiele telefoons verbindt

1) Raak **Device names** aan om de telefoon die u wilt gebruiken te selecteren.

# ● **Verbindingsinstellingen**

- 1) Raak  $\blacksquare$ aan. Het scherm Connection Setup verschijnt.
- **Spraakherkenning**
- 1) Raak aan. *[\(P.48\)](#page-47-0)*

# **OPMERKING**

- Statuspictogrammen zoals batterij- en antennepictogrammen kunnen verschillen van die weergegeven op de smartphone/mobiele telefoon.
- Wanneer u de smartphone/mobiele telefoon in de persoonlijke modus zet, kan hierdoor de handsfree-functie worden uitgeschakeld.

# *Bellen via de gesprekslijsten*

- **1 Raak 6 aan**
- **2 Selecteer het telefoonnummer uit de lijst.**

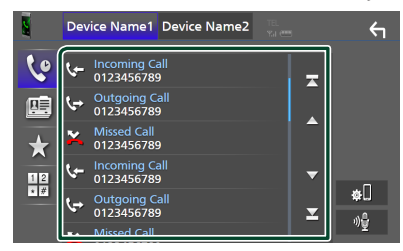

# <span id="page-46-0"></span>*Bellen via het telefoonboek*

- **1 Raak 1 Raak**
- **2 Raak 4 A-Z aan**
- **3 Selecteer de beginletter.**

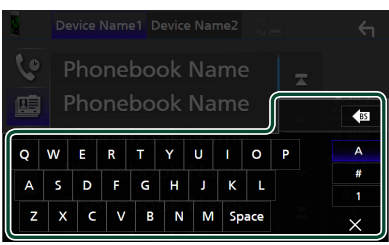

- Tekens waarmee geen namen corresponderen, worden niet weergegeven.
- Een eerste teken met een accent zoals "ü" kan worden gezocht op accentloze tekens "u". Een teken met een accentteken in een zin kan niet worden opgezocht.
- **4 Selecteer de persoon die u wilt bellen uit de lijst.**

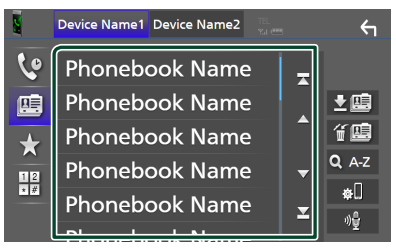

**5 Selecteer het telefoonnummer uit de lijst.**

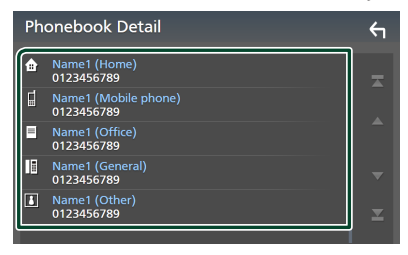

#### **OPMERKING**

• U kunt de telefoonnummers in de lijst op achternaam of op voornaam sorteren. Zie voor details *[Handsfree instellen \(P.51\)](#page-50-0)*.

# *Bellen met behulp van het voorkeurnummer*

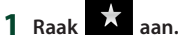

**2 Raak de naam of het telefoonnummer aan.**

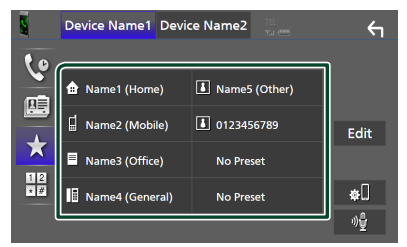

# <span id="page-46-1"></span>*Bellen door een telefoonnummer in te voeren*

- **1 Raak**  $\frac{412}{36}$  **aan.**
- **2 Voer een telefoonnummer in met de nummertoetsen.**

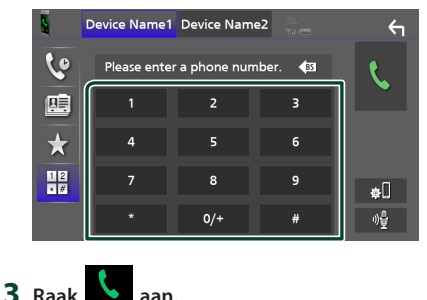

# <span id="page-47-0"></span> $\blacksquare$  Spraakherkenning

U kunt de spraakherkenningsfunctie gebruiken van de op dit toestel aangesloten smartphone/mobiele telefoon. U kunt via uw stem het telefoonboek van de smartphone/mobiele telefoon raadplegen. (De functionaliteit is afhankelijk van de smartphone/mobiele telefoon.)

# **1 Druk gedurende 1 seconde op de knop.**

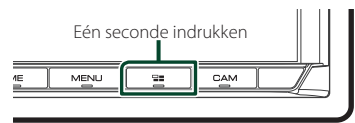

▶ Het scherm Voice Recognition (Spraakherkenning) wordt weergegeven.

# **2 Begin te spreken.**

# **OPMERKING**

- U kunt de spraakherkenningsfunctie gebruiken door **op** het scherm Hands Free aan te raken.
- U kunt de spraakherkenningsfunctie gebruiken voor de verbonden smartphone/mobiele telefoon als u Hands Free1 of Hands Free2 voor HFP hebt geselecteerd wanneer u zich hebt geregistreerd.

# **Example 1** Een telefoongesprek **ontvangen**

**1** Raak **a**an om een inkomend gesprek **aan te nemen, of** 

 **om een inkomend telefoongesprek te weigeren.**

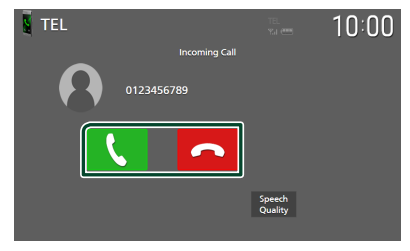

## **OPMERKING**

- Wanneer u de versnelling in de achteruit (R)-stand zet en het beeld van de achteruitrijcamera bekijkt, verschijnt dit scherm niet, zelfs niet als er een oproep binnenkomt.
- Het portret dat geregistreerd is in het telefoonboek wordt weergegeven wanneer u belt/een gesprek ontvangt en tijdens het voeren van een telefoongesprek.
- Als u wijzigingen aanbrengt in het telefoonboek op het aangesloten apparaat na het downloaden van het telefoonboek, wordt mogelijk het portret niet weergegeven, afhankelijk van de gewijzigde inhoud. Wij raden u aan het telefoonboek te downloaden zodra u er wijzigingen in aanbrengt.
- De beeldkwaliteit van een weergegeven portret is mogelijk afhankelijk van het aangesloten apparaat.

# *Een telefoongesprek beëindigen*

**1 Tijdens een gesprek, raak** aan.

# $\blacksquare$  Bediening tijdens een **telefoongesprek**

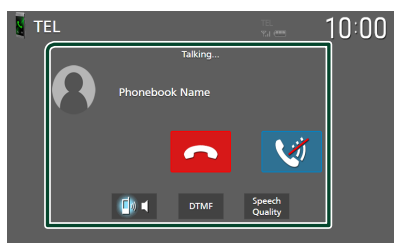

- **Pas het volume van uw stem aan**
- 1) Raak Speech Ouality aan.
- 2) Raak  $\blacktriangleleft$  of  $\blacktriangleright$  voor **Microphone Level** aan.

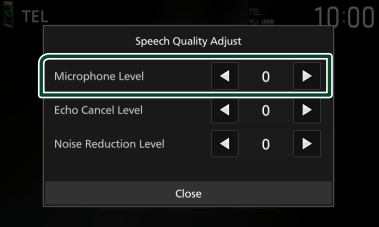

# ● **Het volume van de ontvanger aanpassen**

Druk op de knop  $\blacktriangledown$  of de knop  $\blacktriangle$ .

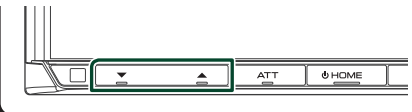

# ● **Demp uw stem**

Raak **a** aan om uw stem wel of niet te dempen.

## ● **De kiestoon weergeven**

Raak **DTMF** aan om het tooninvoerscherm weer te geven.

U kunt tonen versturen door de gewenste toetsen op het scherm aan te raken.

## ● **Schakelen tussen gesproken stemuitvoerbestemmingen**

 $\blacksquare$  **40** /  $\blacksquare$  aanraken wisselt steeds gesproken stem-uitvoerbestemmingen tussen de smartphone/mobiele telefoon en de luidspreker.

# ● **Gesprek in de wacht**

Wanneer u een nieuwe oproep ontvangt terwijl u via de telefoon spreekt, kunt u de zojuist ontvangen oproep beantwoorden door op **t** te tikken. Het huidige gesprek wordt in de wacht geplaatst.

Elke keer als u **k** aanraakt, wordt er gewisseld van beller.

Wanneer u **aanraakt**, wordt het huidige gesprek beëindigd en schakelt u over naar het gesprek in de wacht.

# Ñ **Voorkeurnummers**

U kunt veelgebruikte telefoonnummers in dit toestel registreren.

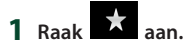

#### **2 Raak** Edit **aan.**

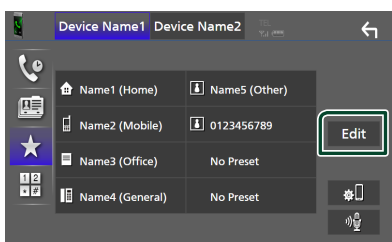

**3 Selecteer de plaats van uw voorkeur.**

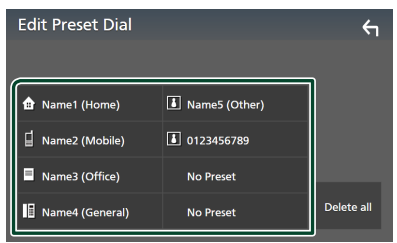

# ■ Delete all

Raak Delete all aan om het voorkeursnummer te verwijderen en raak vervolgens OK op het bevestigingsscherm aan.

# **4 Selecteer hoe u een voorkeur wilt instellen.**

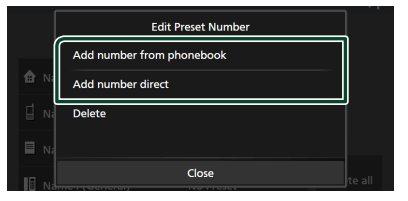

# ■ Add number from phonebook

Selecteer het nummer dat u vooraf wilt instellen uit het telefoonboek. Zie *[Bellen via](#page-46-0)  [het telefoonboek \(P.47\)](#page-46-0)*.

#### ■ Add number direct

Voer het telefoonnummer rechtstreeks in en raak SET aan. Zie *[Bellen door een](#page-46-1)  [telefoonnummer in te voeren \(P.47\)](#page-46-1)*.

#### ■ Delete

Om een vooraf ingesteld nummer te wissen, raak **Delete** aan en raak vervolgens OK op het bevestigingsscherm aan.

# $\blacksquare$  Overzetten van telefoonboek

U kunt telefoonboekgegevens van uw Bluetooth-smartphone overzetten met behulp van PBAP.

- **1 Raak aan.** 2 Raak **4** aan. Device Name1 Device Name2  $\leftarrow$ **Le Phonebook Name** 压 **Phonebook Name Phonebook Name**  $\frac{1}{2}$  $\Omega$ **Phonebook Name** 
	- $\triangleright$  Overdracht van de telefoonboekgegevens begint.

#### **OPMERKING**

- Als het telefoonboek meer dan 1.000 items bevat, worden er maar 1.000 items overgedragen. De 1001st en latere items worden niet overgedragen.
- Als er geen telefoonboek is gedownload, begint het downloaden van het telefoonboek door **Download Phonebook Now** aan te raken.
- Het portret dat geregistreerd is in het telefoonboek wordt weergegeven wanneer u belt/een gesprek ontvangt en tijdens het voeren van een telefoongesprek. Als u wijzigingen aanbrengt in het telefoonboek

op het aangesloten apparaat na het downloaden van het telefoonboek, wordt mogelijk het portret niet weergegeven, afhankelijk van de gewijzigde inhoud. Wij raden u aan het telefoonboek te downloaden zodra u er wijzigingen in aanbrengt.

# *Verwijderen telefoonboek*

- 1 Raak <del>值</del> aan.
- **2 Raak ter controle de naam aan.**

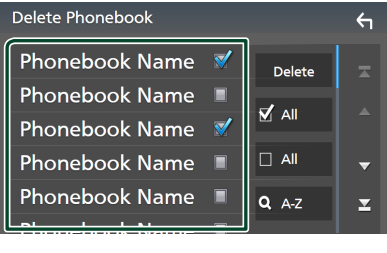

# ■ þ All

Vink alle vakjes aan.

## $\blacksquare$   $\Box$  All

Wist alle vinkjes.

# **3 Raak** Delete **aan.**

 $\blacktriangleright$  Bevestigingsbericht verschijnt.

**4 Raak** OK **aan.**

# <span id="page-50-0"></span>**Handsfree instellen**

U kunt verschillende instellingen opgeven voor de handsfree-functie.

## **1 Druk op de knop** MENU**.**

 $\triangleright$  Pop-up menu verschijnt.

#### **2 Raak** SETUP **aan.**

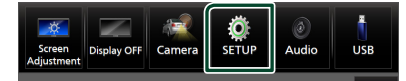

 $\blacktriangleright$  Het scherm SETUP Menu verschijnt.

#### **3 Raak** Connection **aan.**

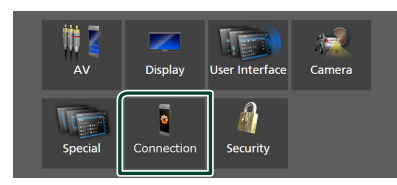

▶ Het scherm Connection Setup verschijnt.

## **4 Raak** TEL SETUP **aan.**

 $\blacktriangleright$  Het scherm TEL SETUP verschijnt.

#### **5 Stel elke functie als volgt in.**

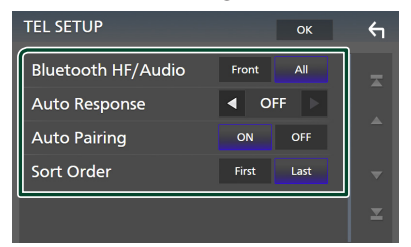

## ■ Bluetooth HF/Audio

Selecteer de luidsprekers om het geluid weer te geven van de smartphone/ mobiele telefoon (zoals het stemgeluid en de beltoon) en van het Bluetoothaudioapparaat.

**Front**: Weergave geluid via de voorste luidsprekers.

**All** (Standaard): Weergave geluid via alle luidsprekers.

#### ■ Auto Response **\***

Stel de automatische responstijd in om een inkomende oproep op te nemen.

- **OFF** (Standaard): Schakelt de functie voor automatische beantwoording uit.
- **1** / **5** / **10** / **15** / **20** / **25** / **30** : Stelt de beltijd in (seconden).

#### ■ Auto Pairing

Als deze functie op "ON" is ingesteld, wordt de Apple-functie voor automatisch koppelen ingeschakeld om de op dit toestel aangesloten iPod touch of iPhone automatisch te registreren.

- **ON** (Standaard): Schakelt de Apple-functie voor automatisch koppelen in.
- **OFF** : Schakelt de Apple-functie voor automatisch koppelen uit.

#### ■ Sort Order

Stel in hoe de gegevens in het telefoonboek van de smartphone/mobiele telefoon moeten worden gesorteerd.

- **First** (Standaard): Sorteert gegevens op voornaam.
- **Last**: Sorteert gegevens op achternaam.

## \* Of de op dit toestel ingestelde automatische responstijd of de tijd die op de smartphone/mobiele telefoon is ingesteld wordt van kracht, afhankelijk van welke het kortst is.

#### **6 Raak** OK **aan.**

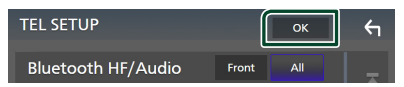

# **Overige Externe Componenten**

# **Weergavecamera**

#### **OPMERKING**

- Zie *[De camera aansluiten \(P.81\)](#page-80-0)*om een camera aan te sluiten.
- Voor gebruik van een achteruitkijk-camera is een REVERSE-verbinding vereist. *[\(P.77\)](#page-76-0)*
- Als Rear Camera Interruption actief is, wordt het camerabeeld weergegeven als u de versnelling in de achteruit-positie (R) zet.
- De camera waarvan het beeld het laatst werd weergegeven, wordt bewaard en hetzelfde camerabeeld wordt de volgende keer weergegeven. Als de toewijzingsinstelling wordt gewijzigd, wordt de weergave van de achteruitrijcamera weergegeven.
- Achter/voorcamera-onderbrekingsscherm wordt niet bewaard als het camerascherm dat de volgende keer wordt weergegeven.

# $\blacksquare$  Het camera-beeld weergeven

# **1 Druk op de knop** MENU**.**

 $\blacktriangleright$  Pop-up menu verschijnt.

# **2 Raak** Camera **aan.**

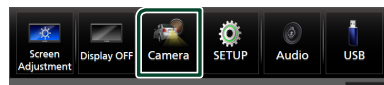

- $\blacktriangleright$  Het scherm van de weergavecamera verschijnt.
- **3 Pas de verschillende onderwerpen als volgt aan.**

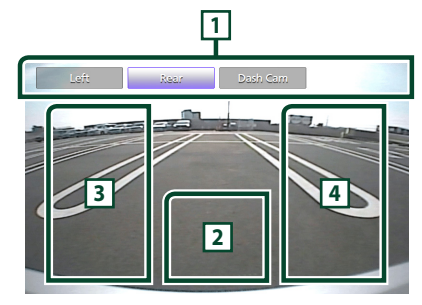

# **1 Toetsen voor camera schakelen \*1**

Raak aan om de weergave van de camera te schakelen. Het is noodzakelijk om "Camera Assignment Settings" van te voren in te stellen, behalve "Rear". Zie **[Om de camera](#page-52-0)***[toewijzingsinstellingen in te stellen](#page-52-0)* 

# *[\(P.53\)](#page-52-0)*.

# **2 Camera uit**

Raak aan om het camerascherm te verlaten.

# **3 De Richtlijn veranderen \*2**

Bij iedere aanraking wordt de richtlijn aan- of uitgeschakeld.

# **4 De Invalshoek wijzigen \*2**

Bij iedere aanraking wordt de invalshoek van de camera gewijzigd.

- \*1 Als er twee of meer camera's aan de achterkant, voorkant, dashboard, linkerkant, rechterkant en 3e worden verbonden met dit apparaat.
- \*2 Alleen wanneer het scherm van de achteruitrijcamera wordt weergegeven en de CMOS-3xx-serie is verbonden met dit apparaat als de achteruitrijcamera.

# <span id="page-51-0"></span>Ñ **Camera-instellingen**

**1 Druk op de knop** MENU**.**  $\triangleright$  Pop-up menu verschijnt.

# **2 Raak** SETUP **aan.**

 $\blacktriangleright$  Het scherm SETUP Menu verschijnt.

# **3 Raak** Camera **aan.**

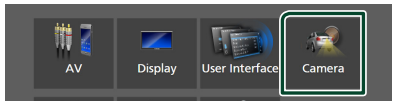

- $\blacktriangleright$  Het camerascherm verschijnt.
- **4 Stel de verschillende items als volgt in.**

## ■ Camera Assignment Settings Stel de cameratoewijzing in. Zie *[Om de](#page-52-0)  [camera-toewijzingsinstellingen in te](#page-52-0)  [stellen \(P.53\)](#page-52-0)*.

#### ■ Rear Camera Interruption

- **ON** (Standaard) : Toont het beeld van de achteruitzichtcamera wanneer u de versnelling in zijn achteruit (R) zet.
- **OFF**: Selecteer dit wanneer geen camera is aangesloten.

#### ■ Rear Camera Message \*<sup>1</sup>

- **Always display** (standaard): Toont altijd het waarschuwingsbericht op het onderbrekingsscherm van de achteruitriicamera.
- Clear after 5 seconds : Toont het waarschuwingsbericht ongeveer 5 seconden op het onderbrekingsscherm van de achteruitrijcamera.

## ■ Rear Camera for Car interface

- **ON**: Selecteer wanneer u een externe systeemunit hebt aangesloten. Zowel knoppen als titels worden niet weergegeven.
- **OFF** (Standaard): Selecteer wanneer u een achteruitrijcamera hebt aangesloten.

#### ■ Rear Camera Settings \*<sup>2</sup>

Past de CMOS-3xx-reeks aan met ID 1 (Bear Camera") ingesteld. Zie voor details de instructiehandleiding van uw camera.

# ■ Parking Guidelines

U kunt parkeerrichtlijnen weergeven om gemakkelijker parkeren in te schakelen wanneer u de versnelling om de achteruitpositie (R) zet.

De standaardinstelling is "ON" (aan).

#### ■ Guidelines SETUP

Als u ON selecteert voor Parking Guidelines, kan u de parkeerrichtlijnen aanpassen. Zie *[Aanpassen van de](#page-53-0)  [parkeerrichtlijnen \(P.54\)](#page-53-0)*.

#### ■ Front Camera Settings \*<sup>3</sup>

Past de CMOS-3xx-reeks aan met ID 2 ("Front Camera") ingesteld. Zie voor details de instructiehandleiding van uw camera.

# ■ Front Camera Interruption \*<sup>4</sup>

**10 sec** / **15 sec** (Standaard)/ **20 sec** : Het camerascherm aan de voorkant wordt weergegeven wanneer u de versnelling terugbrengt vanuit de achteruit (R) -positie.

**OFF** : Annuleer.

- \*1 Om de functie te gebruiken, moet u Rear Camera Interruption instellen op ON.
- \*2 Als de CMOS-3xx-serie op dit toestel is aangesloten.
- \*3 Om de functie te gebruiken, is het noodzakelijk om de CMOS-3xx-serie te verbinden en om **Camera Assignment** Settings in te stellen op Front. *[\(P.53\)](#page-52-0)*
- \*4 Om de functie te gebruiken, is het noodzakelijk om Rear Camera Interruption op ON in te stellen, en Rear Camera for Car interface op OFF in te stellen, alsmede Camera Assignment Settings op Front in te stellen. *[\(P.53\)](#page-52-0)*

# <span id="page-52-0"></span> $\blacksquare$  Om de camera**toewijzingsinstellingen in te stellen**

**1 Raak** Camera Assignment Settings **aan op het camerascherm.** *[\(P.52\)](#page-51-0)*

# **2 Selecteer het in te stellen item.**

■ FRONT VIEW CAMERA / DASH CAM Stel de cameratoewijzing in van de vooruitzichtcamera verbonden via de vooruitzichtcamera/dashboardcameraingangsterminal.

# ■ 3rd VIEW CAMERA

Stel de cameratoewijzing in van camera aangesloten op de ingangsaansluiting van de camera met derde persoonsperspectief.

# ■ AV-IN

Stel de cameratoewijzing van de weergavecamera aangesloten op de VIDEOingangsaansluiting in.

**3 Selecteer de in te stellen uitzichtcamera.**

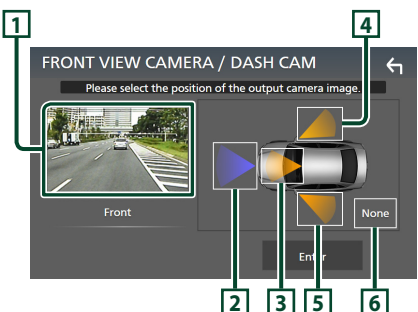

# **1 Beeld van uitzichtcamera**

Toont het beeld van de camera die is aangesloten op de in te stellen ingangsaansluiting. *[\(P.81\)](#page-80-0)*

# **2** Front

Wijs de voorste positie toe aan de weergavecamera die is aangesloten op de geselecteerde ingangsaansluiting.

# **3** Dashboard Camera

Wijs de positie van de dashboardcamera toe aan de camera die is aangesloten op de geselecteerde ingangsaansluiting.

# **4** Right

Wijs de rechter positie toe aan de weergavecamera die is aangesloten op de geselecteerde ingangsaansluiting.

# **5** Left

Wijs de linker positie toe aan de weergavecamera die is aangesloten op de geselecteerde ingangsaansluiting.

# **6** None

Wijs geen positie toe aan de weergavecamera die is aangesloten op de geselecteerde ingangsaansluiting.

# **4 Raak** Enter **aan.**

# **OPMERKING**

- De schermafbeelding is voor het instelscherm FRONT VIEW CAMERA / DASH CAM Dit kan verschillen van die voor 3rd VIEW CAMERA en AV-IN.
- De dashboardcamera kan worden geselecteerd wanneer deze is aangesloten. *[\(P.81\)](#page-80-0)*

# <span id="page-53-0"></span> $\blacksquare$  **Aanpassen van de parkeerrichtlijnen**

# **OPMERKING**

- Installeer de achteruitkijkcamera in de juiste positie volgens de gebruiksaanwijzing geleverd bij de achteruitkijkcamera.
- Zorg er bij het aanpassen van de parkeerrichtlijnen voor dat u de parkeerrem gebruikt om te voorkomen dat de auto beweegt.
- **1 Raak** Parking Guidelines **aan in het scherm Camera en stel in op** ON**.** *[\(P.52\)](#page-51-0)*
- **2 Raak** Guidelines SETUP **aan op het Camerascherm.**
- **3 Pas de parkeerrichtlijnen aan door het**  selecteren van de **D**-markering.

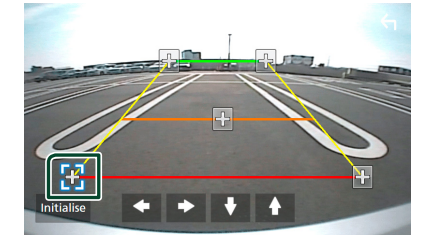

**4 Afstellen van de positie van de geselecteerde -markering.**

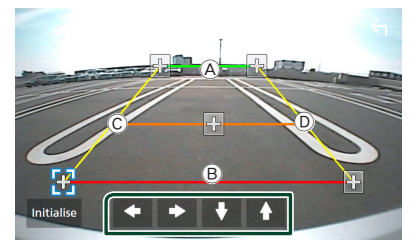

Zorg ervoor dat de lijnen  $\widehat{A}$  en  $\widehat{B}$ horizontaal parallel zijn en dat lijnen C en D dezelfde lengte hebben.

# **OPMERKING**

• Raak Initialise aan en raak daarna Yes aan om alle markeringen in te stellen op hun oorspronkelijke standaardpositie.

# **Gebruik van dashboardcamera**

Een dashboardcamera, DRV-N520 (optionele accessoire), aangesloten op dit apparaat laat u video-opgenomen gegevens, enz. afspelen. Zie voor details de instructiehandleiding van de dashboardcamera DRV-N520 (optionele accessoire).

#### **OPMERKING**

- Zie *[De camera aansluiten \(P.81\)](#page-80-0)* om een dashboardcamera aan te sluiten.
- Om de dashboardcamerafunctie te gebruiken, is het noodzakelijk dat "Camera Assignment Settings" op "Dashboard Camera" wordt ingesteld. *[\(P.53\)](#page-52-0)*

# $\blacksquare$  Het dashboardcamerascherm **weergeven**

# **1 Druk op de knop** MENU**.**

 $\blacktriangleright$  Pop-up menu verschijnt.

# **2 Raak** Camera **aan.**

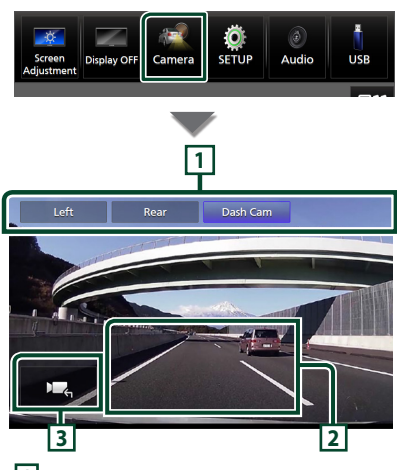

# **1 Toetsen voor camera schakelen**

Raak aan om de weergave van de camera te schakelen. Het is noodzakelijk om "Camera Assignment Settings" van te voren in te stellen, behalve "Rear". Zie **[Om de camera](#page-52-0)***[toewijzingsinstellingen in te stellen](#page-52-0)  [\(P.53\)](#page-52-0)*.

# **2 Camera uit**

Raak aan om het camerascherm te verlaten.

# **3 Toetsweergave**

Raak aan om de besturingstoetsen van de dashboardcamera weer te geven.

# **Externe audio-/videospelers (AV-IN)**

- **1 Sluit een extern component aan op de VIDEO-ingangsaansluiting en de AVaudio-ingangsaansluiting.** *[\(P.79\)](#page-78-0)*
- **2 Selecteer** AV-IN **als de bron.** *(P.13)*
- **3 Schakel het aangesloten component in en start de weergave van de bron.**

# **OPMERKING**

• Om de bron AV-IN te selecteren, is het noodzakelijk "AV-IN" naar "None" in Camera Assignment Settings te schakelen. *[\(P.53\)](#page-52-0)*

# **HDMI-bron**

**1 Sluit uw smartphone aan op de HDMI ingangspoort.** *[\(P.79\)](#page-78-1)*

Gebruik HDMI-kabel KCA-HD200 (optionele accessoire).

- **2 Selecteer** HDMI **als de bron.** *(P.13)*
- **3 Start een applicatie af speel af op uw smartphone.**

# **Installatie**

# **Beeldscherminstellingen**

U kunt de beeldkwaliteit van de video, het menuscherm, enz. aanpassen.

# **1 Druk op de knop** MENU**.**

 $\triangleright$  Pop-up menu verschijnt.

# **2 Raak** Screen Adjustment **aan.**

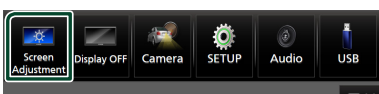

 $\blacktriangleright$  Het Scherm-aanpassen-scherm verschijnt.

# **3 Pas iedere instelling als volgt aan.**

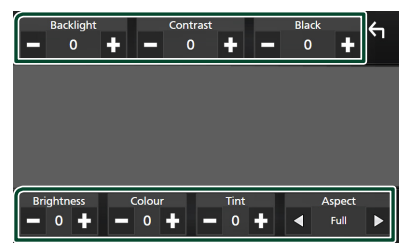

## ■ Backlight **/** Contrast **/** Black **/**  Brightness **/** Colour **/** Tint

Pas elke instelling aan.

# ■ Aspect

Selecteer een schermmodus.

**Full** : Wijzigt de beeldverhouding van video en geeft video volledig op het scherm weer.

**Normal** : Geeft de video in de verhouding  $4.3$  Weer

# **Auto**:

USB-apparaat: Geeft video volledig weer (verticaal of horizontaal) zonder verhoudingsveranderingen.

# **OPMERKING**

• De aan te passen instellingen, variëren afhankelijk van de huidige bron.

# **Systeeminstellingen**

# **1 Druk op de knop** MENU**.**

 $\triangleright$  Pop-up menu verschijnt.

# **2 Raak** SETUP **aan.**

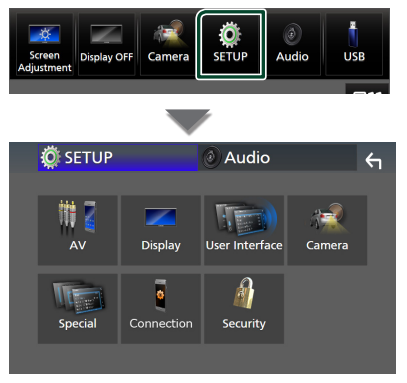

**Zie de volgende sectie voor elk van de instellingen.**

- Stel AV in *[\(P.60\)](#page-59-1)*
- Weergave instellen *[\(P.58\)](#page-57-0)*
- De gebruikersinterface instellen *[\(P.57\)](#page-56-1)*
- Camera instellen *[\(P.52\)](#page-51-0)*
- Speciaal instellen *[\(P.57\)](#page-56-2)*
- Stel verbinding in *[\(P.60\)](#page-59-0)*
- Beveiliging instellen *(P.9)*

# <span id="page-56-1"></span>**Gebruikersinterface instellen**

U kunt parameters van de gebruikersinterface instellen.

## **1 Druk op de knop** MENU**.**

 $\triangleright$  Pop-up menu verschijnt.

## **2 Raak** SETUP **aan.**

 $\blacktriangleright$  SETUP-scherm verschijnt.

## **3 Raak** User Interface **aan.**

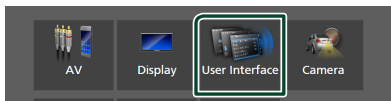

 $\blacktriangleright$  Het scherm User Interface verschijnt.

## **4 Stel iedere parameter als volgt in.**

#### <span id="page-56-0"></span>■ Small Audio Text

De tekstgrootte wijzigen voor het bronregelscherm.

**ON** (Standaard): Maak de tekstgrootte kleiner.

**OFF** : Annuleer.

#### ■ Steering Remote Controller

Stelt de gewenste functie in de stuurafstandsbediening in. (Neem contact op met uw KENWOOD/dealer voor meer bijzonderheden.)

#### ■ Beep

Zet de toetsaanraaktoon aan of uit. De standaardinstelling is ON" (aan).

#### ■ Widget SETUP

Stel de widget in die op het Startscherm wordt weergegeven. *(P.20)*

#### ■ Vehicle Adaptor Information \*<sup>1</sup>

Geeft de voertuiginformatie weer. Voor deze functie is een in de handel verkrijgbare adapter nodig. Raadpleeg uw KENWOOD-dealer voor meer details.

#### $\blacksquare$  Beep for Parking distance control  $^{*1}$

Stelt in of een waarschuwingstoon moet klinken wanneer de ingebouwde nabijheidssensor een persoon of object detecteert.

Raadpleeg uw KENWOOD-dealer voor meer details.

## ■ Parking Distance Display \*<sup>1</sup>

U kunt informatie weergeven over obstakels rondom de auto.

**ON**: Geeft altijd informatie weer.

**Dyn.** (Standaard): Geeft informatie weer wanneer de sensor obstakels detecteert.

# **OFF** : Annuleert.

Voor deze functie is een in de handel verkrijgbare adapter nodig. Raadpleeg uw KENWOOD-dealer voor meer details.

#### ■ Parking Distance Position \*<sup>1</sup>

Selecteer waar informatie over obstakels wordt weergegeven op het scherm (links of rechts).

"Left" (Links)/ "Right" (Rechts) (Standaard) Voor deze functie is een in de handel verkrijgbare adapter nodig. Raadpleeg uw KENWOOD-dealer voor meer details.

■ Language Select Selecteer een taal.

- Time Format
- Clock
- Time Zone
- Clock Adjust

U kunt de datum en tijd instellen. Zie *Pas handmatig de datum en tijd aan (P.10)*.

# *\*1 Deze instelling is beschikbaar wanneer een commerciële adapter is verbonden.*

# <span id="page-56-2"></span>**Speciale instellingen**

U kunt speciale parameters instellen.

**1 Druk op de knop** MENU**.**  $\triangleright$  Pop-up menu verschijnt.

# **2 Raak** SETUP **aan.**

 $\triangleright$  SETUP-scherm verschijnt.

# **3 Raak** Special **aan.**

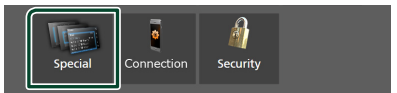

 $\blacktriangleright$  Het scherm Speciaal verschijnt.

#### *Installatie*

# **4 Stel iedere parameter als volgt in.**

#### ■ DEMO

Selecteer de demonstratiemodus. De standaardinstelling is "ON" (aan).

## ■ Software Information

Bevestig de softwareversie van dit toestel. *[\(P.58\)](#page-57-1)*

#### ■ Open Source Licenses

Toon de open source-licenties.

### ■ Initialise

Raak **Initialise** aan en raak vervolgens Yes aan om alle instellingen terug te zetten naar de oorspronkelijke standaard instellingen.

• Audio SETUP-geheugen is niet geïnitialiseerd.

# <span id="page-57-1"></span>**K** Software-informatie

U kunt de softwareversie van dit apparaat bevestigen.

**1 Raak** Software information **aan in het scherm Speciaal.**

## **2 Bevestig de softwareversie.**

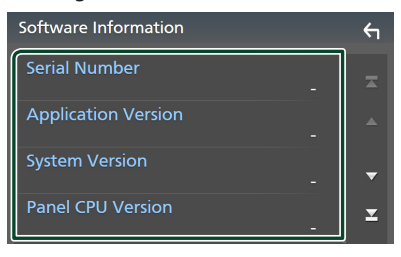

### **OPMERKING**

• Raadpleeg de relevante gebruiksaanwijzing voor de updateprocedure die met de software wordt meegeleverd om te zien hoe de update wordt uitgevoerd.

# <span id="page-57-0"></span>**Weergave Instellen**

# **1 Druk op de knop** MENU**.**

 $\triangleright$  Pop-up menu verschijnt.

## **2 Raak** SETUP **aan.**

 $\blacktriangleright$  SFTUP-scherm verschijnt.

# **3 Raak** Display **aan.**

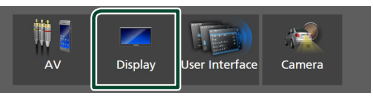

 $\blacktriangleright$  Geeft het weergavescherm weer.

## **4 Stel iedere parameter als volgt in.**

## ■ Dimmer

Selecteer de dimmermodus.

**OFF** : Dimt het scherm en de toetsen niet.

**ON**: Dimt het scherm en de toetsen.

**SYNC** (Standaard): De dimmerfunctie wordt in- of uitgeschakeld wanneer de verlichtingsschakelaar van de auto aan of uit wordt gezet.

## ■ OSD Clock

Selecteer als u de klok wilt weergeven terwijl het scherm is uitgeschakeld, of tijdens het bekijken van videobestanden op USB, enz. "ON" (AAN) (Standaard)/ "OFF" (UIT)

#### ■ Key Colour

U kunt de verlichtingskleur van de toetsen instellen. *[\(P.59\)](#page-58-0)*

#### ■ Wallpaper Customize

U kunt de achtergrondafbeelding of -kleur wijzigen. *[\(P.59\)](#page-58-1)*

# ■ Viewing Angle

Als het moeilijk is om het beeld op het scherm gelijkmatig te zien, past u de kijkhoek aan. Hoe kleiner de (negatieve) waarde, hoe meer witachtig de afbeelding op het scherm lijkt.

.0" (Default)/..-1"/..-2"/..-3"

#### ■ Screen transition effect

Selecteer of het schermovergangseffect moet worden gebruikt wanneer het bronregelscherm wordt overgeschakeld naar het startscherm.

ON" (AAN) (Standaard)/ OFF" (UIT)

# <span id="page-58-0"></span>**Aanpassen van de toetskleur**

U kunt de verlichtingskleur van de toetsen instellen.

**1 Raak** Key Colour **aan op het Weergavescherm.**

## **2 Raak de gewenste kleur aan.**

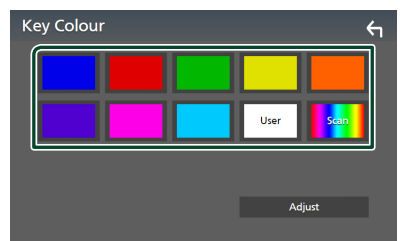

# ■ User

De kleur die u hebt ingesteld in het proces van **Adjust** is geregistreerd.

# ■ Scan

U kunt instellen dat de kleur van de toets voortdurend het hele kleurenspectrum doorloopt.

# **3 Raak aan.**

# *Om een originele kleur te registreren*

U kunt uw originele kleur registreren.

- **1 Raak** User **aan op de toets Kleur scherm.**
- **2 Raak** Adjust **aan.**
- **3 Gebruik** - **en** + **om iedere kleurwaarde aan te passen.**

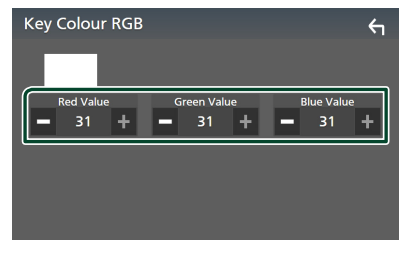

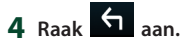

# <span id="page-58-1"></span>**E** Wijzig de **achtergrondafbeelding of -kleur**

- **1 Raak** Wallpaper Customize **aan op het Weergavescherm.**
- **2 Selecteer een afbeelding.**

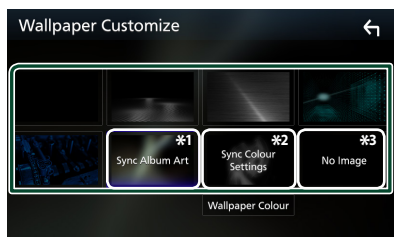

- \*1 De album art die momenteel wordt weergegeven, wordt gebruikt als achtergrond.
- \*2 Selecteer van tevoren een achtergrondkleur.
- \*3 Selecteer van te voren een originele afbeelding.

# *Selecteren van een achtergrondkleur*

**1 Raak** Wallpaper Colour **aan op het scherm Achtergrond aanpassen.**

# **2 Selecteer een achtergrondkleur.**

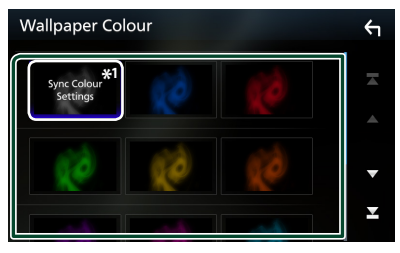

\*<sup>1</sup> De kleur die u hebt geselecteerd bij Key Colour wordt toegevoegd op de afbeelding. Als u "Scan" selecteert bij **Key Colour**, dan kunt u deze afbeelding niet selecteren.

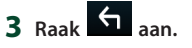

# *Om een originele afbeelding te registreren*

Met de "KENWOOD Portal APP"-applicatie geïnstalleerd op uw iPhone of Android smartphone kunt u beeldbestanden uploaden naar dit toestel en een afbeelding instellen als achtergrondafbeelding.

Zie *Beeldbestanden importeren (P.20)*.

#### *Installatie*

# <span id="page-59-1"></span>**AV instellen**

U kunt de AV-parameters instellen.

#### **1 Druk op de knop** MENU**.**

 $\triangleright$  Pop-up menu verschijnt.

## **2 Raak** SETUP **aan.**

 $\blacktriangleright$  SETUP-scherm verschijnt.

## **3 Raak** AV **aan.**

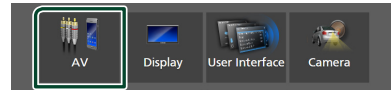

 $\blacktriangleright$  AV-scherm verschijnt.

#### **4 Stel iedere parameter als volgt in.**

#### ■ Guidance/Voice Recognition Volume

Pas het volume van de begeleiding en spraakherkenning aan in de Apple CarPlay/ Android Auto-modus. Standaard is "19".

#### ■ Incoming Call Volume (Ring)

Pas het beltoonvolume aan in de Apple CarPlay/Android Auto-modus. Standaard is "15".

## ■ In Call Volume (Talking)

Pas het volume van de kiestoon en het volume tijdens een gesprek aan in de Apple CarPlay/ Android Auto-modus. Standaard is "15".

#### ■ Speech Quality Adjust

Pas de spraakkwaliteit aan.

- **Microphone Level**: Pas het niveau van microfoonversterking aan. Standaard is ... 0".
- Echo Cancel Level : Pas het niveau van echo-onderdrukking aan. Standaard is ... 0".
- Noise Reduction Level : Verminder de omgevingsruis zonder het microfoonvolume te wijzigen. Gebruik deze functie als de stem van de beller niet duidelijk is. Standaard is "0".

#### ■ iPod Bluetooth Connection Zie *Selecteer de methode om verbindingen te maken om het iPod geluid weer te geven (P.29)*.

#### ■ Driving Position

Selecteer de rijrichting (links of rechts). "Left" (Links) (Standaard)/"Right" (Rechts)

#### ■ Reverse with ATT

Selecteer of het audiovolume automatisch moet worden verlaagd wanneer de versnelling naar de achteruit-positie (R) wordt geschakeld. De standaardinstelling is "ON".

# <span id="page-59-0"></span>**Verbindingsinstellingen**

## **OPMERKING**

• Sommige items in de Verbindingsinstellingen zijn uitgeschakeld tijdens het gebruik van Apple CarPlay.

## **1 Druk op de knop** MENU**.**

 $\triangleright$  Pop-up menu verschijnt.

# **2 Raak** SETUP **aan.**

> Het scherm SETUP Menu verschijnt.

## **3 Raak** Connection **aan.**

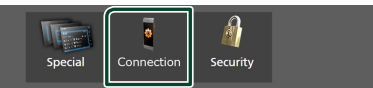

 $\blacktriangleright$  Het scherm Connection Setup verschijnt.

# **4 Stel iedere parameter als volgt in.**

#### ■ Bluetooth

Schakelt de Bluetooth-functie in of uit.

### ■ Device List

Selecteer het aangesloten apparaat dat moet worden gebruikt. *[\(P.41\)](#page-40-0)*

## ■ Device Name

Als u ON selecteert voor Bluetooth, kunt u de naam van het Bluetooth-apparaat wijzigen.

# Zie *[Verander de apparaatnaam voor](#page-60-0)  [Bluetooth \(P.61\)](#page-60-0)*.

■ PIN Code U kunt de pincode veranderen. Zie *[De PIN](#page-60-1)  [code veranderen \(P.61\)](#page-60-1)*.

#### ■ Device Address

Geef het Bluetooth-apparaatadres weer.

## ■ TEL SETUP

U kunt de instellingen wijzigen voor de handsfree-functie. Zie *[Handsfree instellen](#page-50-0)  [\(P.51\)](#page-50-0)*.

#### ■ Wi-Fi SETUP

U kunt de apparaatnaam wijzigen voor Wireless Mirroring en het apparaatadres en wachtwoord weergeven. Zie *[Wijzig de](#page-60-2)  [apparaatnaam voor Wireless Mirroring](#page-60-2)  [\(P.61\)](#page-60-2)*.

# ■ Android Auto Auto Launch

Selecteer of het Android Auto-scherm automatisch moet worden weergegeven. De standaardinstelling is ON".

# ■ Reset Android Auto Wireless Connection

U kunt het wachtwoord voor draadloze Android Auto resetten. Het systeem van het apparaat wordt opnieuw opgestart na het selecteren van Yes .

- <span id="page-60-0"></span>Ñ **Verander de apparaatnaam voor Bluetooth**
- **1 Raak** Device Name **in het scherm Connection Setup aan.**
	- $\blacktriangleright$  Naam apparaat veranderen-scherm verschijnt.
- **2** Houdt **is ingedrukt**.
- **3 Voer de naam van het apparaat in.**

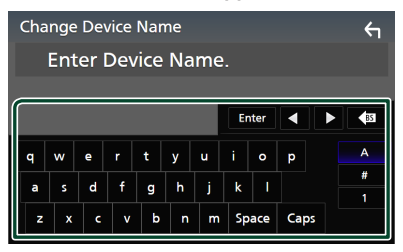

**4 Raak** Enter **aan.**

- <span id="page-60-1"></span> $\blacksquare$  De PIN code veranderen
- **1 Raak** PIN Code **in het scherm Connection Setup aan.**

 $\blacktriangleright$  Het scherm PIN-code Wijzigen verschijnt.

- **2** Houdt **ingedrukt**.
- **3 Voer de PIN-code in.**

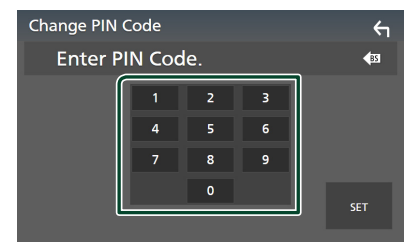

**4 Raak** SET **aan.**

# <span id="page-60-2"></span> $\blacksquare$  Wijzig de apparaatnaam voor **Wireless Mirroring**

- **1 Raak** Wi-Fi SETUP **in het scherm Connection Setup aan.**
- **2 Raak** Device Name **aan.**
	- $\blacktriangleright$  Naam apparaat veranderen-scherm verschijnt.
- **3** Houdt **8** ingedrukt.
- **4 Voer de naam van het apparaat in.**

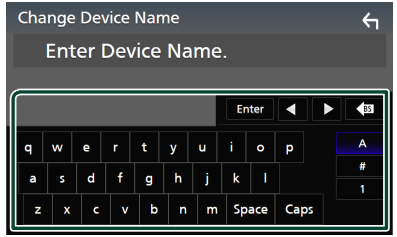

**5 Raak** Enter **aan.**

# <span id="page-61-1"></span>**Audio regelen**

U kunt verschillende instellingen aanpassen, zoals de audioschaal of het subwooferniveau.

- **1 Druk op de knop** MENU**.**
	- $\triangleright$  Pop-up menu verschijnt.
- **2 Raak** Audio **aan.**

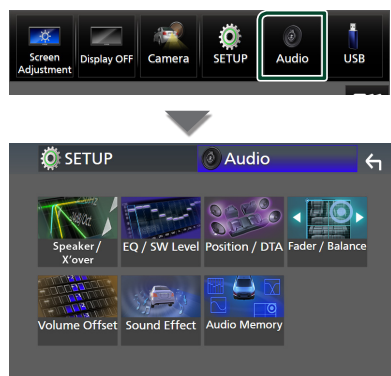

**Zie de volgende sectie voor elk van de instellingen.**

- Instellen luidspreker/X'over *[\(P.63\)](#page-62-0)*
- EQ/SW-niveau regelen *[\(P.65\)](#page-64-0)*
- Instellen positie/DTA *[\(P.67\)](#page-66-0)*
- Fader/balans regelen *[\(P.65\)](#page-64-1)*
- Stel volumeverschuiving in *[\(P.66\)](#page-65-0)*
- Geluidseffect instellen *[\(P.67\)](#page-66-1)*
- Gebruik audiogeheugen *[\(P.69\)](#page-68-0)*

# <span id="page-61-0"></span>**3-weg luidspreker systeeminstellingen**

Kies de juiste crossover-netwerkmodus voor het gebruikte luidsprekersysteem (2-weg of 3-weg luidsprekersysteem).

# **ALET OP**

• Het aansluiten van 3-weg speakers met de 2-weg modus geselecteerd, kan de speakers breken.

**1 Druk op de knop** HOME**.**

 $\triangleright$  START-scherm verschijnt.

- $2$  Raak  $\boxplus$  aan.  $\blacktriangleright$  Het scherm voor bronselectie verschijnt.
- **3 Raak** STANDBY **aan.**
- **4** Druk tegelijkertijd op de toets  $\circled$  gevolgd **door de toets** 2 **gedurende 1 seconde.**

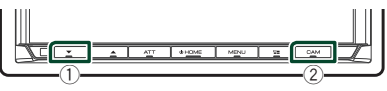

- $\blacktriangleright$  Het scherm Speakersysteemselectie verschijnt.
- **5 Selecteer de crossover-netwerkfunctie.**

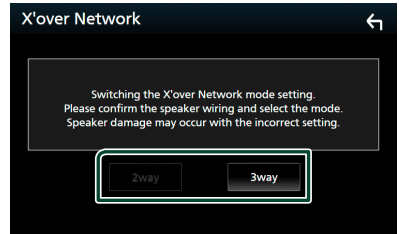

 $\blacktriangleright$  Er verschijnt een bevestigingsscherm.

# **6 Raak** Yes **aan.**

# **OPMERKING**

- Wanneer het 3-weg speakersysteem is geselecteerd, worden de volgende functies uitgeschakeld.
	- Focus voorzijde van luisterpositie/DTA
	- Fader voor regelen algemene audio
	- Selectie van de luidsprekers die het geluid van de smartphone/mobiele telefoon van Bluetooth HF/Audio moeten uitvoeren
	- Pieptoon voor setup gebruikersinterface
- Terwijl u in gesprek bent op de gekoppelde telefoon of via de spraakherkenningsfunctie, kan het luidsprekersysteem niet worden gewijzigd.

# <span id="page-62-0"></span>**Instelling speaker/X'over**

# **1 Druk op de knop** MENU**.**

 $\blacktriangleright$  Pop-up menu verschijnt.

# **2 Raak** Audio **aan.**

- $\blacktriangleright$  Het scherm Audio verschijnt.
- **3 Raak** Speaker/X'over **aan.**

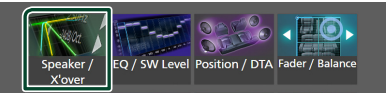

# **4 Selecteer een type auto.** U kunt het autotype en luidsprekernetwerk, enz. selecteren.

Wanneer u uw autotype selecteert, wordt de Delay Time Alignment automatisch geactiveerd (voor tijdsaanpassing van de geluidsuitvoer voor elk kanaal) om de hoogste surroundeffecten te hebben.

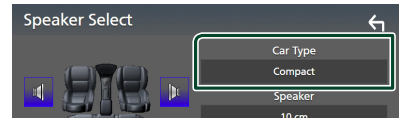

**5 Raak de luidspreker aan (**1**) die u wilt afstellen en stel elke parameter (**2**) als volgt in.**

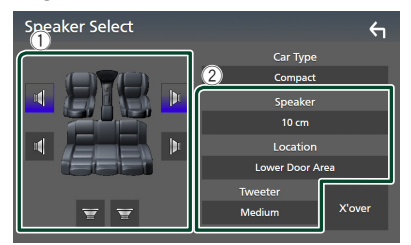

# ■ Speaker

U kunt een luidsprekertype en -formaat kiezen voor optimale geluidseffecten.

Wanneer het luidsprekertype en -formaat zijn geselecteerd, wordt het cross-overnetwerk van de luidspreker automatisch ingesteld.

## ■ Location (Alleen voor voorzijde, **achterzijde)**

Selecteer de luidsprekerpositie die u hebt bepaald.

## ■ Tweeter **(Alleen voor voorzijde)**

U kunt de tweeter instellen wanneer u de voorste luidsprekers selecteert. Geen, Klein, Gemiddeld, Groot

# ■ X'over

Geef het instellingscherm van de luidsprekercrossover weer.

U kunt de wisselfrequentie aanpassen die automatisch werd ingesteld toen u het luidsprekertype selecteerde.

Zie voor details: *[Crossover](#page-62-1)[netwerkinstellingen \(P.63\)](#page-62-1)*

# *Wanneer luidsprekernetwerk is ingesteld op 3-weg:*

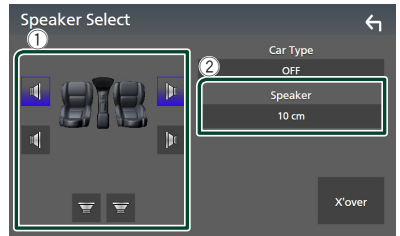

#### **OPMERKING**

- Voor informatie over het schakelen naar 3-weg speakersysteem, zie *[3-weg luidspreker](#page-61-0)*
- *[systeeminstellingen \(P.62\)](#page-61-0)*. Het aansluiten van 3-weg speakers met de 2-weg modus geselecteerd, kan de speakers breken.
- Selecteer "None" (geen) als u geen luidsprekers hebt.

# <span id="page-62-1"></span>Ñ **Crossover-netwerkinstellingen**

U kunt de crossoverfrequentie van de luidsprekers instellen.

#### **1 Raak** X'over **aan.**

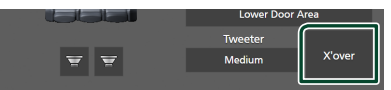

# **2 Raak de luidspreker aan om in te stellen.**

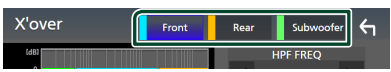

# **3 Stel iedere parameter als volgt in.**

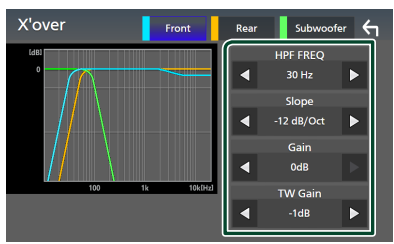

# **E** HPF FREQ

Afstelling van het hoogdoorlaatfilter. (Als Voor of Achter is geselecteerd op het Speaker Select-scherm)

# ■ LPF FREQ

Afstelling van het laagdoorlaatfilter. (Als Subwoofer is geselecteerd op het Speaker Select-scherm)

# ■ Slope **\*1**

Stel de steilheid van de cross-over in.

## ■ Gain

Pas de versterking van de voorluidspreker, achterluidspreker of subwoofer aan.

# ■ TW Gain **\*2**

Pas het tweeterniveau aan. (Wanneer Voor is geselecteerd in het Speaker Select-scherm)

#### ■ Phase Inversion<sup>\*3</sup>

Stel de fase van de subwooferuitgang in. Controleer **Phase Inversion** om de fase 180 graden te verschuiven. (Als Subwoofer is geselecteerd op het Speaker Select-scherm)

- \*1 Alleen als "LPF FREO"/"HPF FREO" op een andere modus is ingesteld dan "Through" in X'over .
- \*<sup>2</sup> Alleen wanneer "Tweeter" is ingesteld op "Small", "Medium", "Large" in Speaker Setup.
- \*<sup>3</sup> Alleen wanneer "Subwoofer" is ingesteld op een modus anders dan "None" in Speaker Setup.

# *Wanneer luidsprekernetwerk is ingesteld op 3-weg:*

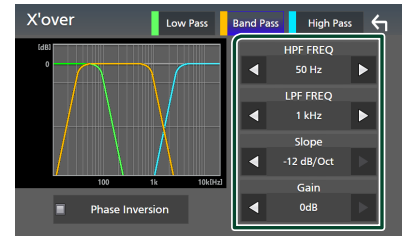

# ■ FREQ **(Hoge Doorlating)**

Afstelling van het hoogdoorlaatfilter.

## ■ HPF FREQ**,** LPF FREQ **(Band Doorlating)**

Afstelling van het doorlaatfilter. (Als middenbereikspeaker is geselecteerd op het scherm Speaker selecteren)

# ■ FREQ **(Lage Doorlating)**

Afstelling van het laagdoorlaatfilter. (Wanneer woofer is geselecteerd in het Speaker Select-scherm)

# ■ Slope **\*1 \*2**

Stel de steilheid van de cross-over in.

## ■ Gain

Stel de versterking van elke luidspreker in.

# ■ Phase Inversion

Stel de fase in van tweeter, middenbereik en subwoofer output.

Controleer Phase Inversion om de fase 180 graden te verschuiven.

- \*1 Alleen als ... PF FREQ"/... HPF FREQ" (Band Pass) is ingesteld in een modus verschillend van "Through" in X'over.
- \*2 Alleen als "FREQ" (Low Pass) is ingesteld in een modus verschillend van "Through" in X'over .

# **OPMERKING**

• Voor informatie over het schakelen naar 3-weg speakersysteem, zie *[3-weg luidspreker](#page-61-0)  [systeeminstellingen \(P.62\)](#page-61-0)*. Het aansluiten van 3-weg speakers met de 2-weg modus geselecteerd, kan de speakers breken.

# <span id="page-64-1"></span>**Algemene audio regelen**

# **1 Druk op de knop** MENU**.**

 $\blacktriangleright$  Pop-up menu verschijnt.

# **2 Raak** Audio **aan.**

- $\blacktriangleright$  Het scherm Audio verschijnt.
- **3 Raak** Fader / Balance **aan.**

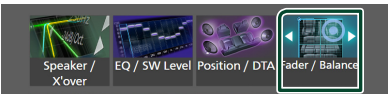

# **4 Stel iedere parameter als volgt in.**

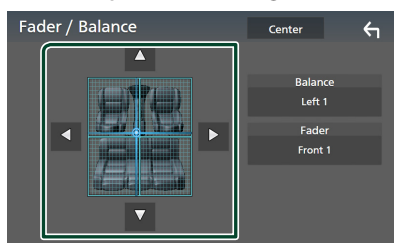

#### ■ Fader / Balance

Voor het aanpassen van de volumebalans rond het aangeraakte gedeelte.

Met  $\blacktriangleleft$  en  $\blacktriangleright$  wordt de balans tussen rechts en links geregeld.

Met  $\blacktriangle$  en  $\nabla$  wordt de balans tussen voor en achter geregeld.

## ■ Center

Wis de aanpassing.

#### **OPMERKING**

• Wanneer het 3-wegluidsprekersysteem is geselecteerd, wordt het aanpassen van "Fader" uitgeschakeld.

# <span id="page-64-0"></span>**Equalizerregeling**

U kunt de equalizer afstellen door de geoptimaliseerde instelling voor elke categorie te selecteren.

**1 Druk op de knop** MENU**.**

 $\blacktriangleright$  Pop-up menu verschijnt.

**2 Raak** Audio **aan.**

 $\blacktriangleright$  Het scherm Audio verschijnt.

**3 Raak** EQ / SW Level **aan.**

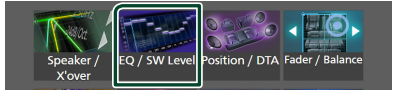

**4 Raak het scherm aan en stel de Graphic Equalizer in zoals u wenst.**

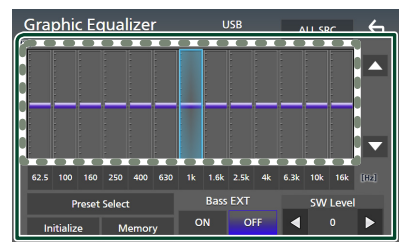

## ■ Versterkingsniveau (gebied in **gestippeld kader)**

Pas het versterkingsniveau aan door elke frequentiebalk aan te raken.

U kunt een frequentiebalk selecteren en het niveau aanpassen met  $\blacktriangle$ ,  $\blacktriangledown$ .

# ■ Preset Select

Toon het scherm voor het selecteren van de vooraf ingestelde equalizercurve. *[\(P.66\)](#page-65-1)*

#### ■ Memory

Slaat de aangepaste equalizercurve op als "User1" tot "User4". **[\(P.66\)](#page-65-2)** 

## ■ Initialise

Initialiseer (vlak) de huidige EQ-curve.

#### ■ ALL SRC

Pas de aangepaste equalizercurve toe op alle bronnen. Raak ALL SRC aan en raak vervolgens **OK** aan op het bevestigingsscherm.

#### *Audio regelen*

# ■ Bass EXT **(Bass Verleng Instellingen)**

Wanneer ingeschakeld, worden de frequenties lager dan 62,5 Hz ingesteld op hetzelfde versterkingsniveau (62,5 Hz).

## ■ SW Level

Pas het volume van de subwoofer aan. Deze instelling is niet beschikbaar wanneer de subwoofer op "None" is ingesteld. Zie *[Instelling speaker/X'over \(P.63\)](#page-62-0)*.

# <span id="page-65-1"></span>**De EQ-curve oproepen**

# **1 Raak** Preset Select **aan.**

# **2 Selecteer een EQ-curve.**

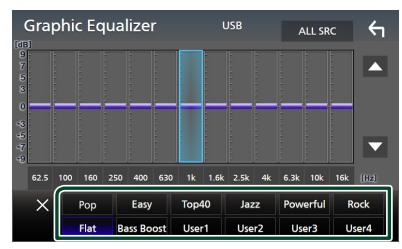

# <span id="page-65-2"></span>**N** Sla de EQ-curve op

- **1 Pas de EQ-curve aan.**
- **2 Raak** Memory **aan.**
- **3 Selecteer waar op te slaan.**

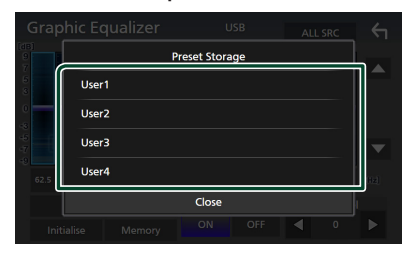

# <span id="page-65-0"></span>**Volumeplaats**

Het volume van de huidige bron nauwkeurig afstellen om het verschil in volume tussen verschillende bronnen tot een minimum te beperken.

#### **1 Druk op de knop** MENU**.**

 $\blacktriangleright$  Pop-up menu verschijnt.

# **2 Raak** Audio **aan.**

 $\blacktriangleright$  Het scherm Audio verschijnt.

**3 Raak** Volume Offset **aan.**

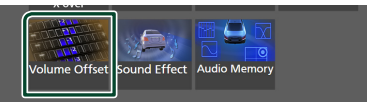

**4 Raak** + **of** - **aan om het niveau aan te passen.** 

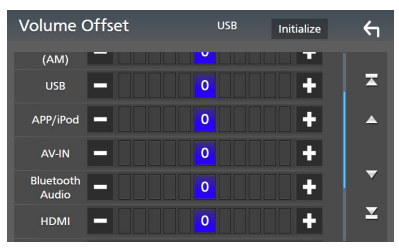

#### ■ Initialise

Keert terug naar de initiële instellingen. Raak Initialise aan en raak vervolgens Yes aan op het bevestigingsscherm.

## **OPMERKING**

• Als u eerst het volume hebt verhoogd, verlaagt u daarna het volume met Volume Offset". Als de stroombron plotseling wordt overgeschakeld naar een andere bron, kan dit een extreem hard geluid produceren.

# <span id="page-66-1"></span>**Geluidseffect**

U kunt de geluidseffecten instellen.

- **1 Druk op de knop** MENU**.**
	- $\blacktriangleright$  Pop-up menu verschijnt.

## **2 Raak** Audio **aan.**

 $\blacktriangleright$  Het scherm Audio verschijnt.

# **3 Raak** Sound Effect **aan.**

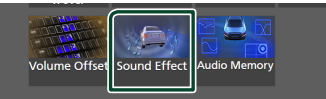

# **4 Stel iedere parameter als volgt in.**

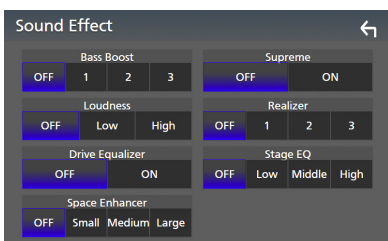

# ■ **Bass Boost**

Stel de hoeveelheid basversterking in "OFF"/  $1''/$   $2''/$   $3''$ .

# ■ Loudness

Stel de hoeveelheid versterking van lage en hoge tonen in.

"OFF", "Low" (Laag), "High" (Hoog)

#### ■ Drive Equalizer

Vermindert het rijlawaai door de bandbreedte te verhogen. "OFF", "ON"

# ■ Space Enhancer

Selecteer het gevoel van geluidsruimteverbetering. .OFF" (UIT)/..Small" (Klein)/..Medium" (Middel)/ "Large" (Groot). Deze instelling is niet beschikbaar voor de digitale radio-bron.

#### ■ Supreme

Schakel de Supreme-functie AAN/UIT. Technologie voor het extrapoleren en met een algoritme aanvullen van het hogefrequentiebereik dat wegvalt tijdens het coderen.

## ■ Realizer

Maak het geluid virtueel realistischer met behulp van het Digital Signal Processorsysteem (DSP).

Selecteer het niveau uit "OFF" (UIT)/ "1"/ "2"/ "3".

## ■ Stage EQ

U kunt de hoogte van luidsprekers virtueel aanpassen aan uw luisterpositie.

..OFF" (UIT)/...Low" (LAAG)/...Middle" (MIDDEL)/ .High" (HOOG).

# <span id="page-66-0"></span>**Luisterpositie/DTA**

Met Luisterpositie/DTA kunt u het geluidsveld verbeteren, afhankelijk van de positie van de stoel waarop u zit.

Met Luisterpositie/DTA kunt u "Listening Position" en "Front Focus" instellen. U kunt niet beiden op hetzelfde moment instellen.

# **1 Druk op de knop** MENU**.**

 $\triangleright$  Pop-up menu verschijnt.

# **2 Raak** Audio **aan.**

 $\blacktriangleright$  Het scherm Audio verschijnt.

# **3 Raak** Position/DTA **aan.**

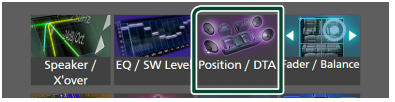

- De luisterpositie instellen *[\(P.68\)](#page-67-0)*
- Focus voorzijde instellen *[\(P.68\)](#page-67-1)*

# <span id="page-67-0"></span> $\blacksquare$  Luisterpositie

Pas de vertragingstijd van het geluid aan, zodat de geluiden van de verschillende luidsprekers tegelijkertijd bij de luisteraar op de geselecteerde stoel aankomen.

- **1 Raak** Listening Position **aan op het Position-/DTA-scherm.**
- **2 Selecteer een luisterpositie vanuit**  Front R **(Rechts voor),** Front L **(Links voor),** Front All **(Alles voor) en** All**.**

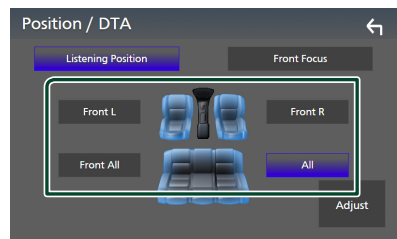

# *Regeling van de positie-DTA*

U kunt uw luisterpositie nauwkeurig afstellen.

- **1 Raak** Adjust **aan.**
- **2 Raak** Delay **aan.**
- **3** Raak ◀ of ▶ aan om de vertragingstijd **van de geselecteerde luidspreker aan te passen.**

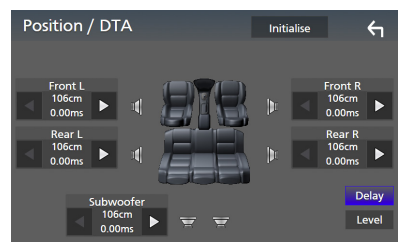

**4 Raak** Level **aan.**

**5** Raak ◀ of ▶ aan om het geluidsniveau **van de geselecteerde luidspreker aan te passen.** 

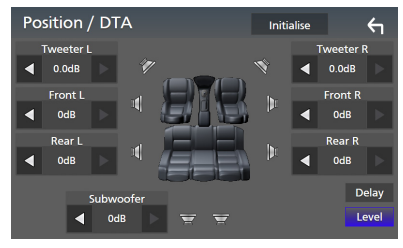

# **OPMERKING**

• Om de instellingen Vertraging en Niveau te initialiseren, raak Initialise en Yes aan op het bevestigingsscherm.

# <span id="page-67-1"></span>**Focus voorzijde**

U kunt het denkbeeldige geluidsbeeld op de voorzijde van de geselecteerde stoel richten.

- **1 Raak** Front Focus **aan op het scherm Positie/DTA.**
- **2 Selecteer een focuspositie aan de voorzijde.**

Voor Front All en All, selecteer Prioriteit L of R afhankelijk van de zijde waar u het denkbeeldige geluidsbeeld wilt plaatsen.

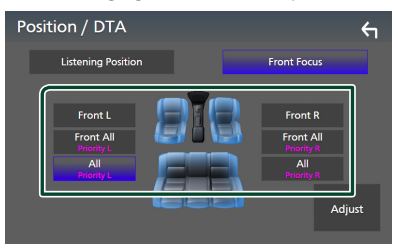

### **OPMERKING**

• Wanneer het 3-wegluidsprekersysteem wordt geselecteerd, wordt de functie focus voor uitgeschakeld.

# **Fijnafstelling focus voorzijde**

- **1 Raak** Adjust **aan.**
- **2 Raak** Delay **aan.**

#### **3 Stel iedere parameter als volgt in.**

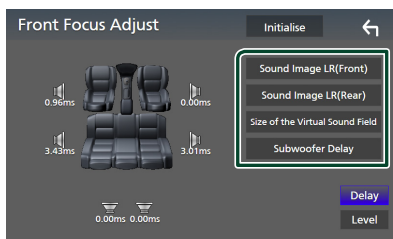

#### ■ Sound Image LR (Front)

Richt het geluidsbeeld op de voorkant van de voorste stoelen.

## ■ Sound Image LR (Rear)

Richt het geluidsbeeld op de voorkant van de achterste stoelen.

#### ■ Size of the Virtual Sound Field

Pas de grootte van het geluidsbeeld aan uw smaak aan. Als het geluidsbeeld vanaf de voorkant wordt verschoven, plaatst u het terug met **Sound Image LR (Front)** of Sound Image LR (Rear).

#### ■ Subwoofer Delay

Pas de vertragingstijd van het subwoofergeluid aan.

#### **4 Raak** Level **aan.**

**5** Raak ◀ of ▶ aan om het geluidsniveau **van de geselecteerde luidspreker aan te passen.** 

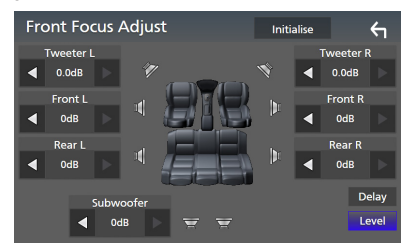

#### **OPMERKING**

• Om de instellingen Vertraging en Niveau te initialiseren, raak Initialise en Yes aan op het bevestigingsscherm.

# <span id="page-68-0"></span>**Audio-instellingen-geheugen**

Instellingen voor audioregeling kunnen worden opgeslagen. De opgeslagen instellingen kunnen op elk moment worden opgeroepen.

#### **1 Druk op de knop** MENU**.**

 $\blacktriangleright$  Pop-up menu verschijnt.

# **2 Raak** Audio **aan.**

 $\blacktriangleright$  Het scherm Audio verschijnt.

# **3 Raak** Audio Memory **aan.**

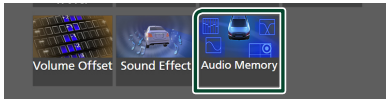

#### ■ SETUP Memory

Vergrendel of ontgrendel de Audio SETUP Geheugen/Terugroepen/Wissen.

## ■ Audio SETUP Memory

Onthoud de huidige audio-instellingen.

• Fader/Balans, Luidspreker/X'over, Equalizer (Voorinstelling gebruiker, SW-niveau), Positie/DTA, Geluidseffect *[\(P.62\)](#page-61-1)*

#### ■ Audio SETUP Recall

Roep de opgeslagen audio-instelling op.

## ■ Audio SETUP Clear

Wis het geluid-SETUP-geheugen en de huidige opgeslagen geluidsinstelling.

# **Afstandsbediening**

Dit toestel kan met de afstandsbediening KCA-RCDV340 (optionele accessoire) worden bediend.

# **ALET OP**

- Leg de afstandsbediening zodanig neer dat deze tijdens het remmen of andere handelingen niet kan vallen of wegglijden. Als de afstandsbediening valt of tijdens het rijden vast komt te zitten onder de pedalen, kan dit tot gevaarlijke situaties leiden.
- Brand- of explosiegevaar als de batterij wordt vervangen door een onjuist type. Zorg ervoor dat u deze alleen vervangt door hetzelfde type.
- Risico op brand, explosie of lekkage van ontvlambare vloeistof of gas als de batterij in een omgeving met een extreem hoge temperatuur wordt achtergelaten en/of wordt blootgesteld aan extreem lage luchtdruk. De batterij of batterijen mogen niet worden blootgesteld aan extreme hitte, zoals zonlicht, vuur en dergelijke.
- Risico op brand, explosie of lekkage van ontvlambare vloeistof of gas als de batterij in het vuur of in een hete oven wordt weggegooid, wordt opgeladen, kortgesloten, mechanisch wordt verpletterd of de batterij wordt gesneden.
- Wanneer u gemorste vloeistoffen in uw ogen krijgt of op uw kleren, spoel dan uw ogen of kleren onmiddellijk uit met water en raadpleeg uw huisarts.

# **Batterij installeren**

Als de afstandsbediening alleen van dichtbij functioneert of helemaal niet functioneert, zijn de batterijen waarschijnlijk leeg.

Vervang in dit geval de batterijen door nieuwe.

**1 Plaats twee batterijen van het formaat AAA (R03)** met de ⊕ en ⊖ pool op de juiste wijze **uitgelijnd. Houd u hierbij aan de instructie van de afbeelding in de batterijbehuizing.**

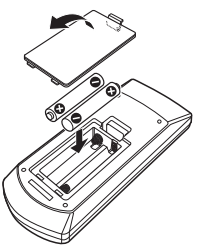

# **Functie van de knoppen van de afstandsbediening**

# $\blacksquare$  Wiizigen van de bedrijfsmodus

De functies die met de afstandsbediening kunnen worden uitgevoerd, zijn afhankelijk van de positie van de modusschakelaar.

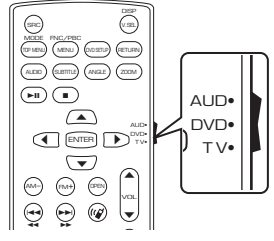

# ■ AUD-modus

= 2000 modus<br>Schakel naar deze modus wanneer u een Tiudi di 0 Benaker haar deze modab wanneer dieen.<br>geselecteerde bron of een tunerbron enz. bedient.

■ **DVD-modus/TV-modus** Niet gebruikt.

#### **OPMERKING**

• Wanneer u een speler bedient die niet in het toestel is geïntegreerd, selecteer dan de modus "AUD".

# <span id="page-69-0"></span> $M$  **Modus Direct zoeken**

Met de afstandsbediening kunt u direct naar de gewenste frequentiewaarde van de radiobron springen door het nummer in te voeren dat overeenkomt met de verbinding.

#### **OPMERKING**

- Deze handeling kan niet worden uitgevoerd voor het USB-apparaat en de iPod.
- **1 Druk op de knop** DIRECT**.**
- **2 Voer het nummer van de inhoud die u wilt afspelen in met het numeriek toetsenbord.**
- **3** Druk op de knop  $\blacktriangleleft$  of  $\blacktriangleright$ .
	- $\triangleright$  De inhoud die overeenkomt met het nummer dat u hebt ingevoerd wordt afgespeeld.

# Ñ **Basisoperatie**

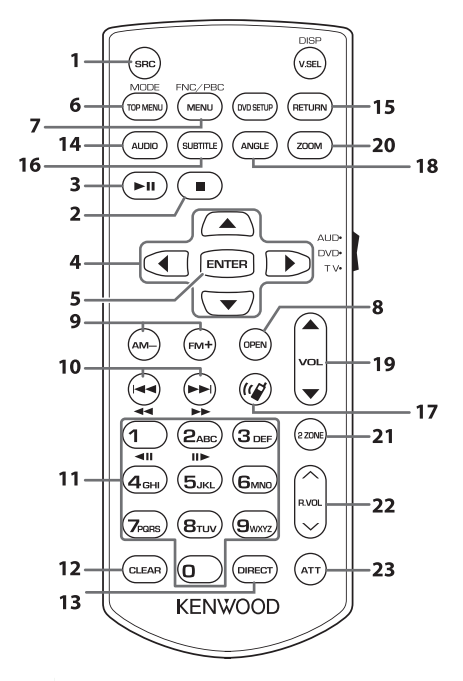

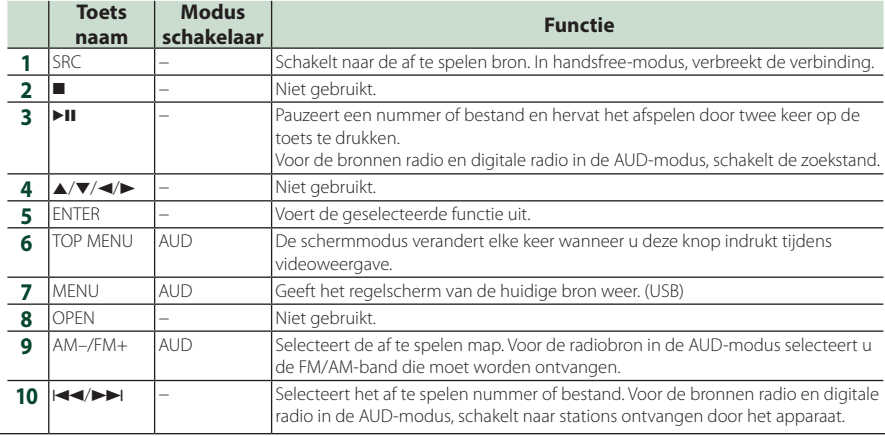

# *Afstandsbediening*

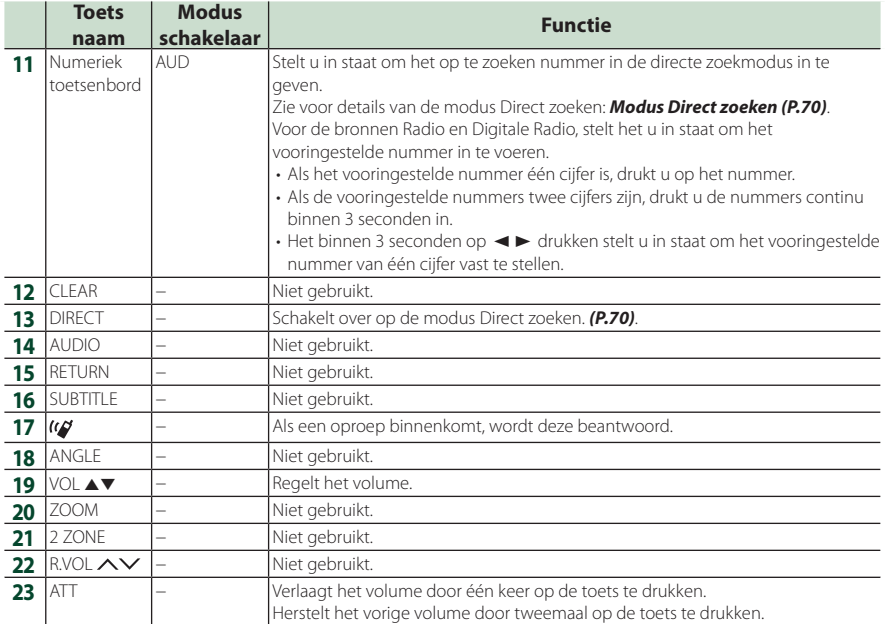
## **Verbinden/installeren**

Deze paragraaf is bedoeld voor de professionele installateur.

Laat voor de veiligheid de bedrading en montage over aan professionals. Raadpleeg de autoradio-dealer.

### **Vóór de installatie**

Neem vóór de installatie van dit toestel de volgende voorzorgsmaatregelen in acht.

### #**WAARSCHUWINGEN**

- Als u de ontstekingskabel (rood) en de accukabel (geel) op het chassis van de auto (massa) aansluit, kunt u kortsluiting veroorzaken waardoor brand kan ontstaan. Sluit deze kabels altijd aan op de voedingsbron die door de zekeringkast loopt.
- Verwijder niet de zekering van de ontstekingskabel (rood) en de accukabel (geel). De voeding moet zijn aangesloten op de kabels via de zekering.

### **ALET OP**

• Installeer dit toestel in de console van uw auto. Raak het metalen deel van dit toestel tijdens of na het gebruik niet aan. Metalen delen zoals de behuizing worden heet.

### **OPMERKING**

- De montage en aansluiting van dit product vereist kennis en ervaring. Voor uw eigen veiligheid dient u de montage en aansluiting over te laten aan deskundigen.
- Zorg dat het toestel op een negatieve 12 Volt gelijkstroomvoeding is geaard.
- Installeer het toestel niet op plaatsen die aan direct zonlicht, overmatige hitte of vochtigheid blootstaan. Vermijd tevens zeer stoffige plaatsen of plaatsen waar het toestel nat zou kunnen worden.
- Gebruik geen eigen schroeven. Gebruik uitsluitend de bij het toestel geleverde schroeven. Het gebruik van verkeerde schroeven kan het toestel beschadigen.
- Indien de stroom niet is ingeschakeld, ("er is een storing in de bedrading van de luidspreker.

Controleer de aansluitingen." Indien wordt weergegeven), is er misschien een kortsluiting van de luidspreker draden of komen de draden in aanraking met het chassis van het voertuig en is de beschermingsfunctie mogelijk geactiveerd. Controleer in dit geval de luidsprekerkabel.

- Als het contact van uw auto geen ACC-stand heeft, moet u de ontstekingskabel met een spanningsbron verbinden die gelijk met het contact van de auto wordt in- of uitgeschakeld. Als u de ontstekingskabel verbindt met een spanningsbron waar constant spanning op staat, zoals een accukabel, kan de accu leeglopen.
- Als de console een deksel heeft, moet u er bij de installatie van het toestel op letten dat het voorpaneel het deksel bij het openen en sluiten niet raakt.
- Als de zekering is doorgebrand, controleert u eerst of de kabels elkaar niet raken en zo een kortsluiting veroorzaken en vervangt u de zekering door een nieuwe met dezelfde stroomsterkte.
- Isoleer niet-aangesloten kabels met isolatieband of ander geschikt materiaal. Voorkom kortsluiting door de kapjes op het uiteinde van de niet-aangesloten kabels of aansluitingen niet te verwijderen.
- Sluit de luidsprekerkabels correct aan op de corresponderende aansluitingen. Het toestel kan beschadigd raken of niet langer werken als u de  $\ominus$ -draden deelt of deze aardt met een metalen onderdeel van het voertuig.
- Indien er maar twee luidsprekers op het systeem worden aangesloten, moeten de connectors óf op de beide voorste uitgangen óf op de beide achterste uitgangen worden aangesloten (verwissel voor en achter niet). Indien u bijvoorbeeld de  $\bigoplus$  connector van de linker luidspreker op een voorste uitgang aansluit, mag u de  $\ominus$  connector niet op een achterste uitgang aansluiten.
- Controleer na het installeren van het toestel of de remlichten, richtingaanwijzers, ruitenwissers etc. van de auto correct functioneren.

#### *Verbinden/installeren*

• Dit toestel is uitgerust met een ventilator om de binnentemperatuur te verminderen. Monteer de unit niet op een plaats waar de koelventilator van de unit wordt geblokkeerd. Wanneer deze openingen worden geblokkeerd, kan de binnentemperatuur oplopen en het toestel defect raken.

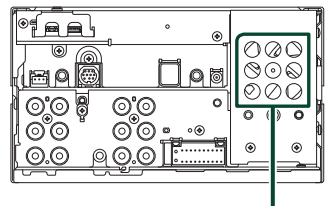

Ventilator

- Installeer het toestel zodanig dat een maximale hoek van 30° wordt bereikt.
- Sluit niets aan op de aansluiting met de tekst ..NC"..NC" betekent ..Non Connection" of ..No Connecting". Als er andere signalen naar de aansluiting worden gestuurd, kan het zijn dat het toestel niet goed werkt.
- Duw niet te hard op het paneeloppervlak tijdens de installatie van het toestel in het voertuig. Dit kan leiden tot krassen, schade of het niet meer goed functioneren.
- De ontvangst wordt mogelijk slechter wanneer zich metalen voorwerpen in de buurt van de Bluetooth/Wi-Fi-antenne bevinden.

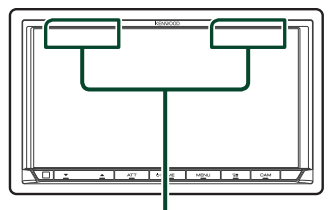

Bluetooth/Wi-Fi-antenne-eenheid

### $\blacksquare$  Meegeleverde accessoires voor **installatie**

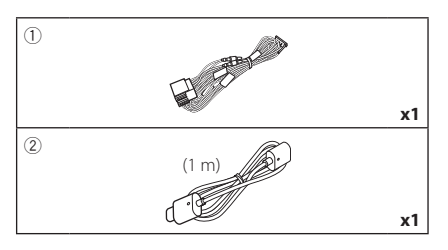

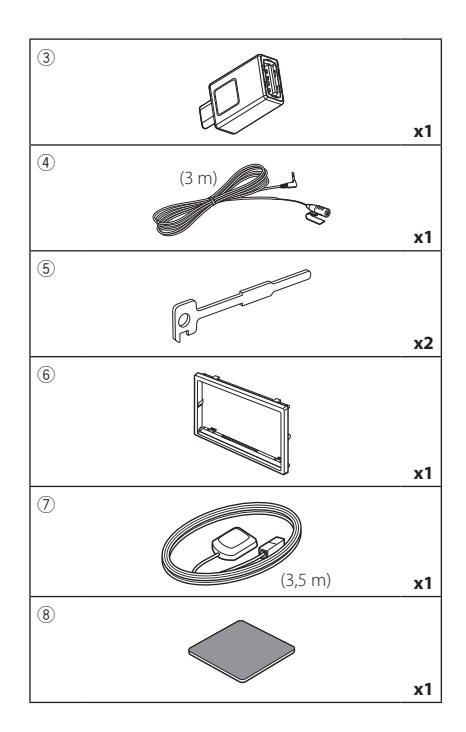

### $\blacksquare$  Installatieprocedure

- 1) Voorkom kortsluiting door de sleutel uit het contactslot te verwijderen en de  $\ominus$ aansluiting van de accu los te koppelen.
- 2) Verbind de juiste in- en uitgangskabels van elk toestel.
- 3) Sluit de kabel op de bedradingsbundel aan.
- 4) Sluit de ISO-connector aan op de bedradingsbundel.
- 5) Sluit de connector van de bedradingsbundel op het toestel aan.
- 6) Installeer het toestel in uw auto.
- 7) Sluit de  $\ominus$ -pool van de batterij weer aan.
- 8) Voer de begininstelling uit.
	- Zie *Eerste installatie (P.8)*.

### **De unit installeren**

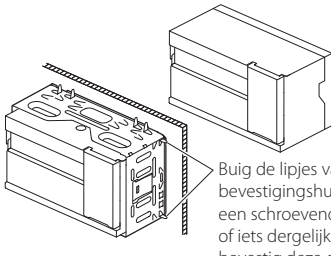

Buig de lipjes van de bevestigingshuls met een schroevendraaier of iets dergelijks en bevestig deze op zijn plaats.

#### **OPMERKING**

• Zorg ervoor dat het toestel stevig op zijn plaats zit. Als het toestel instabiel is, kan het mogelijk slecht functioneren (het geluid kan bijvoorbeeld overslaan).

### **Exercise Section**

1) Bevestig de accessoire (6) aan het toestel.

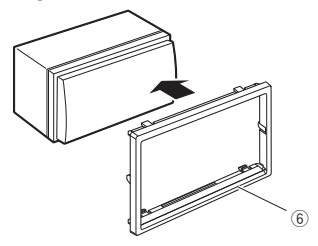

### Ñ **GPS-antenne**

De GPS-antenne wordt in de auto geïnstalleerd. De antenne moet zo horizontaal mogelijk worden geïnstalleerd zodat de GPS-satellietsignalen goed kunnen worden ontvangen.

#### Installeer de GPS-antenne als volgt in uw auto:

- 1) Reinig het dashboard of het oppervlak waarop u de antenne wilt installeren.
- 2) Verwijder de afdekfolie van de metalen plaat (toebehoren  $(\mathbf{\overline{8}})$ ).
- 3) Druk de metalen plaat (toebehoren  $(8)$ ) stevig op het dashboard of een ander oppervlak waarop u de antenne wilt installeren. U kunt de metalen plaat (toebehoren ®) buigen, zodat deze indien nodig ook op gebogen oppervlakken kan worden geïnstalleerd.
- 4) Verwijder de beschermstrook van de GPSantenne (accessoire 7) en plak de antenne op de metalen plaat (accessoire 8) vast.

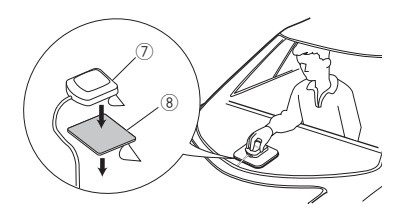

#### **OPMERKING**

- Gebruik de meegeleverde GPS-antenne. Het gebruik van andere dan de meegeleverde GPSantenne kan een daling in de nauwkeurigheid van uw positionering teweeg brengen.
- In sommige typen auto's is de ontvangst van GPSsatellietsignalen niet mogelijk als de antenne in de auto wordt geïnstalleerd.
- Installeer deze GPS-antenne niet dichtbij antennes die worden gebruikt voor CB-radio's of satelliettelevisies.
- De afstand tussen de GPS-antenne en de antennes van smartphones/mobiele telefoons of andere zendantennes moet minimaal 30 cm bedragen. Het is mogelijk dat de GPS-satellietsignalen hinder ondervinden van deze apparaten.
- GPS-antennes presteren minder goed wanneer u ze verft (metaalkleur).

### **N** De microfoon

- 1) Controleer de installatiepositie van de microfoon (accessoire  $\overline{4}$ ).
- 2) Reinig het installatieoppervlak.
- 3) Verwijder de beschermstrook van de microfoon (accessoire 4) en plak de microfoon op de plek die hieronder wordt getoond.
- 4) Leid de microfoonkabel tot aan de handsfreekit en zet de kabel op verschillende plaatsen vast met tape of vergelijkbaar materiaal.
- 5) Verstel de microfoon (accessoire 4) in de richting van de bestuurder.

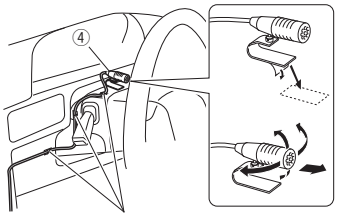

Bevestig de kabel met in de handel verkrijgbare tape.

### <span id="page-75-0"></span> $\Box$  De sierplaat verwijderen

1) Steek de klempennen op de uitbouwsleutel in (accessoirev 5) en verwijder de twee vergrendelingen aan de onderkant. Breng de afwerklijst (toebehoren 6) omlaag en trek deze naar voren, zoals getoond in de afbeelding.

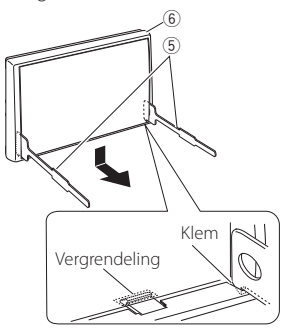

#### **OPMERKING**

- Aan de bovenkant kan het inbouwframe op dezelfde manier worden verwijderd.
- 2) Nadat de onderkant is verwijderd, verwijdert u de twee plaatsen aan de bovenkant.

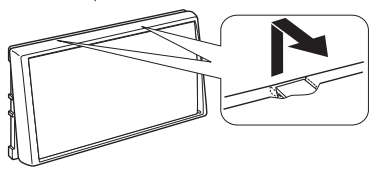

### **N** Verwijderen van het toestel

- 1) Verwijder de sierplaat. *[\(P.76\)](#page-75-0)*
- 2) Steek de twee uitbouwsleutels (accessoire5) diep in de openingen aan beide kanten, zoals wordt getoond.

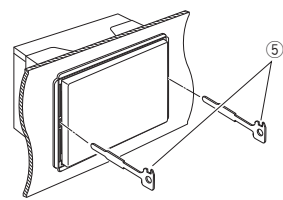

3) Breng de uitbouwsleutel omlaag en trek het toestel half naar voren terwijl u naar het midden drukt.

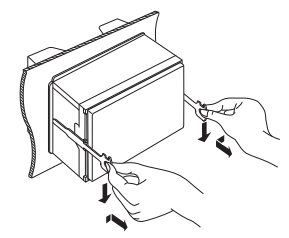

#### **OPMERKING**

- Wees voorzichtig om verwonding door de klempennen op de uitbouwsleutel te vermijden.
- 4) Trek het toestel met uw handen geheel naar voren en let op dat u het toestel niet laat vallen.

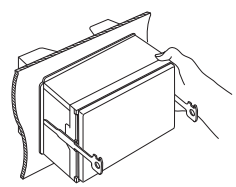

#### <span id="page-76-0"></span>**Kabels aansluiten op aansluitingen** Andere kabel: Niet gebruikt.**A**: Zwart (aardkabel) Zekering (15 A) **B**: Geel (accukabel) **C**: Rood (contactspanningskabel) **A B C**  $^{\circ}$ Connector A nar iΠ  $Q$   $\bar{Q}$  $8<sup>8</sup>$ രീര afit 4 6 2 7 ∎ 5 ∎ 3 1 ට 6  $\circ$ date **p........**i  $\blacksquare$ 6  $\blacksquare$ 2 7 5 3 1 Connector B Toebehoren 1 Laat de kabel niet uit het lipje hangen als u geen aansluitingen maakt. Lichtblauw/geel Naar stuurafstandsbediening (stuurafstandsbedieningsingang) Om de stuurafstandsbediening te gebruiken, hebt u een adapter nodig (niet meegeleverd) die bij uw auto **REMOTE CONT** SI EERING WHEEL past. Blauw/wit [1] Aansluiten op de spanningsregelingsaansluiting (Spanningsregeling/antennebedieningskabel) wanneer de optionele eindversterker wordt gebruikt of **P. CONT ANT CONT**  op de spanningsaansluiting voor de antenneversterker of de platte antenne of de antenne met korte mast. Bruin (kabel van dempregeling) Sluit aan op de geaarde aansluiting tijdens ontvangst van of gedurende een telefoongesprek. **MUTE** Groen/wit Groen/rood **CAM-** CAM- Naar CMOS-3xx serie (optionele accessoire) **CAM–** camerabesturingsaansluiting **CAM+** Paars/wit Verbinden met de bedradingsbundel van de (kabel van achteruitrijsensor) (2m) achteruitrijlamp van de auto wanneer de optionele **REVERSE** achteruitzichtcamera wordt gebruikt. Roze (Snelheidspulsgever) (2 m) Verbinding maken met het snelheidsimpulstuig van S SENS het voertuig. Knip niet door het "S SENS"-label, dit kan resulteren in een storing. Lichtgroen (kabel van parkeersensor) (2m) Verbinden met de bedradingsbundel van de **PRK SW** parkeerremdetectieschakelaar. Uit het oogpunt van veiligheid is het beslist noodzakelijk om de <u>mutun</u> kabel van de parkeersensor aan te sluiten.

[1] [2]: Blauw/witte kabel wordt geleverd als twee kabels, [1] en [2]. Blauw/witte kabel totale output ([1] + [2]): 12 V = 350 mA

### $\blacksquare$  instelling 3-weg **luidsprekersysteem**

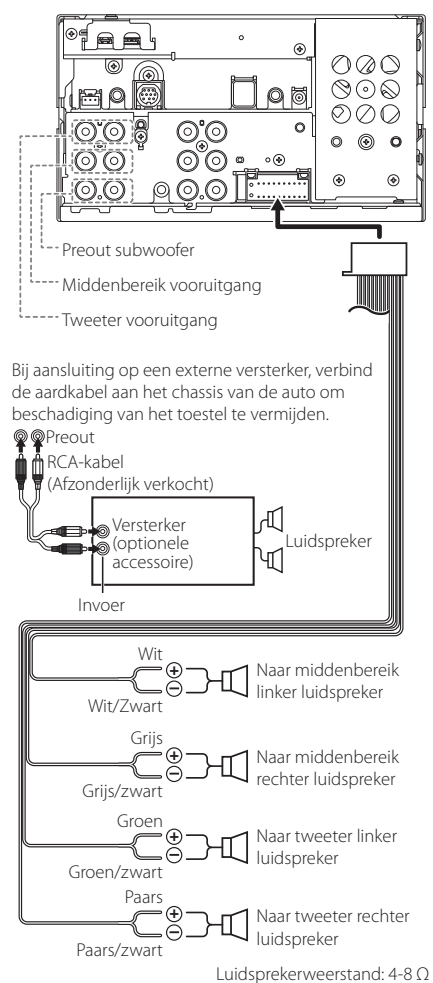

#### **OPMERKING**

- Zie voor installatie luidsprekersysteem *[3-weg](#page-61-0)  [luidspreker systeeminstellingen \(P.62\)](#page-61-0)*.
- Voor luidspreker installatie en crossover installatie, zie *[Instelling speaker/X'over \(P.63\)](#page-62-0)*.
- Zie voor informatie over het aansluiten van luidsprekerdraden op aansluitingen anders dan luidsprekeraansluitingen en preout-aansluitingen *[Aansluiten van het systeem en de externe](#page-78-0)  [componenten \(P.79\)](#page-78-0)* en *[Kabels aansluiten](#page-76-0)  [op aansluitingen \(P.77\)](#page-76-0)*.

### **E** Bedradingsbundel (Accessoire 1**) aansluitingsfunctiegids**

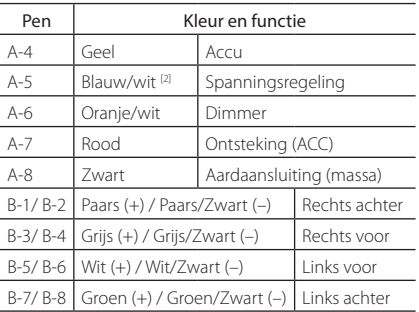

#### Zie voor details *[Kabels aansluiten op](#page-76-0)  [aansluitingen \(P.77\)](#page-76-0)*.

\*Luidsprekerimpedantie: 4-8 Ω

[1] [2]: Blauw/witte kabel wordt geleverd als twee kabels, [1] en [2]. Blauwe/witte draad totale output  $([1] + [2])$ :  $12 \text{ V} = 350 \text{ mA}$ 

#### #*WAARSCHUWING voor het bevestigen van de ISO-connector*

De penopstelling voor de ISO-connectors is afhankelijk van het type auto dat u rijdt. Voorkom beschadiging en zorg dat u de juiste aansluitingen verricht. De standaardaansluiting voor de bedradingsbundel is in (1) hieronder beschreven. Als de ISOconnectorpenopstelling is als beschreven in (2), verricht de aansluiting dan zoals afgebeeld. De kabel moet opnieuw worden aangesloten zoals afgebeeld in (2) hieronder voor het monteren van dit toestel in Volkswagen-modellen, etc.

#### (1): Standaardinstelling

De rode (A-7-pen) van de ISO-connector van de auto is aangesloten op de ontsteking, en de gele (A-4-pen) is aangesloten op de constante voeding.

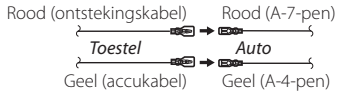

#### $(2)$

De rode (A-7-pen) van de ISO-connector van de auto is aangesloten op de constante voeding, en de gele (A-4 pen) is aangesloten op de ontsteking.

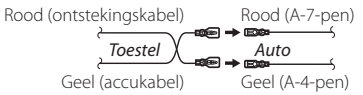

<span id="page-78-0"></span>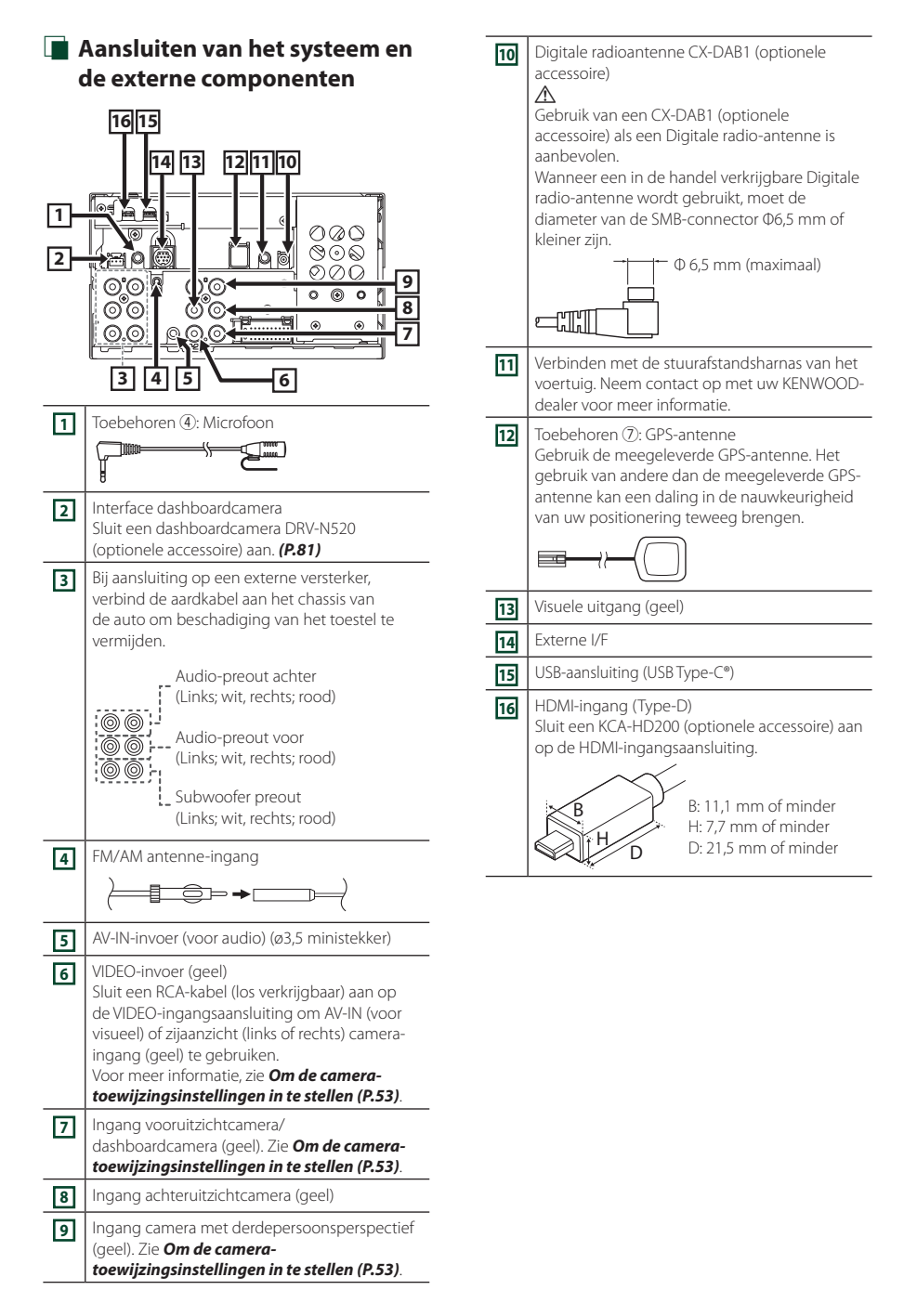

### *Installatie/verwijdering van de bevestigingsbeugel*

Wanneer u de kabel aansluit op een HDMI- en USB-aansluiting, verwijdert u de bevestiging. Na aansluiten van de kabel brengt u de bevestiging weer aan.

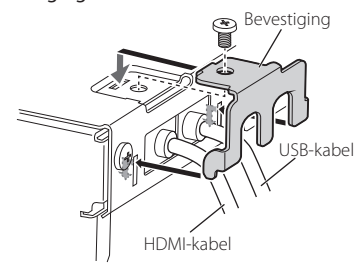

**E** Een USB-apparaat aansluiten

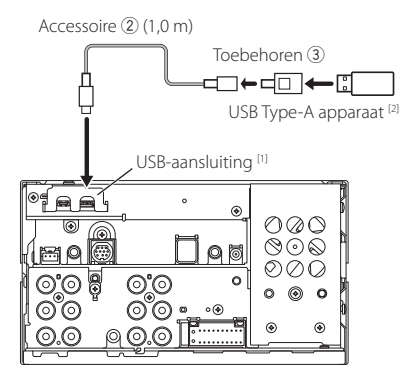

[1] USB maximale voedingsstroom:  $DC.5V = 3.0 A$ 

[2] Afzonderlijk verkocht

### Ñ **Aansluiten van een iPod/iPhone**

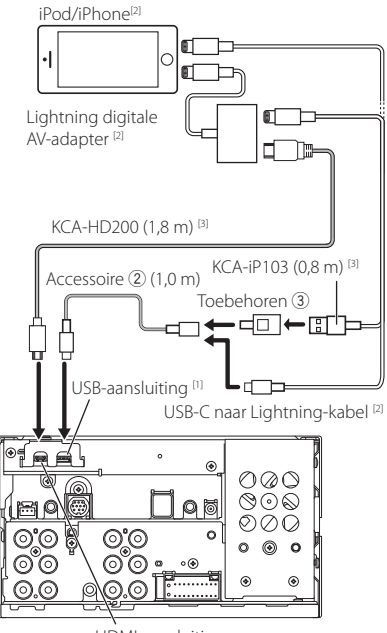

HDMI-aansluiting

- [1] USB maximale voedingsstroom:  $DC.5V = 3.0 A$
- [2] Afzonderlijk verkocht
- [3] Optionele accessoire

### $\blacksquare$  Verbinden van een Android**smartphone**

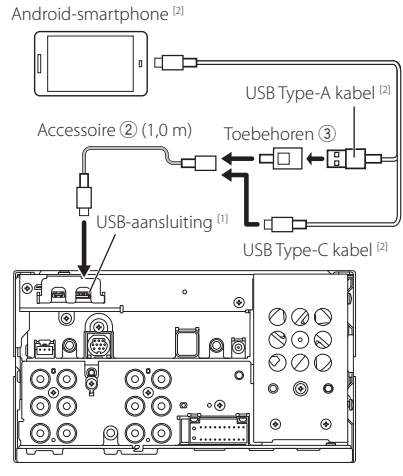

- [1] USB maximale voedingsstroom:  $DC 5 V = 3.0 A$
- [2] Afzonderlijk verkocht

### <span id="page-80-0"></span> $\blacksquare$  De camera aansluiten

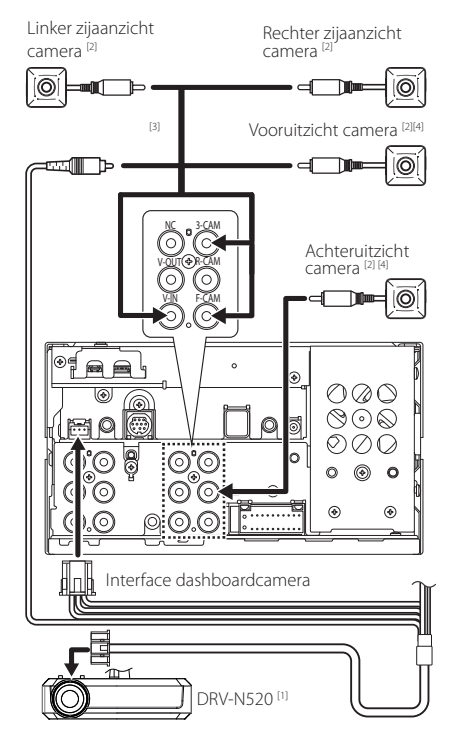

- [1] Optionele accessoire
- [2] Afzonderlijk verkocht
- [3] Er kunnen maximaal 3 camera's van het type dashboardcamera, vooruitzichtcamera, camera linkerzijde en camera rechterzijde worden aangesloten. Voor details, zie *[Om de](#page-52-0)  [camera-toewijzingsinstellingen in te stellen](#page-52-0)  [\(P.53\)](#page-52-0)*.
- [4] De CMOS-3xx-serie (optionele accessoire) of een in de handel verkrijgbare camera.

# **Problemen oplossen**

### **Problemen en oplossingen**

Als er zich problemen voordoen, controleer dan eerst de mogelijke problemen in de onderstaande tabel.

#### **OPMERKING**

- Sommige functies van dit toestel kunnen zijn uitgeschakeld door bepaalde instellingen op dit toestel.
- Wat op een storing in het toestel lijkt, kan het gevolg zijn van een kleine bedieningsfout of verkeerde aansluiting.

### $\Gamma$  Problemen met instellingen

- **• Kan de subwoofer niet instellen.**
- **• Kan de subwooferfase niet instellen.**
- **• Geen weergave van de subwoofer.**
- **• Kan laagdoorgangsfilter niet instellen.**
- **• Kan hoogdoorgangsfilter niet instellen.**

De subwoofer is niet ingeschakeld.

 Schakel de subwoofer in. Zie *[Instelling speaker/](#page-62-0) [X'over \(P.63\)](#page-62-0)*.

### $\blacksquare$  Problemen met audiofuncties

#### **De radio-ontvangst is slecht.**

- De autoantenne is niet uitgetrokken.
- ▶ Trek de antenne helemaal uit.
- De antennebedieningskabel is niet aangesloten.
- Sluit de kabel op de juiste wijze aan. Zie *[Aansluiten](#page-78-0)  [van het systeem en de externe componenten](#page-78-0)  [\(P.79\)](#page-78-0)*.

#### **Kan een map niet selecteren.**

De functie voor willekeurig afspelen is ingeschakeld.

Schakel de functie voor willekeurig afspelen uit.

### **N** Overige

#### **De aanraaksensortoon is niet te horen.**

De pre-outbus wordt gebruikt.

▶ De aanraaksensortoon kan niet via de preout-bus worden weergegeven.

### **Foutmeldingen**

Als u het toestel niet op de juiste wijze bedient, wordt de oorzaak van de fout als melding op het scherm weergegeven.

#### **Er is een fout in de luidsprekerbedrading. Controleer de aansluitingen.**

Het beveiligingscircuit is geactiveerd omdat er kortsluiting is opgetreden in een luidsprekerkabel of de luidsprekerkabel en de carrosserie van het voertuig raken elkaar.

 Bedraad of isoleer het luidsprekersnoer waar nodig en schakel de voeding uit en weer in.

#### **Hot Error/ Hittefout**

Wanneer de binnentemperatuur van dit toestel boven de 60 °C uitkomt, wordt het beveiligingscircuit geactiveerd en kunt u het toestel mogelijk niet gebruiken.

 Gebruik het toestel pas weer als de temperatuur in het toestel is gedaald.

#### **Error 07–67**

Het toestel werkt om de een of andere reden niet goed.

Schakel de voeding uit en weer in. Als de melding "Error 07−67" niet verdwijnt, neem dan contact op met uw dichtstbijzijnde KENWOOD-dealer.

#### **Geen Apparaat (USB-apparaat)**

Het USB-apparaat is geselecteerd als bron hoewel geen USB-apparaat is aangesloten.

 Wijzig de bron in een andere dan USB/iPod. Sluit een USB-apparaat aan en wijzig de bron weer in USB.

#### **Losgekoppeld (iPod, Bluetooth-audioapparaat)**

De iPod/het Bluetooth-audioapparaat is geselecteerd als bron hoewel er geen iPod/Bluetooth-audioapparaat is aangesloten.

 Wijzig de bron in een andere dan iPod/Bluetooth. Sluit een iPod/Bluetooth-audioapparaat aan en wijzig de bron opnieuw in iPod/Bluetooth.

#### **No Media File/ Geen mediabestand**

Het aangesloten USB-apparaat bevat een nietafspeelbaar audiobestand. Er is een medium afgespeeld waarop geen gegevens zijn opgenomen die het toestel kan afspelen.

Zie *[Afspeelbare media en bestanden \(P.84\)](#page-83-0)*.

#### **USB device over current status detected./ Kortsluiting USB apparaat gedetecteerd.**

De huidige capaciteit van het aangesloten USBapparaat is hoger dan de toelaatbare limiet.

- Controleer het USB-apparaat. Er is mogelijk een storing in het aangesloten USB-apparaat opgetreden.
- Wijzig de bron in een andere bron dan USB. Verwijder het USB-apparaat.

### **E** Apple CarPlay

#### **De GPS-antenne moet worden aangesloten om Apple CarPlay draadloos te gebruiken. Controleer alstublieft de juiste verbindingen of USBaansluiting om Apple CarPlay te gebruiken.**

De GPS-antenne is niet aangesloten wanneer de Apple CarPlay wordt gestart door middel van een draadloze verbinding of wanneer de iPhone die compatibel is met draadloze Apple CarPlay wordt geregisterd in **Device** List.

 Controleer de aansluiting van de GPS-antenne of steek in middels USB om Apple CarPlay te gebruiken.

# **Appendix**

### <span id="page-83-0"></span>**Afspeelbare media en bestanden**

U kunt diverse soorten media en bestanden op dit toestel afspelen.

### Ñ **Bestanden**

De volgende audio- en videobestanden worden ondersteund.

#### ■ Afspeelbare audiobestanden

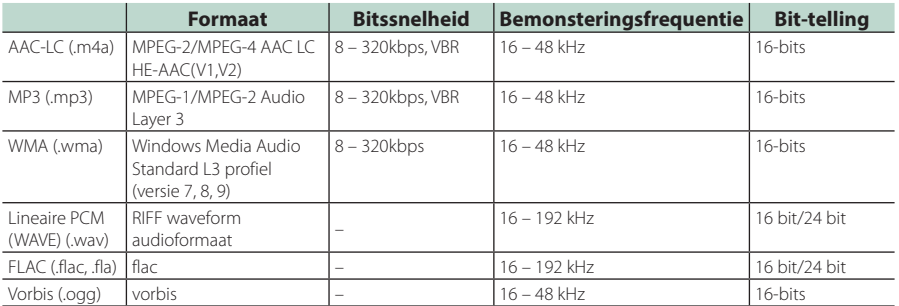

• WMA- en AAC-bestanden met DRM kunnen niet worden afgespeeld.

• Hoewel de audiobestanden voldoen aan de bovenstaande standaarden, kunnen ze mogelijk niet worden afgespeeld, afhankelijk van het type of omstandigheden van media of apparaat.

• Dit toestel ondersteunt de weergave van audiobestanden met Hoge Resolutie. Wij raden u aan een auto geluidssysteem in te stellen met alle Hoge Resolutie verenigbare producten van speler naar luidspreker om te kunnen geniete van geluid van hoge kwaliteit.

### ■ Aanvaardbare videobestanden

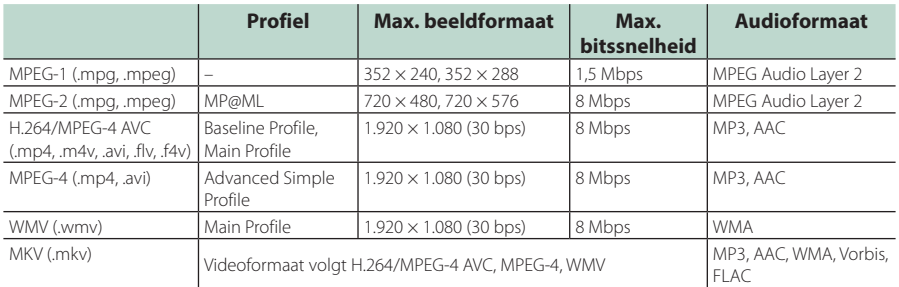

• Dit toestel kan alleen bestanden afspelen die kleiner zijn dan 4 GB.

#### ■ Beperking van de structuur van bestand en map

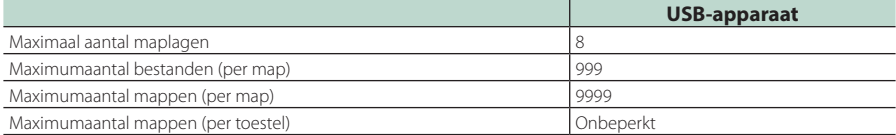

• U kunt een mapnaam en bestandsnaam invoeren met 255 of minder tekens van één byte.

• Bestanden in de map waarvan de naam begint met een punt (.) kunnen niet worden afgespeeld.

### **Technische gegevens**

#### ■ Monitorgedeelte

#### Beeldformaat

: 6,95 inch breed (diagonaal)  $: 156.6$  mm (B)  $\times$  81.6 mm (H) 6-3/16 × 3-3/16 inch

#### Weergavesysteem : TN LCD-paneel

Aandrijfsysteem : TFT actief matrixsystem

Aantal pixels : 1.152.000 (800 H x 480 V x RGB)

Effectieve pixels : 99,99 %

Pixelverdeling : RGB gestreepte verdeling

Achtergrondverlichting  $\cdot$  LED

### ■ USB-interfacegedeelte

Connectortype : Type-C

USB-standaard : USB 2.0 High speed

Bestandensysteem : FAT16, FAT32, exFAT, NTFS

Maximum voeding : DC 5 V  $\frac{1}{2}$  3.0 A  $\times$  1

D/A-converter : 24 bit/32 bit

#### Audiodecoder : MP3 / WMA / AAC / WAV / FLAC / Vorbis

Videodecoder

: MPEG-1/MPEG-2/MPEG-4/WMV/H.264

#### Frequentieresponsie

- $\cdot$  192 kHz $\cdot$  20 88.000 Hz
- $\cdot$  96 kHz $\cdot$  20 44.000 Hz
- $\cdot$  48 kHz: 20 22.000 Hz
- $\cdot$  44.1 kHz: 20 20.000 Hz

#### Totale harmonische vervorming

: 0,010% (1 kHz)

S/R-verhouding (dB) : 98,5 dB

Dynamisch bereik

: 89 dB

#### ■ Paragraaf draadloze spiegeling

### Modus

: Zinken

Bescherming van auteursrechten  $\cdot$  HDCP2.2

Aanraakbesturing : UIBC

#### ■ Paragraaf Wi-Fi

IEEE-standaard

: 802.11 a/b/g/n/ac

#### Frequentiebereik

: Dual Band ( 2.4GHz / 5GHz )

### Kanalen

: Auto(1-11ch) / Auto(149,153,157,161ch)

#### Overdrachtssnelheden (MAX)

: 11a: 54 Mbps / 11b: 11 Mbps / 11g: 54 Mbps / 11n: 300 Mbps / 11ac: 867 Mbps

#### Uitgangsvermogen

2,4 GHz/SISO

: 11b: 14 dBm ± 2 dB / 11g: 13 dBm ± 2 dB / 11n (20 MHz): 12 dBm ± 2 dB

#### 5 GHz/SISO

- : 11a: 9 dBm ± 2 dB/
- 11n (20 MHz)/11ac (20 MHz): 9 dBm ± 2 dB/
- 11n (40 MHz)/11ac (40 MHz): 8 dBm ± 2 dB /
- 11ac (80 MHz): 8 dBm ± 2 dB

#### 5 GHz/MIMO

: 11n (20 MHz)/11ac (20 MHz): 11 dBm ± 2 dB/ 11n (40 MHz)/11ac (40 MHz): 11 dBm ± 2 dB / 11ac (80 MHz): 11 dBm ± 2 dB

#### ■ Bluetooth-gedeelte

#### **Technologie**

: Bluetooth ver.5.0

#### **Frequentie**

: 2,402 – 2,480 GHz

#### Uitgangsvermogen

: +4 dBm (MAX), vermogensklasse 2

#### Maximaal communicatiebereik

: Gezichtsveld ca. 10 m (32,8 ft)

#### Audio Codec

: SBC/AAC

#### Profiel (ondersteuning Multi Profile)

- HFP (V1.7) (Hands Free Profile)
- SPP (Serial Port Profile)
- A2DP (Advanced Audio Distribution Profile)
- AVRCP (V1.6) (Audio/Video Remote Control Profile)
- PBAP (Phonebook Access Profile)

#### ■ HDMI-sectie

Connectortype

#### : Type-D

#### Inputresolutie

- VGA (640x480p @59,94 Hz/60 Hz)
- 480p (720x480p @59,94 Hz/60 Hz)
- 720p (1.280x720p @59,94 Hz/60 Hz)

#### Input audiotype

: 32 K/44,1 K/48 K/88,2 K/96 K/176,2 K/192 K Hz 16 bit/20 bit/24 bit lineaire PCM

#### *Appendix*

#### ■ DSP-gedeelte

#### Grafische equalizer

Band: 13 Band Frequentie (BAND1 – 13)  $.625/100/160/250/400/630/1k/16k/25k/4k/63k/$ 10k/16k Hz

#### Volume

: -9/-8/-7/-6/-5/-4/-3/-2/-1/0/1/2/3/4/5/6/7/8/9 dB

#### 2-weg X'Over

Hoogdoorlaatfilter Frequentie: Doorlaat, 30/40/50/60/70/80/90/100/ 120/150/180/220/250 Hz

#### Slope: -6/-12/-18/-24 dB/oct. Laagdoorlaatfilter

Frequentie: 30/40/50/60/70/80/90/100/120/150/ 180/220/250 Hz, doorlaat Slope: -6/-12/-18/-24 dB/oct.

#### 3-weg X'Over

#### Hoogdoorlaatfilter

Frequentie: 250/300/1k/1,6k/2,5k/4k/5k/6,3k/8k/ 10k/12,5k Hz Slope: -12/-18/-24 dB/Oct.

#### Banddoorlaatfilter

Frequentie: Doorlaat, 50/60/70/80/90/100/120/150/ 180/220/250/300 Hz 250/300/1k/1,6k/2,5k/4k/5k/6,3k/8k Hz, doorlaat

Slope: -12/-18/-24 dB/Oct.

#### Laagdoorlaatfilter Frequentie: 30/40/50/60/70/80/90/100/120/150 Hz,

doorlaat Slope: -12/-18/-24 dB/Oct.

#### Position

Vertraging Front/Rear/Subwoofer (voor/achter/ subwoofer) : 0 – 6,1 m (0,01 m Stap) Volume  $-8 - 0$  dB

Subwoofervolume  $-50 - +10$  dB

#### ■ FM-tunergedeelte

Frequentiebereik (stap) : 87,5 MHz – 108,0 MHz (50 kHz)

Bruikbare gevoeligheid (S/R : 30 dB) : 9,3 dBf (0,8 μV/75 Ω)

Quieting-gevoeligheid (S/R : 46 dB) : 15,2 dBf (1,6 μV/75 Ω)

Frequentierespons  $(\pm 3, 0, dB)$ : 30 Hz – 15 kHz

S/R-verhouding (dB) : 65 dB (MONO)

Selectiviteit (± 400 kHz) : Meer dan 80 dB

Stereoscheiding : 45 dB (1 kHz)

#### ■ AM-tunergedeelte

Frequentiebereik (stap) LW: 153 – 279 kHz (9 kHz) MW: 531 – 1611 kHz (9 kHz)

#### Bruikbare gevoeligheid MW: 25 μV LW: 45 μV

### ■ Paragraaf digitale radio

Frequentiebereik BAND III: 174,928 – 239,200 (MHz)

Gevoeligheid : -100 dBm

S/R-verhouding (dB) : 90 dB

#### ■ Digital Antenna Connector-gedeelte

Connectortype : SMB

Uitgangsspanning  $: 12 \overline{V}$  DC

Maximaal stroomverbruik  $: < 100 \text{ mA}$ 

#### ■ Videogedeelte

Kleursysteem of externe video-ingang : NTSC/PAL

Extern max. audio-ingangsniveau (ministekker) : 2 V/25 kΩ

Video-ingangsniveau (RCA-stekkers) : 1 Vp-p/75 Ω

Video-uitgangsniveau (RCA-stekkers) : 1 Vp-p/75 Ω

#### ■ Audiogedeelte

Maximum vermogen (voor en achter) :  $50 W \times 4$ 

Typisch uitgangsvermogen (voor en achter) Vermogen voor volledige bandbreedte (bij minder dan 1% THD)  $.22 \,$  M/  $\times$  4

Uitgangsfrequentieband  $\cdot$  20 – 88.000 Hz

Preout-niveau (V) : 5 V/10 kΩ

Preout-impedantie : ≤ 300 Ω

Luidsprekerimpedantie  $: 4 - 80$ 

### ■ Algemeen

#### Bedrijfsspanning

: 12 V gelijkstroom autoaccu

#### Installatieafmetingen (B × H × D)

:  $178 \times 100 \times 85$  mm

#### Met sleeve

:  $182 \times 112 \times 85$  mm

#### Gewicht met sleeve

: 1,5 kg

### **OPMERKING**

• Hoewel de effectieve pixels voor de LCD worden aangeduid als 99,99% of meer, is het mogelijk dat 0,01% van de pixels niet brandt of niet correct brandt.

**Technische gegevens zijn zonder voorafgaande kennisgeving wijzigbaar.**

### **Informatie over dit toestel**

#### ■ Auteursrechten

- Het Bluetooth®-woordmerk logo's zijn geregistreerde handelsmerken die eigendom zijn van Bluetooth SIG, Inc. en het gebruik van dergelijke handelsmerken door JVC KENWOOD Corporation is onder licentie. Andere handelsmerken en handelsnamen zijn het eigendom van hun respectievelijke houders.
- USB Type-C® and USB-C® are registered trademarks of USB Implementers Forum.
- The product with the Hi-Res Audio logo is conformed to Hi-Res Audio standard defined by Japan Audio Society.

The logo is used under license from Japan Audio Society.

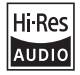

- Windows Media is a registered trademark or trademark of Microsoft Corporation in the United States and/or other countries. This product is protected by certain intellectual property rights of Microsoft. Use or distribution of such technology outside of this product is prohibited without a license from Microsoft.
- This software is based in part on the work of the independent JPEG Group.
- Use of the Made for Apple badge means that an accessory has been designed to connect specifically to the Apple product(s) identified in the badge and has been certified by the developer to meet Apple performance standards. Apple is not responsible for the operation of this device or its compliance with safety and regulatory standards. Please note that the use of this accessory with an Apple product may affect wireless performance.
- Apple, iPhone, iPod, iPod touch, and Lightning are trademarks of Apple Inc., registered in the U.S. and other countries.
- Apple, Siri, Apple CarPlay, Apple Music and Apple CarPlay logo are trademarks of Apple Inc., registered in the U.S. and other countries.
- App Store is a service mark of Apple Inc., registered in the U.S. and other countries.
- IOS is a trademark or registered trademark of Cisco in the U.S. and other countries and is used under license.
- INRIX is a registered trademark of INRIX, Inc.
- Google, Android, Google Play and Android Auto are trademarks of Google LLC.
- To use Android Auto on your car display, you'll need an Android Auto compatible vehicle or aftermarket stereo, an Android phone running Android 6 or higher, and the Android Auto app.
- Wi-Fi® is a registered trademark of Wi-Fi Alliance®.
- The Wi-Fi CERTIFIED™ Logo is a certification mark of Wi-Fi Alliance®
- Linux® is the registered trademark of Linus Torvalds in the U.S. and other countries.
- The terms HDMI, HDMI High-Definition Multimedia Interface, and the HDMI Logo are trademarks or registered trademarks of HDMI Licensing Administrator, Inc.
- This product includes FontAvenue® fonts licenced by NEC Corporation.FontAvenue is a registered trademark of NEC Corporation.

### **Exercise** Font Avenue

• This product includes "Ubiquitous QuickBoot™" technology developed by Ubiquitous AI Corporation. Ubiquitous QuickBoot™ is a trademark of Ubiquitous AI Corporation.

Copyright© 2021 Ubiquitous AI Corporation All rights reserved.

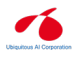

- THIS PRODUCT IS LICENSED UNDER THE AVC PATENT PORTFOLIO LICENSE FOR THE PERSONAL USE OF A CONSUMER OR OTHER USES IN WHICH IT DOES NOT RECEIVE REMUNERATION TO (¡)ENCODE VIDEO IN COMPLIANCE WITH THE AVC STANDARD ("AVC VIDEO") AND/OR (¡¡)DECODE AVC VIDEO THAT WAS ENCODED BY A CONSUMER ENGAGED IN A PERSONAL ACTIVITY AND/OR WAS OBTAINED FROM A VIDEO PROVIDER LICENSED TO PROVIDE AVC VIDEO. NO LICENSE IS GRANTED OR SHALL BE IMPLIED FOR ANY OTHER USE. ADDITIONAL INFORMATION MAY BE OBTAINED FROM MPEG LA, L.L.C. SEE HTTP://WWW.MPEGLA.COM
- THIS PRODUCT IS LICENSED UNDER THE MPEG-4 VISUAL PATENT PORTFOLIO LICENSE FOR THE PERSONAL AND NON-COMMERCIAL USE OF A CONSUMER FOR (¡) ENCODING VIDEO IN COMPLIANCE WITH THE MPEG-4 VISUAL STANDARD ("MPEG-4 VIDEO") AND/OR (¡¡) DECODING MPEG-4 VIDEO THAT WAS ENCODED BY A CONSUMER ENGAGED IN A PERSONAL AND NON-COMMERCIAL ACTIVITY AND/OR WAS OBTAINED FROM A VIDEO PROVIDER LICENSED BY MPEG LA TO PROVIDE MPEG-4 VIDEO. NO LICENSE IS GRANTED OR SHALL BE IMPLIED FOR ANY OTHER USE. ADDITIONAL INFORMATION INCLUDING THAT RELATING TO PROMOTIONAL, INTERNAL AND COMMERCIAL USES AND LICENSING MAY BE OBTAINED FROM MPEG LA, LLC. SEE HTTP://WWW.MPEGLA.COM.
- THIS PRODUCT IS LICENSED UNDER THE VC-1 PATENT PORTFOLIO LICENSE FOR THE PERSONAL AND NON-COMMERCIAL USE OF A CONSUMER TO ( i ) ENCODE VIDEO IN COMPLIANCE WITH THE VC-1 STANDARD ("VC-1 VIDEO") AND/OR ( ii ) DECODE VC-1 VIDEO THAT WAS ENCODED BY A CONSUMER ENGAGED IN A PERSONAL AND NON-COMMERCIAL ACTIVITY AND/OR WAS OBTAINED FROM A VIDEO PROVIDER LICENSED TO PROVIDE VC-1 VIDEO. NO LICENSE IS GRANTED OR SHALL BE IMPLIED FOR ANY OTHER USE. ADDITIONAL INFORMATION MAY BE OBTAINED FROM MPEG LA, L.L.C. SEE HTTP://WWW.MPEGLA.COM

 $\cdot$  libFLAC

Copyright (C) 2000-2009 Josh Coalson Copyright (C) 2011-2013 Xiph.Org Foundation Redistribution and use in source and binary forms, with or without modification, are permitted provided that the following conditions are met:

- Redistributions of source code must retain the above copyright notice, this list of conditions and the following disclaimer.
- Redistributions in binary form must reproduce the above copyright notice, this list of conditions and the following disclaimer in the documentation and/or other materials provided with the distribution.
- Neither the name of the Xiph.org Foundation nor the names of its contributors may be used to endorse or promote products derived from this software without specific prior written permission.

THIS SOFTWARE IS PROVIDED BY THE COPYRIGHT HOLDERS AND CONTRIBUTORS ``AS IS'' AND ANY EXPRESS OR IMPLIED WARRANTIES, INCLUDING, BUT NOT LIMITED TO, THE IMPLIED WARRANTIES OF MERCHANTABILITY AND FITNESS FOR A PARTICULAR PURPOSE ARE DISCLAIMED. IN NO EVENT SHALL THE FOUNDATION OR CONTRIBUTORS BE LIABLE FOR ANY DIRECT, INDIRECT, INCIDENTAL, SPECIAL, EXEMPLARY, OR CONSEQUENTIAL DAMAGES (INCLUDING, BUT NOT LIMITED TO, PROCUREMENT OF SUBSTITUTE GOODS OR SERVICES; LOSS OF USE, DATA, OR PROFITS; OR BUSINESS INTERRUPTION) HOWEVER CAUSED AND ON ANY THEORY OF LIABILITY, WHETHER IN CONTRACT, STRICT LIABILITY, OR TORT (INCLUDING NEGLIGENCE OR OTHERWISE) ARISING IN ANY WAY OUT OF THE USE OF THIS SOFTWARE, EVEN IF ADVISED OF THE POSSIBILITY OF SUCH DAMAGE.

• libvorbis

Copyright (c) 2002-2008 Xiph.org Foundation Redistribution and use in source and binary forms, with or without modification, are permitted provided that the following conditions are met:

- Redistributions of source code must retain the above copyright notice, this list of conditions and the following disclaimer.
- Redistributions in binary form must reproduce the above copyright notice, this list of conditions and the following disclaimer in the documentation and/or other materials provided with the distribution.
- Neither the name of the Xiph.org Foundation nor the names of its contributors may be used to endorse or promote products derived from this software without specific prior written permission.

THIS SOFTWARE IS PROVIDED BY THE COPYRIGHT HOLDERS AND CONTRIBUTORS ``AS IS'' AND ANY EXPRESS OR IMPLIED WARRANTIES, INCLUDING, BUT NOT LIMITED TO, THE IMPLIED WARRANTIES OF MERCHANTABILITY AND FITNESS FOR A PARTICULAR PURPOSE ARE DISCLAIMED. IN NO EVENT SHALL THE FOUNDATION OR CONTRIBUTORS BE LIABLE FOR ANY DIRECT, INDIRECT, INCIDENTAL, SPECIAL, EXEMPLARY, OR CONSEQUENTIAL DAMAGES (INCLUDING, BUT NOT LIMITED TO, PROCUREMENT OF SUBSTITUTE GOODS OR SERVICES; LOSS OF USE, DATA, OR PROFITS; OR BUSINESS INTERRUPTION) HOWEVER CAUSED AND ON ANY THEORY OF LIABILITY, WHETHER IN CONTRACT, STRICT LIABILITY, OR TORT (INCLUDING NEGLIGENCE OR OTHERWISE) ARISING IN ANY WAY OUT OF THE USE OF THIS SOFTWARE, EVEN IF ADVISED OF THE POSSIBILITY OF SUCH DAMAGE.

• libogg

Copyright (c) 2002, Xiph.org Foundation Redistribution and use in source and binary forms, with or without modification, are permitted provided that the following conditions are met:

- Redistributions of source code must retain the above copyright notice, this list of conditions and the following disclaimer.
- Redistributions in binary form must reproduce the above copyright notice, this list of conditions and the following disclaimer in the documentation and/or other materials provided with the distribution.
- Neither the name of the Xiph.org Foundation nor the names of its contributors may be used to endorse or promote products derived from this software without specific prior written permission.

THIS SOFTWARE IS PROVIDED BY THE COPYRIGHT HOLDERS AND CONTRIBUTORS ``AS IS'' AND ANY EXPRESS OR IMPLIED WARRANTIES, INCLUDING, BUT NOT LIMITED TO, THE IMPLIED WARRANTIES OF MERCHANTABILITY AND FITNESS FOR A PARTICULAR PURPOSE ARE DISCLAIMED. IN NO EVENT SHALL THE FOUNDATION OR CONTRIBUTORS BE LIABLE FOR ANY DIRECT, INDIRECT, INCIDENTAL, SPECIAL, EXEMPLARY, OR CONSEQUENTIAL DAMAGES (INCLUDING, BUT NOT LIMITED TO, PROCUREMENT OF SUBSTITUTE GOODS OR SERVICES; LOSS OF USE, DATA, OR PROFITS; OR BUSINESS INTERRUPTION) HOWEVER CAUSED AND ON ANY THEORY OF LIABILITY, WHETHER IN CONTRACT, STRICT LIABILITY, OR TORT (INCLUDING NEGLIGENCE OR OTHERWISE) ARISING IN ANY WAY OUT OF THE USE OF THIS SOFTWARE, EVEN IF ADVISED OF THE POSSIBILITY OF SUCH DAMAGE.

#### *Appendix*

■ Informatie over het weggooien van gebruikte elektrische en elektronische apparatuur en batterijen (voor EU-landen die gescheiden vuilverwerkingssystemen gebruiken)

Producten en batterijen met dit symbool (doorkruiste vuilnisbak) kunnen niet als gewoon huisvuil worden weggegooid.

Oude elektrische en elektronische apparaten en batterijen moeten worden gerecycled door een hiervoor geschikte faciliteit.

Raadpleeg de lokale betreffende instantie voor details aangaande een geschikte recycle-faciliteit in uw buurt.

Het juist recyclen en weggooien van vuil helpt bronnen te besparen en vermindert een schadelijke invloed op uw gezondheid en het milieu.

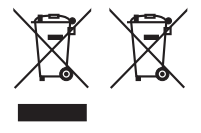

#### **Conformiteitsverklaring met betrekking tot RE-richtlijn 2014/53/EU Conformiteitsverklaring met betrekking tot RoHS-richtlijn 2011/65/EU Fabrikant:**

JVCKENWOOD Corporation

3-12, Moriyacho, Kanagawa-ku, Yokohama-shi, Kanagawa 221-0022, JAPAN

**EU-vertegenwoordiger:** 

JVCKENWOOD Europa B.V. Amsterdamseweg 37, 1422 AC UITHOORN, Nederland

#### **English**

Hereby, JVCKENWOOD declares that the radio equipment DMX8021DABS is in compliance with Directive 2014/53/EU. The full text of the EU declaration of conformity is available at the following internet address:

#### **Français**

Par la présente, JVCKENWOOD déclare que l'équipement radio DMX8021DABS est conforme à la directive 2014/53/UE. L'intégralité de la déclaration de conformité UE est disponible à l'adresse Internet suivante :

#### **Deutsch**

Hiermit erklärt JVCKENWOOD, dass das Funkgerät DMX8021DABS der Richtlinie 2014/53/EU entspricht. Der volle Text der EU-Konformitätserklärung steht unter der folgenden Internetadresse zur Verfügung:

#### **Nederlands**

Hierbij verklaart JVCKENWOOD dat de radioapparatuur DMX8021DABS in overeenstemming is met Richtlijn 2014/53/EU. De volledige tekst van de EU-verklaring van overeenstemming is te vinden op het volgende internetadres:

#### **Italiano**

Con la presente, JVCKENWOOD dichiara che l'apparecchio radio DMX8021DABS è conforme alla Direttiva 2014/53/UE. Il testo integrale della dichiarazione di conformità UE è disponibile al seguente indirizzo internet:

#### **Español**

Por la presente, JVCKENWOOD declara que el equipo de radio DMX8021DABS cumple la Directiva 2014/53/EU. El texto completo de la declaración de conformidad con la UE está disponible en la siguiente dirección de internet:

#### **Português**

Deste modo, a JVCKENWOOD declara que o equipamento de rádio DMX8021DABS está em conformidade com a Diretiva 2014/53/UE. O texto integral da declaração de conformidade da UE está disponível no seguinte endereço de internet:

#### **Polska**

Niniejszym, JVCKENWOOD deklaruje, że sprzęt radiowy DMX8021DABS jest zgodny z dyrektywą 2014/53/UE. Pełny tekst deklaracji zgodności EU jest dostępny pod adresem:

#### **Český**

Společnost JVCKENWOOD tímto prohlašuje, že rádiové zařízení DMX8021DABS splňuje podmínky směrnice 2014/53/EU. Plný text EU prohlášení o shodě je dostupný na následující internetové adrese:

#### **Magyar**

JVCKENWOOD ezennel kijelenti, hogy a DMX8021DABS rádióberendezés megfelel a 2014/53/EU irányelvnek. Az EU konformitási nyilatkozat teljes szövege az alábbi weboldalon érhető el:

#### **Hrvatski**

JVCKENWOOD ovim izjavljuje da je radio oprema DMX8021DABS u skladu s Direktivom 2014/53/EU. Cjeloviti tekst deklaracije Europske unije o usklađenosti dostupan je na sljedećoj internet adresi:

#### **Svenska**

Härmed försäkrar JVCKENWOOD att radioutrustningen DMX8021DABS är i enlighet med direktiv 2014/53 / EU. Den fullständiga texten av EUförsäkran om överensstämmelse finns på följande Internetadress :

#### **Suomi**

JVCKENWOOD julistaa täten, että radiolaite DMX8021DABS on direktiivin 2014/53/EU mukainen. EU-vaatimustenmukaisuusvakuutus löytyy kokonaisuudessaan seuraavasta internet-osoitteesta:

#### **Slovensko**

S tem JVCKENWOOD izjavlja, da je radijska oprema DMX8021DABS v skladu z Direktivo 2014/53/EU. Celotno besedilo direktive EU o skladnosti je dostopno na tem spletnem naslovu:

#### **Slovensky**

Spoločnosť JVCKENWOOD týmto vyhlasuje, že rádiové zariadenie DMX8021DABS vyhovuje smernici 2014/53/EÚ. Celý text EÚ vyhlásenia o zhode nájdete na nasledovnej internetovej adrese:

#### **Dansk**

Herved erklærer JVCKENWOOD, at radioudstyret DMX8021DABS er i overensstemmelse med Direktiv 2014/53/EU. EUoverensstemmelseserklæringens fulde ordlyd er tilgængelig på følgende internetadresse:

#### **Norsk**

JVCKENWOOD erklærer herved at radioutstyret DMX8021DABS er i samsvar med Direktiv 2014/53/EU. Den fullstendige teksten til EUkonformitetserklæringen er tilgjengelig på følgende internettaddresse:

#### **Ελληνικά**

Με το παρόν, η JVCKENWOOD δηλώνει ότι ο ραδιοεξοπλισμός DMX8021DABS συμμορφώνεται με την Οδηγία 2014/53/ΕΕ. Το πλήρες κείμενο της δήλωσης συμμόρφωσης της ΕΕ είναι διαθέσιμο στην ακόλουθη διεύθυνση στο διαδίκτυο:

#### **Eesti**

Käesolevaga JVCKENWOOD kinnitab, et DMX8021DABS raadiovarustus on vastavuses direktiiviga 2014/53/EL. ELi vastavusdeklaratsiooni terviktekst on kättesaadav järgmisel internetiaadressil:

#### **Latviešu**

JVCKENWOOD ar šo deklarē, ka radio aparatūra DMX8021DABS atbilst direktīvas 2014/53/ES prasībām. Pilns ES atbilstības deklarācijas teksts ir pieejams šādā tīmekļa adresē:

#### **Lietuviškai**

Šiuo JVCKENWOOD pažymi, kad radijo įranga DMX8021DABS atitinka 2014/53/EB direktyvos reikalavimus. Visą EB direktyvos atitikties deklaracijos tekstą galite rasti šiuo internetiniu adresu:

#### **Malti**

B'dan, JVCKENWOOD jiddikjara li t-tagħmir tar-radju DMX8021DABS huwa konformi mad-Direttiva 2014/53/UE. It-test kollu taddikjarazzjoni ta' konformità huwa disponibbli fl-indirizz intranet li ġej:

#### **Українська**

Таким чином, компанія JVCKENWOOD заявляє, що радіообладнання DMX8021DABS відповідає Директиві 2014/53/ EU. Повний текст декларації про відповідність ЄС можна знайти в Інтернеті за такою адресою:

#### **Türkçe**

Burada, JVCKENWOOD DMX8021DABS radyo ekipmanının 2014/53/AB Direktifine uygun olduğunu bildirir. AB uyumluluk deklarasyonunun tam metni aşağıdaki internet adresinde mevcuttur.

#### **Русский**

JVCKENWOOD настоящим заявляет, что радиооборудование DMX8021DABS соответствует Директиве 2014/53/EU. Полный текст декларации соответствия ЕС доступен по следующему адресу в сети Интернет:

#### **Limba română**

Prin prezenta, JVCKENWOOD declară că echipamentul radio DMX8021DABS este în conformitate cu Directiva 2014/53/UE. Textul integral al declarației de conformitate UE este disponibil la urmatoarea adresă de internet:

#### **Български език**

С настоящото JVCKENWOOD декларира, че радиооборудването на DMX8021DABS е в съответствие с Директива 2014/53/ЕС. Пълният текст на ЕС декларацията за съответствие е достъпен на следния интернет адрес:

#### **URL: https://www.kenwood.com/cs/ce/eudoc/**

# **KENWOOD**